## **RoboCell**

## FOR MOTOMAN MHJF

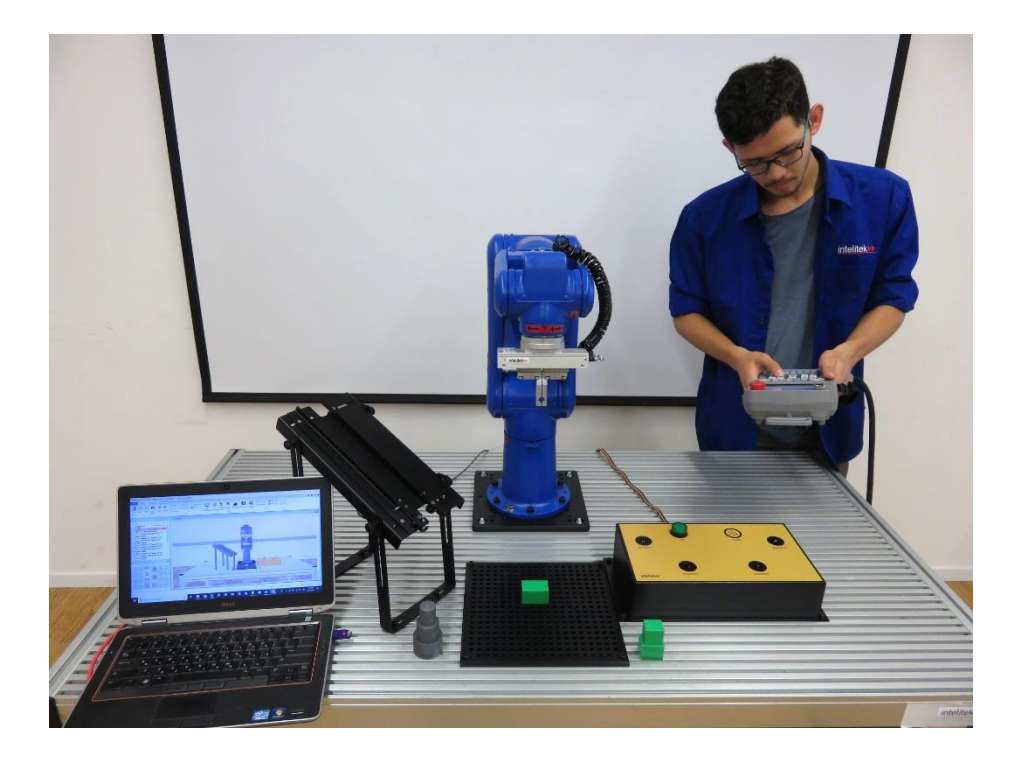

USER MANUAL *Catalog #34-8000-0012 For Version 10 and Higher*

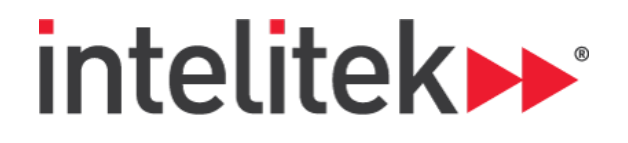

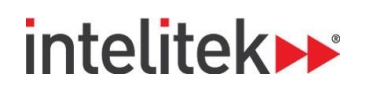

Copyright © 2018 Intelitek Inc.

RoboCell for Motoman MHJF User Manual

Cat. # 34-8000-0012 Rev C

November 2018

website[: http://www.intelitek.com](http://www.intelitek.com/)

email: [info@intelitek.com](mailto:info@intelitek.com)

Intelitek software and documentation are available at [http://intelitekdownloads.com.](http://intelitekdownloads.com/)

All rights reserved. No part of this publication may be stored in a retrieval system, or reproduced in any way, including but not limited to photocopy, photography, magnetic, or other recording, without the prior agreement and written permission of the publisher. Program listings may be entered, stored, and executed in a computer system, but not reproduced for publication.

Every effort has been made to make this book as complete and accurate as possible. However, no warranty of suitability, purpose, or fitness is made or implied. Intelitek is not liable or responsible to any person or entity for loss or damage in connection with or stemming from the use of the software, hardware and/or the information contained in this publication.

Intelitek bears no responsibility for errors that may appear in this publication and retains the right to make changes to the software, hardware and manual without prior notice.

Tel: (603) 625-8600 Fax: (603) 437-2137

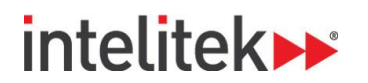

### **Table of Contents**

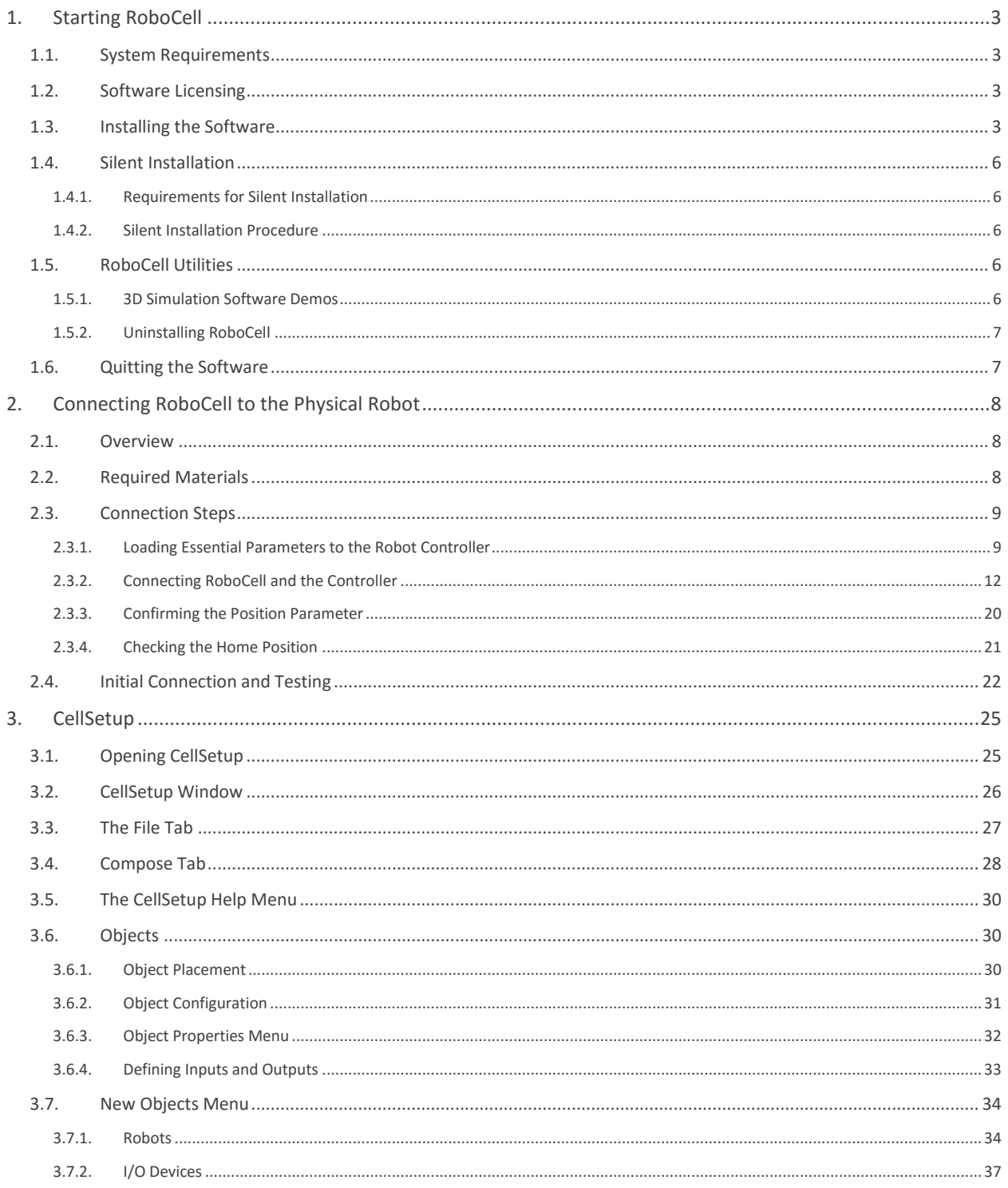

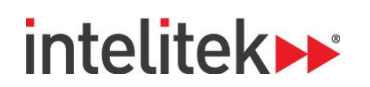

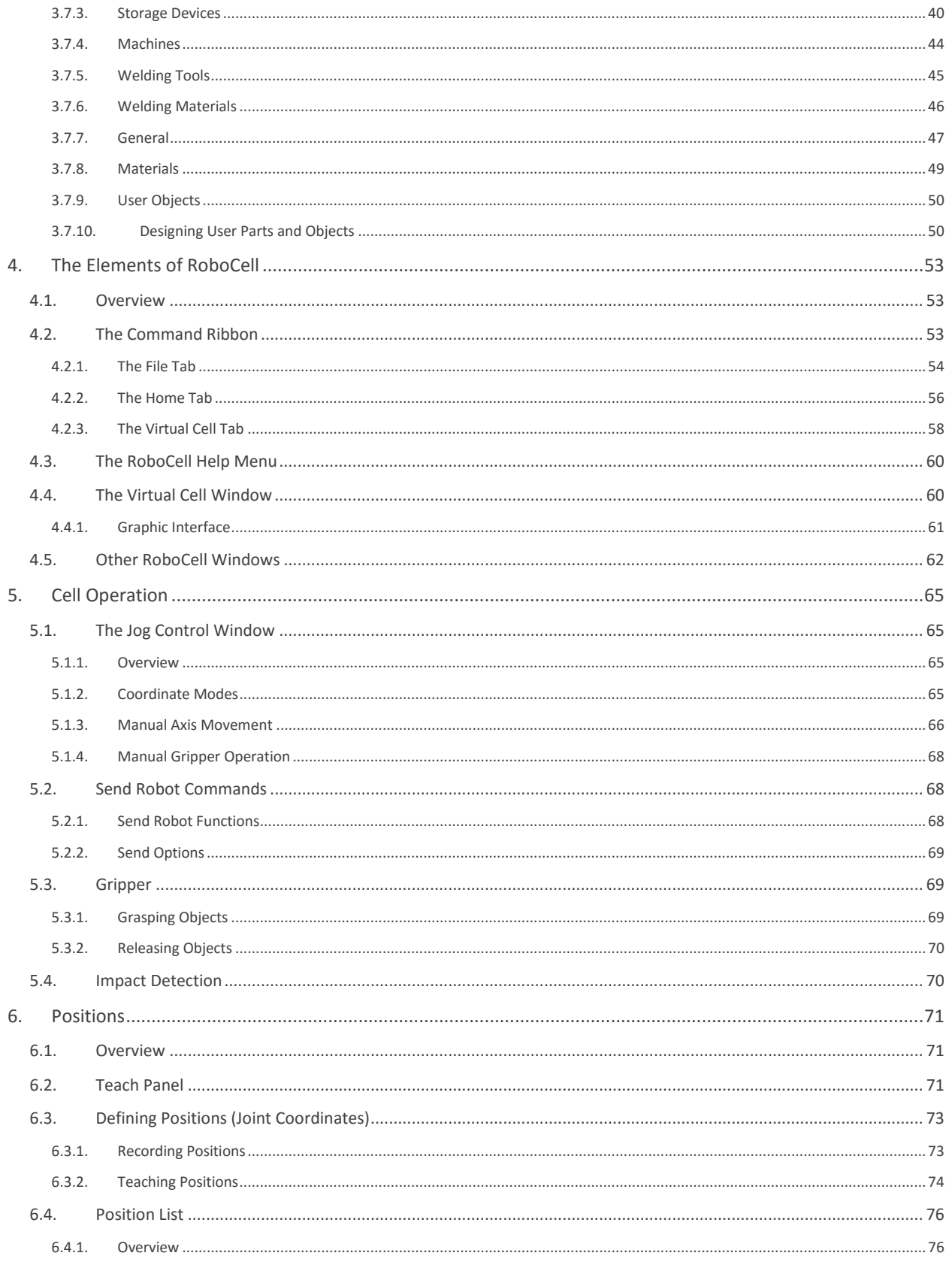

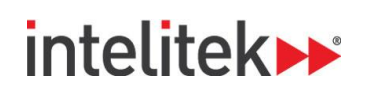

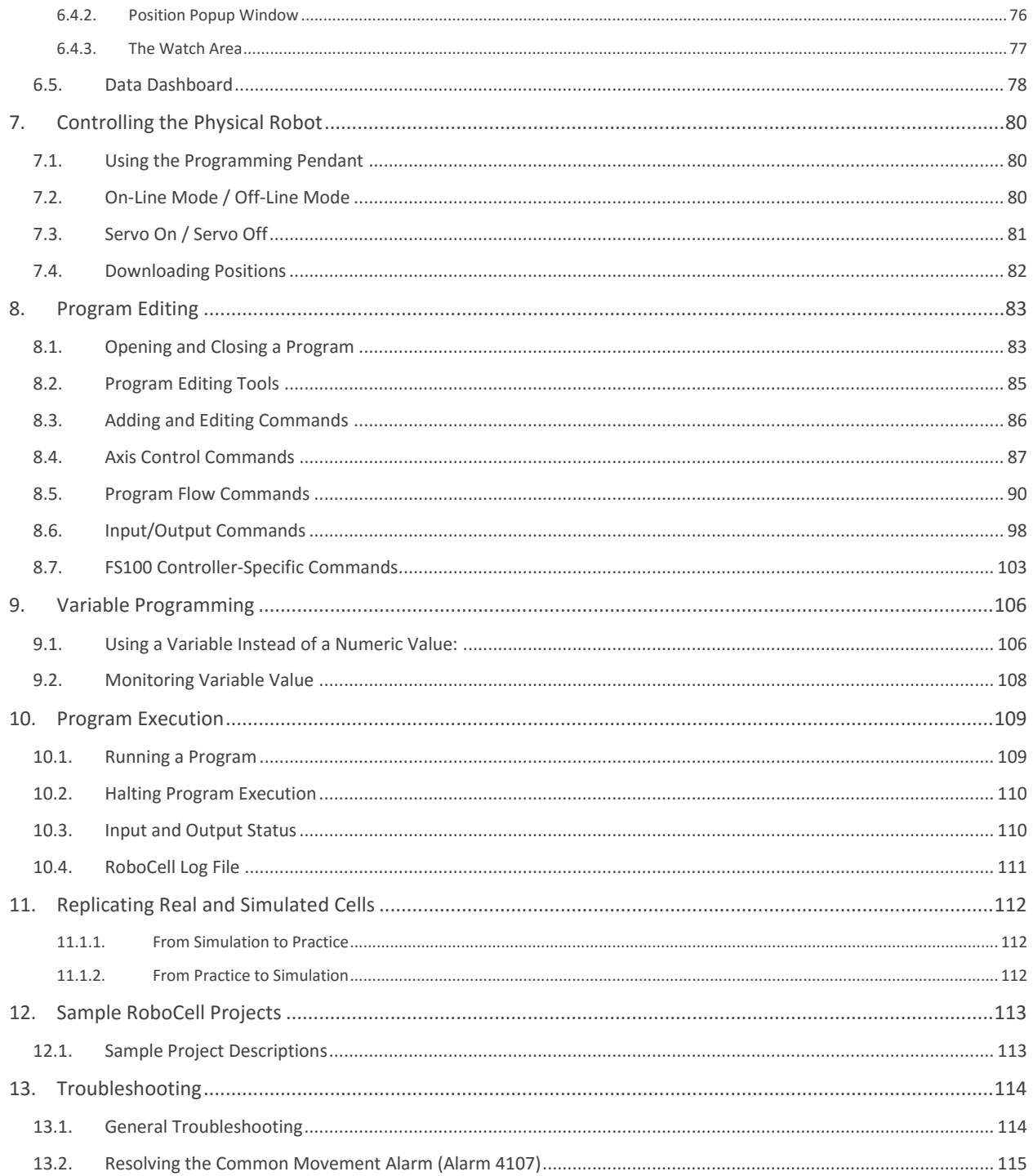

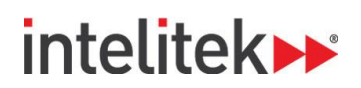

## **Introducing RoboCell**

RoboCell is a full-featured robotics control software package, which provides a user-friendly tool for robot programming, operation, and simulation.

This manual covers all features, menus, and commands of RoboCell Version 10 with the Yaskawa Motoman MHJF manipulator and FS100 robotic controller.

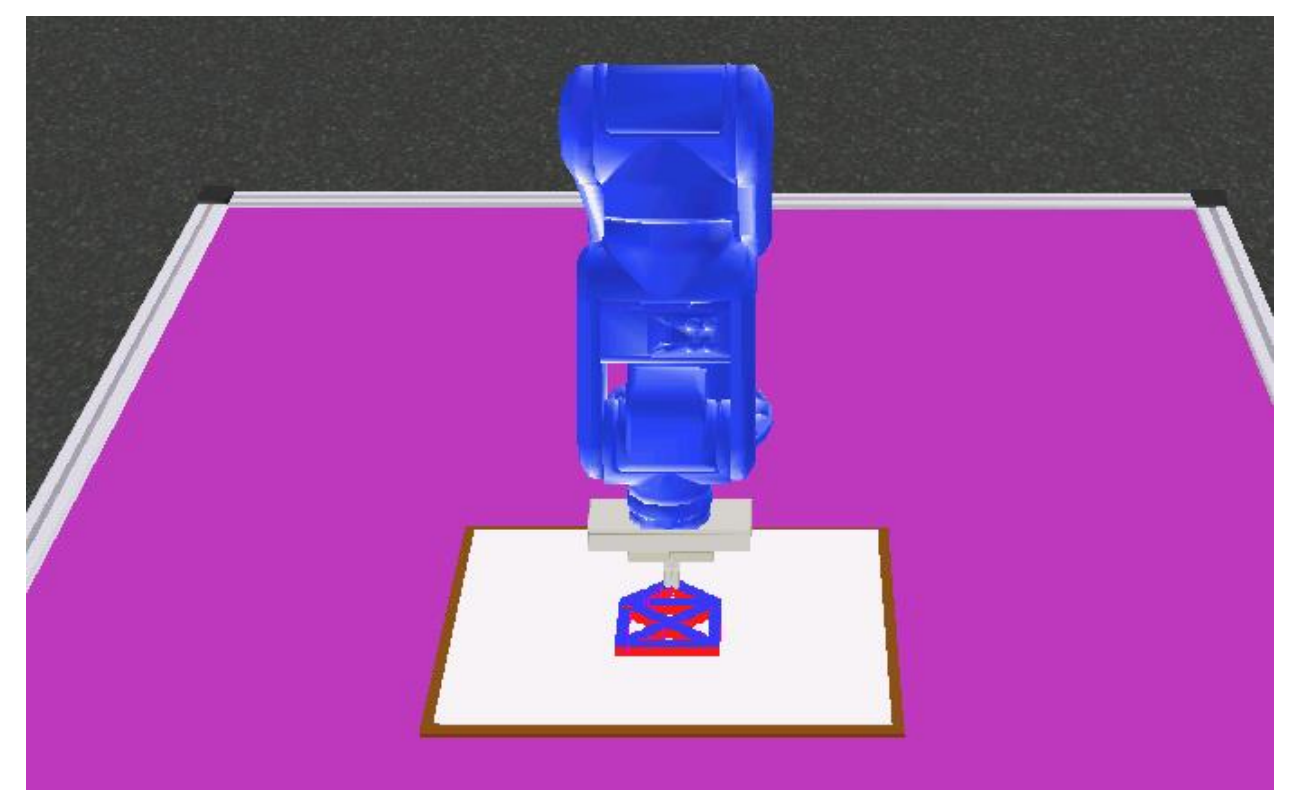

# **intelitek**

# <span id="page-7-0"></span>**1. Starting RoboCell**

<span id="page-7-1"></span>The following sections describe the steps involved in starting RoboCell.

## **1.1. SYSTEM REQUIREMENTS**

For best performance, the following system is recommended:

- Intel Core i5 2400 GHz 2400 GHz or higher
- At least 4 GB RAM
- A hard drive with at least 200 MB of free disk space
- A mouse
- One of the following operating systems:
	- Windows 7 Home Premium or higher (32 or 64 bit)
	- Windows 8.1 Pro or higher (64 bit only)
	- Windows 10 Pro or higher (64 bit only)
- *Note: Your operating system might have additional hardware requirements.*

### <span id="page-7-2"></span>**1.2. SOFTWARE LICENSING**

The RoboCell software is protected by a licensing agreement. Full details on the Intelitek software licensing are provided in the Intelitek Software Licensing Guide.

### <span id="page-7-3"></span>**1.3. INSTALLING THE SOFTWARE**

Close any applications that are open before proceeding with the installation procedures. If you are about to reinstall the software or install a newer version to an existing RoboCell directory, it is recommended that you back up any existing user-created files before you begin the installation. It is also recommended that you remove the previous RoboCell version for Windows installation using the software's Uninstall utility (For more information on uninstalling RoboCell, see [1.5.2](#page-11-0) [Uninstalling](#page-11-0)  [RoboCell](#page-11-0) on pag[e 7\)](#page-11-0).

To install RoboCell:

**1.** Double-click the RobocellV10Setup.exe file to start the installation procedure.

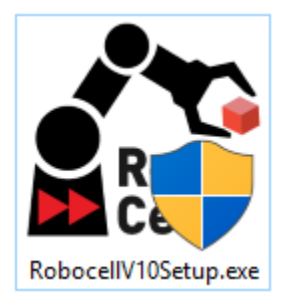

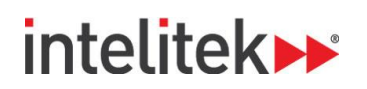

**2.** Wait until the Welcome window is displayed.

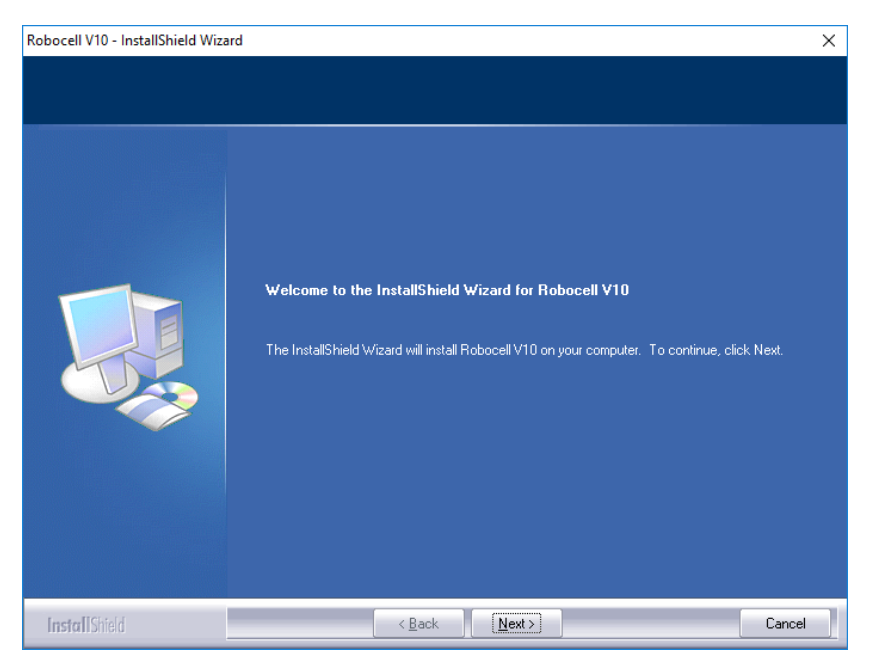

**3.** Click **Next**. The License Agreement window is displayed.

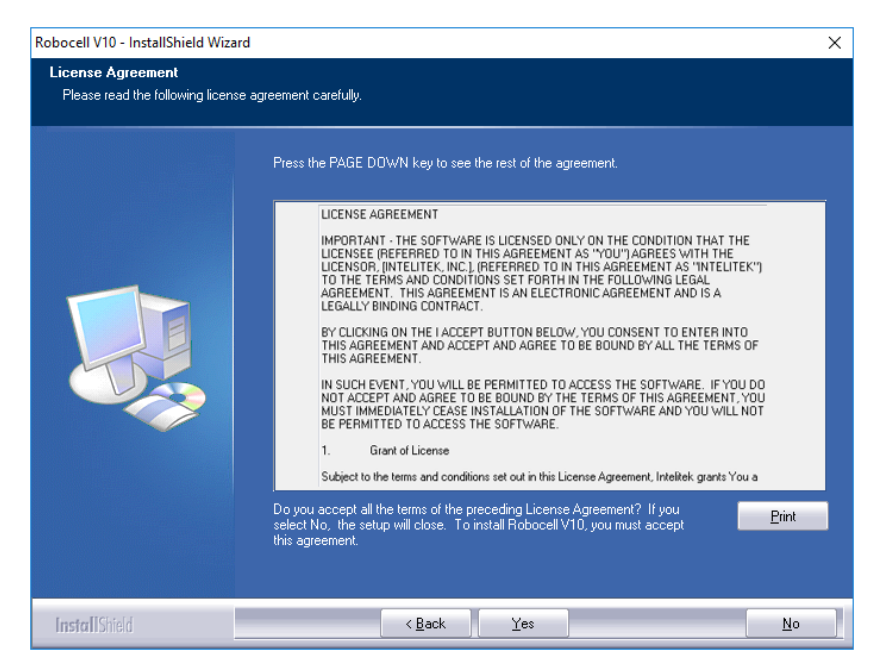

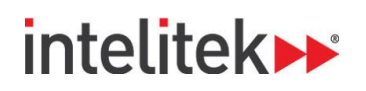

**4.** Review the Intelitek software license agreement. You must accept the terms of this agreement in order to proceed with the installation. To accept, select **Yes**. The Destination Location Window is displayed.

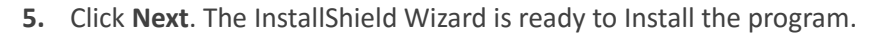

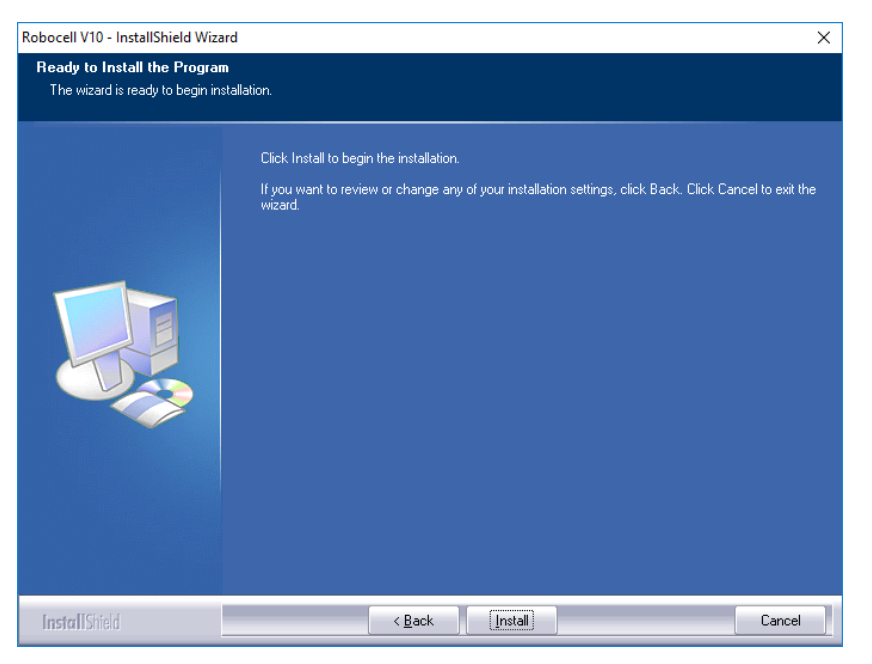

**6.** Click **Next**. The software is installed. You are prompted to install a driver.

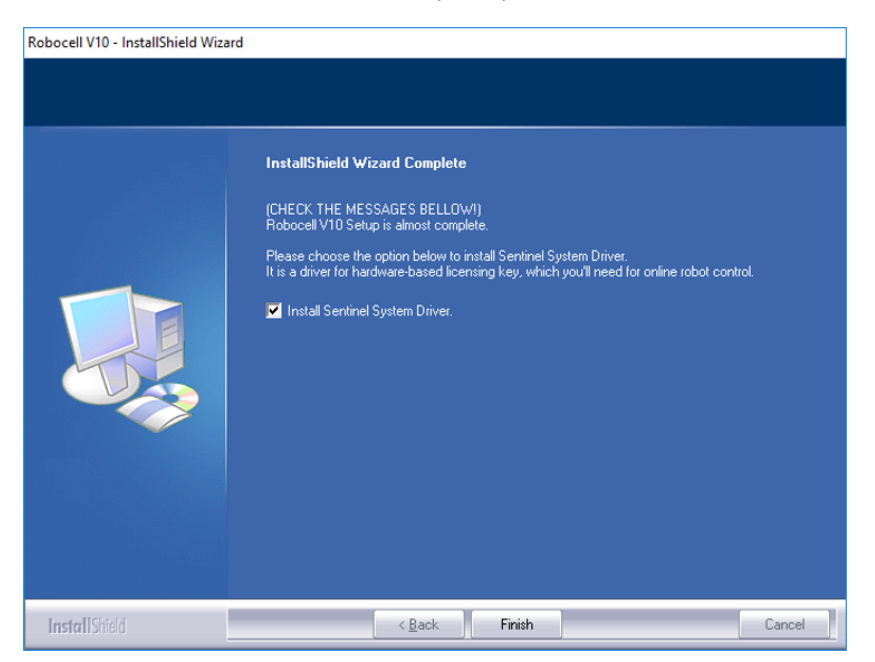

**7.** Keep the checkbox checked and click **Finish**. RoboCell and its accompanied driver are installed.

## **intelitek**

## <span id="page-10-0"></span>**1.4. SILENT INSTALLATION**

As an alternative to a standard installation, you can perform a silent installation of RoboCell on your computer. In a silent installation, an installation batch file (\*.cmd file) is used to perform the installation. The batch file must be located in the same folder as the RobocellV10Setup\_10.x.x.x.exe file, which is the file that is run during standard installation.

#### <span id="page-10-1"></span>**1.4.1. Requirements for Silent Installation**

In addition to the requirements listed in sectio[n 1.1,](#page-7-1) you must have the following to perform a silent installation of RoboCell on your computer:

- System administration privileges
- Connection to the internet

#### <span id="page-10-2"></span>**1.4.2. Silent Installation Procedure**

Perform this procedure to complete a silent installation of RoboCell:

- **1.** Ensure that the Silent RobocellV10Setup 10.x.x.x.cmd file is in the same folder as the RobocellV10Setup\_10.x.x.x.exe file.
- **2.** Open (Edit) the Silent RobocellV10Setup 10.x.x.x.cmd file with a text-editing application such as notepad.
- **3.** In the last line of the file, replace <product key> (including the angled brackets) with your RoboCell product key.
- **4.** Save and close the file.
- **5.** Open Windows Command Prompt as an administrator.
- **6.** In Windows Command Prompt, navigate to the Silent RobocellV10Setup 10.x.x.x.cmd file location.
- **7.** Run the Silent\_RobocellV10Setup\_10.x.x.x.cmd file using Windows Command Prompt.
- **8.** Wait for the application to be installed.

<span id="page-10-3"></span>For troubleshooting help with the silent installation, contact Intelitek Support.

### **1.5. ROBOCELL UTILITIES**

These utilities are available from the RoboCell group:

- CellSetup
- 3D Simulation Software Demos
- Uninstall

#### <span id="page-10-4"></span>**1.5.1. 3D Simulation Software Demos**

Demonstration files included with the software allow you to observe the capabilities of RoboCell. To run these demo files, perform the following:

RoboCell for MHJF User Manual © 2018 Intelitek Inc.

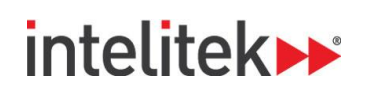

- **1.** Navigate to **File | Open**.
- **2.** Select the desired \*.WS file (RoboCell project file) from those listed in the window.
- **3.** Select **Home | Cycle** to start the demo.
- **4.** To stop the demo, select **|Home | Stop** or **Virtual Cell | Stop**.
- **5.** Use the menu options to navigate in the virtual cell. See section [4.2.3](#page-62-0) [The Virtual Cell Tab](#page-62-0) on page [58](#page-62-0) for full details.
- **6.** To exit the Demos utility, select **File | Exit**. 0.

#### <span id="page-11-0"></span>**1.5.2. Uninstalling RoboCell**

To uninstall RoboCell:

- **1.** From the RoboCell program group, select **Uninstall**.
- **2.** Follow the instructions that are displayed on the screen.

The Intelitek Software Licensing Guide provides full details on the procedures for protecting your license, transferring the license from one PC to another, and returning the license to Intelitek for retrieval at a later time.

## <span id="page-11-1"></span>**1.6. QUITTING THE SOFTWARE**

To close RoboCell (or its components), perform any of the following:

- Select **File | Exit***.*
- Click the **X** in the RoboCell title bar.
- Press **[Alt]+F4**.

# **intelitek>>**

## <span id="page-12-0"></span>**2. Connecting RoboCell to the Physical Robot**

## <span id="page-12-1"></span>**2.1. OVERVIEW**

You can control your Yaskawa Motoman MHJF manipulator (robotic arm) using the RoboCell V10 control and simulation software. This section provides details on how to the connect the RoboCell software with the Motoman hardware.

However, this guide does not detail robot controller operation procedures. For more information about using the controller, including the operation of the programming pendant, see the FS100 Operator's Manual.

• For more information about RoboCell, see the RoboCell for MHJF User Manual.

## <span id="page-12-2"></span>**2.2. REQUIRED MATERIALS**

The following items are required for initial connection of RoboCell with the FS100 controller and robotic arm:

- Computer with RoboCell V10 installed and free USB and Ethernet ports
- Motoman MHJF robotic arm
- Motoman FS100 robotic controller with attached programming pendant
- MOTCOM32 dongle
- Red Ethernet cable
- Flash drive with essential controller parameters
- Flat-head screwdriver

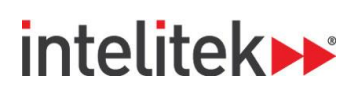

## <span id="page-13-0"></span>**2.3. CONNECTION STEPS**

Connecting RoboCell with the robot controller involves multiple procedures. These procedures are documented in the sections below.

*Important Note: The initial connection of RoboCell and the introduction of new parameters may delete data that it is already stored in the controller memory, such as jobs and variables. Before commencing with the procedures below, create a backup of the data on the controller by transferring the current data to an external memory device. See the FS100 Operator's Manual, section 7, for details on how to accomplish this.* 

#### <span id="page-13-1"></span>**2.3.1. Loading Essential Parameters to the Robot Controller**

Perform these steps:

- **1.** Power on the controller.
- **2.** On the initial screen, press the **Connect to FS100** button.

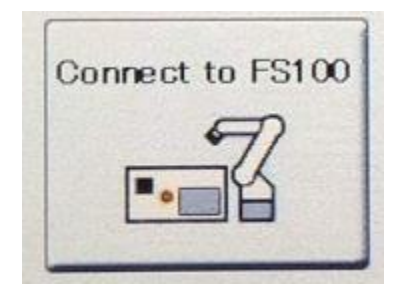

- **3.** Follow the on-screen instructions to connect the programming pendant.
- **4.** Turn the MODE key to **TEACH** mode.
- **5.** In the main menu on the left side of the screen, navigate to **SYSTEM INFO | SECURITY**.
- **6.** Set the security mode to **MANAGEMENT** mode.

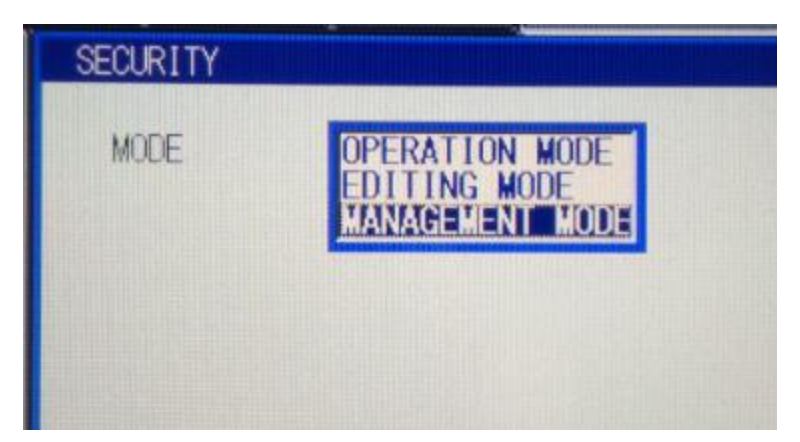

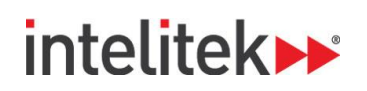

**7.** Enter the password **99999999** and press the programming pendant's ENTER key.

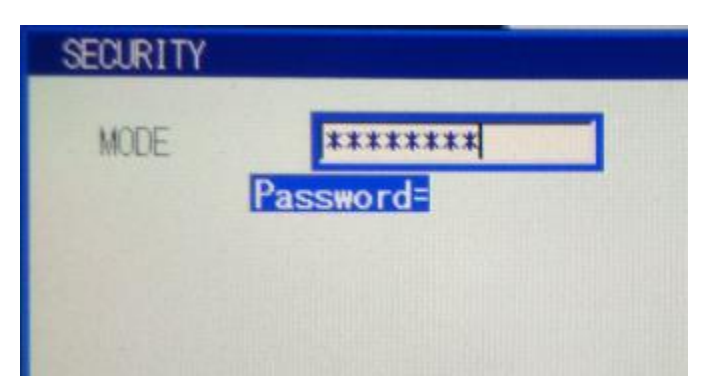

*Note: Management mode is required for all connection procedures. The three-key icon in the menu at the top of the programming pendant's screen indicates that management mode is the current security mode.* 

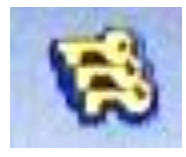

- **8.** Insert the flash drive containing the essential parameters into the USB slot on the back of the programming pendant.
- **9.** In the main menu, navigate to **EX. MEMORY | DEVICE**.
- **10.** In the drop-down menu, select **USB PENDANT**.
- **11.** In the main menu, navigate to **EX. MEMORY | LOAD**.

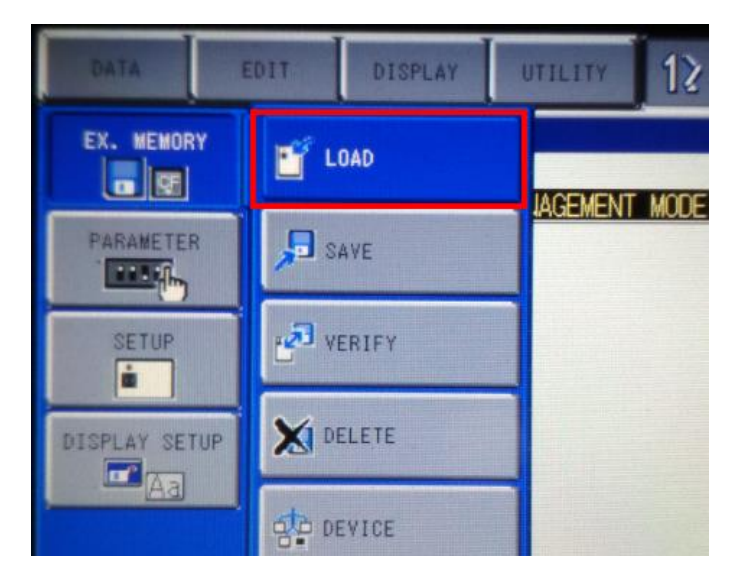

**12.** Select **PARAMETER**.

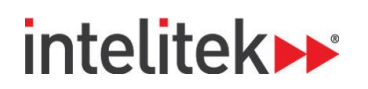

**13.** Select **BATCH PARAMETER**. A star is displayed to the left of the line.

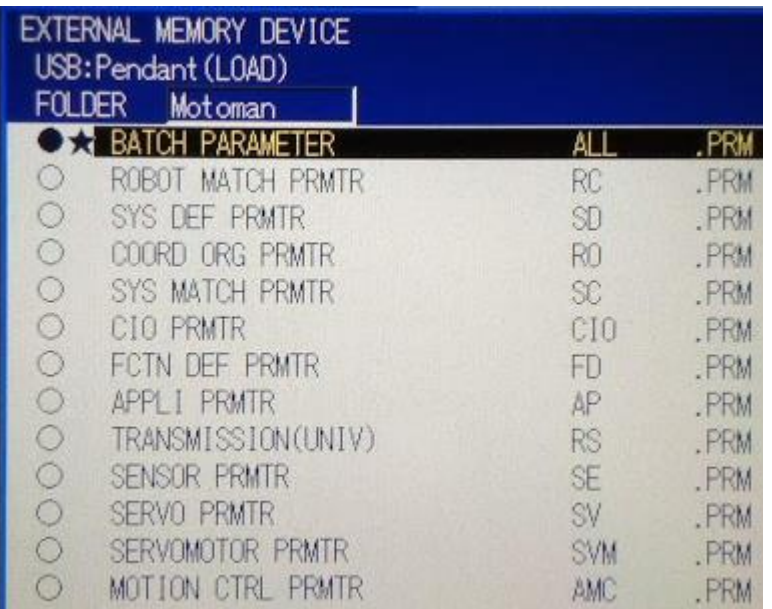

- **14.** Press the ENTER key.
- **15.** In the **Load?** pop-up window, select **YES**. The required parameters for operating the robot with RoboCell are loaded to the controller.

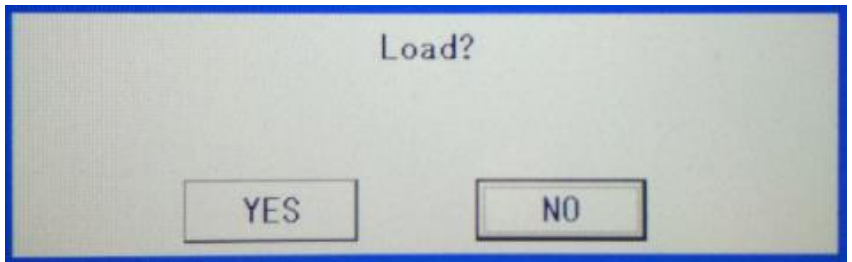

- **16.** Allow the parameters to load. This may take several seconds.
- **17.** Turn the controller off.

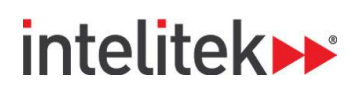

#### <span id="page-16-0"></span>**2.3.2. Connecting RoboCell and the Controller**

Follow these procedures to allow data transfer between your computer and the robot controller.

#### **2.3.2.1. Making the Physical Connection**

**1.** With a flat-head screwdriver or other tool, open the left window of the front panel of the controller.

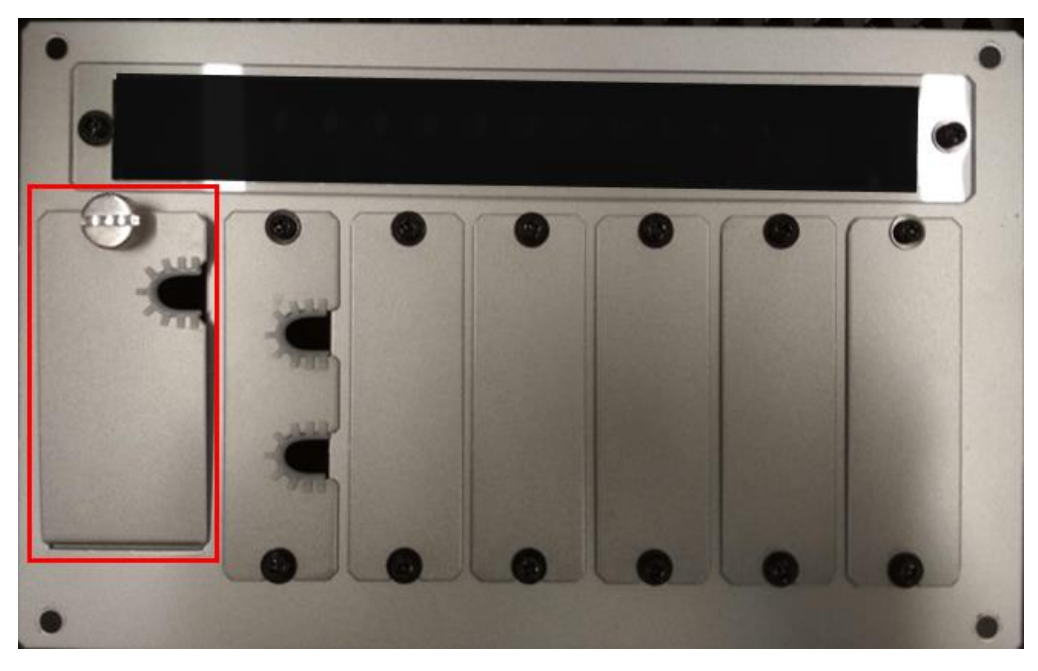

**2.** Connect your computer to the controller using the red Ethernet cable. For purposes of clarity, the image below shows the entire front panel removed.

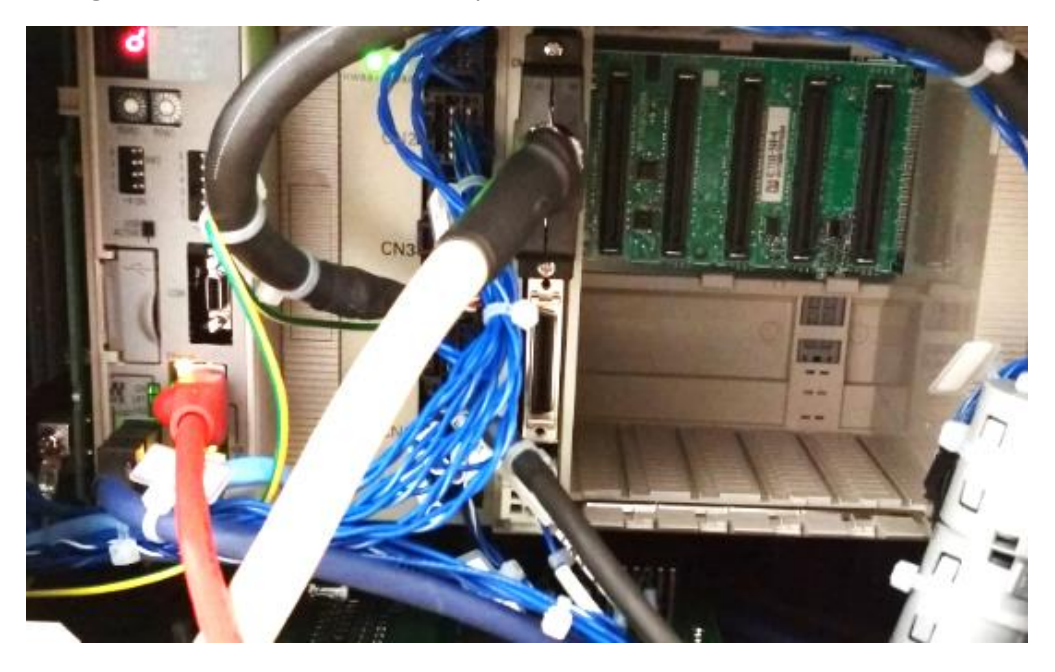

## intelitek**>>**

#### **2.3.2.2. Enabling Ethernet Communication - Computer**

RoboCell requires a specific Ethernet IP address to communicate with the controller.

To change the required Ethernet adapter settings on the Windows 10 operating system:

- **1.** Turn the robot controller on.
- **2.** On your computer, navigate to **Control Panel | Network and Ethernet | Network Connections**.
- **3.** Double-click the active Ethernet connection and select **Properties**.

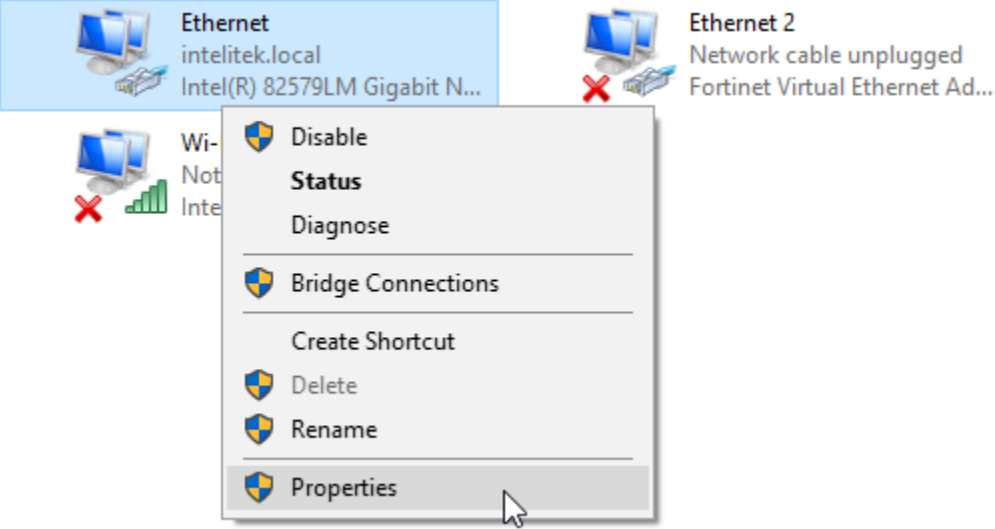

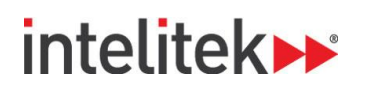

**4.** The Ethernet Properties window is displayed. Double-click **Internet Protocol Version 4 (TCP/IPv4)**.

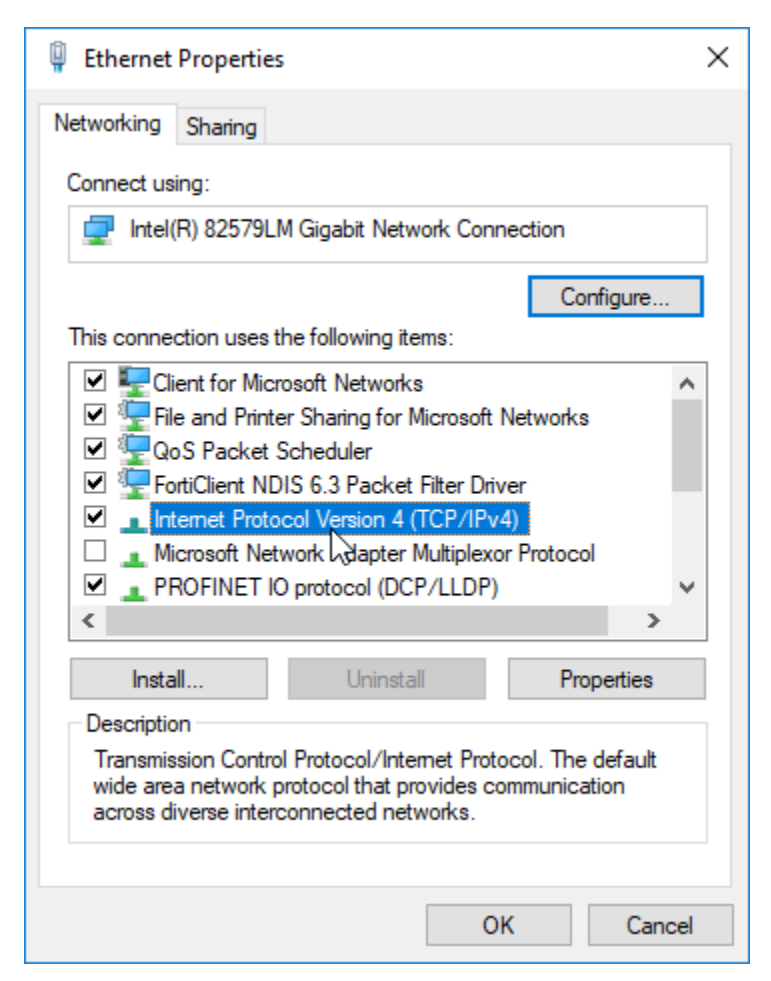

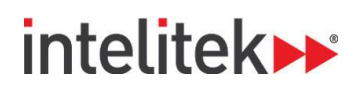

- **5.** The Internet Protocol Version 4 (TCP/IPv4) Properties window is displayed. Select the **Use the following IP address** radio button and enter the following:
	- For IP address: **192. 168. 0. 5**
	- For Subnet mask: **255.255.255.0**

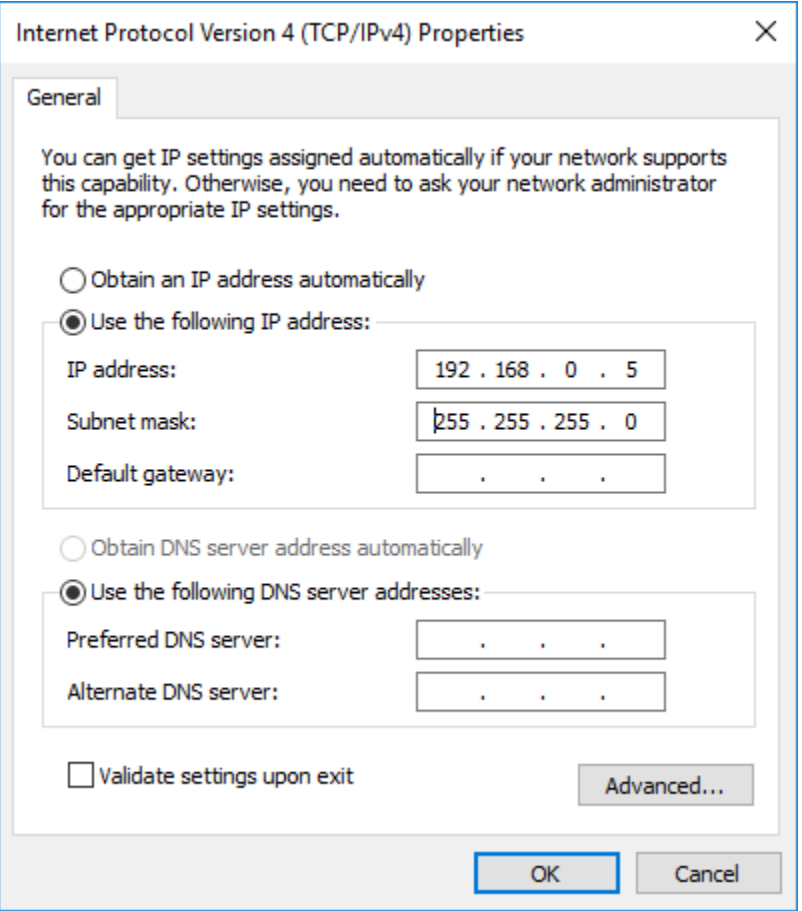

- **6. Note:** If you plan to switch back and forth between networks, use the Internet Protocol Version 4 (TCP/IPv4) Properties window's **Alternate Configuration** tab (if present) to configure the required IP address and subnet mask.
- **7.** Click **OK**.

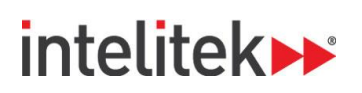

#### **2.3.2.3. Enabling Ethernet Communication - Controller**

Your controller's Ethernet IP address must be changed to match your computer's Ethernet IP address.

- *Note: If the programming pendant screen is off (asleep), press any key to turn it on again.*
- **1.** At the top of the initial programming pendant screen, select **SPECIAL MODE**.

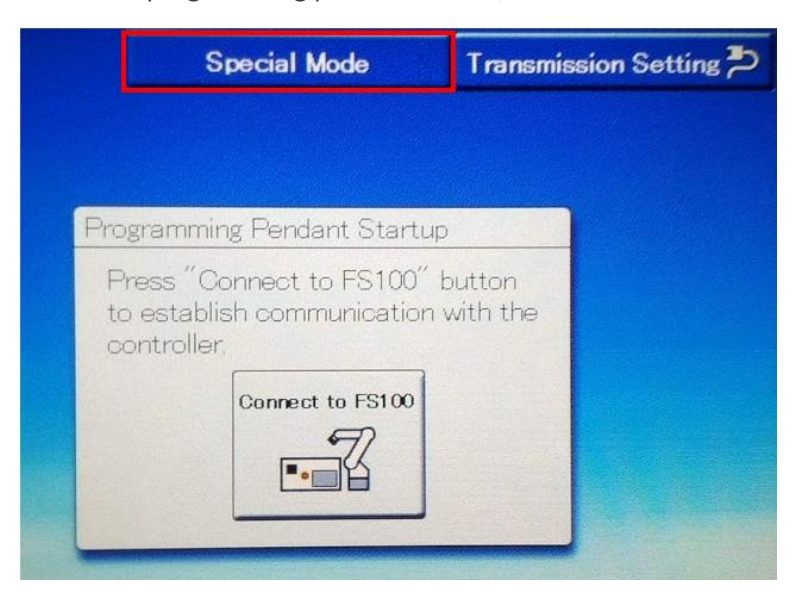

**2.** The Special Mode window is displayed. Press the **Maintenance Mode** button.

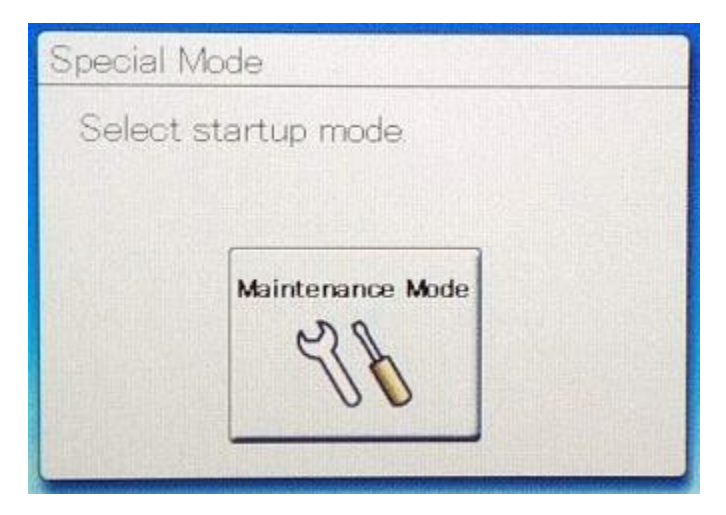

**3.** Follow the on-screen instructions to connect the programming pendant.

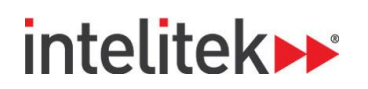

**4.** In the main menu on the left, navigate to **SYSTEM | SECURITY**.

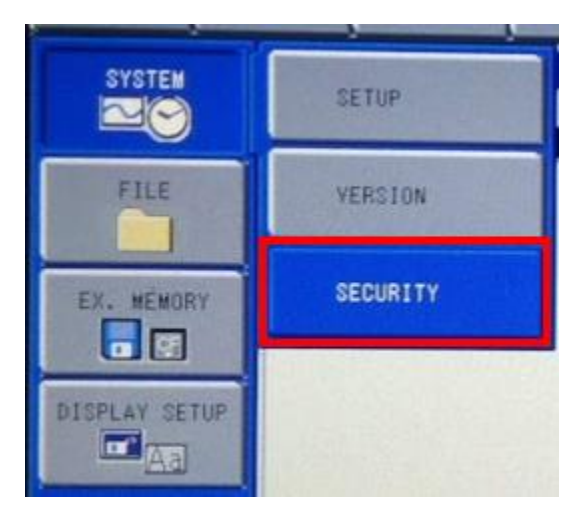

**5.** Set the security mode to **MANAGEMENT** mode.

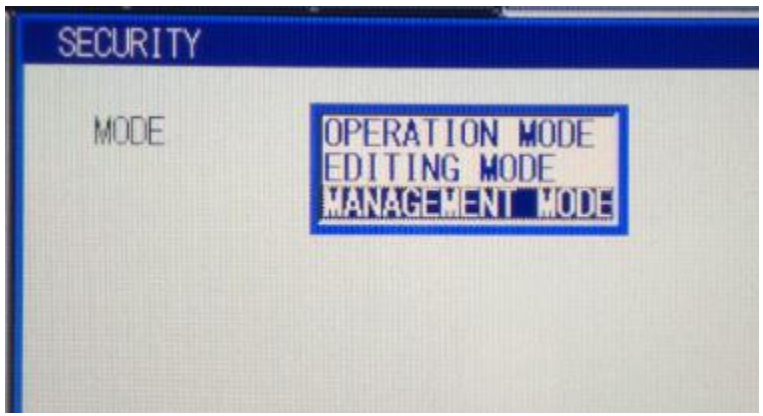

- **6.** Enter the password **99999999** and press the ENTER key.
- **7.** In the main menu, navigate to **SYSTEM | SETUP | OPTION FUNCTION**.
- **8.** Select **ETHERNET FUNCTION**.

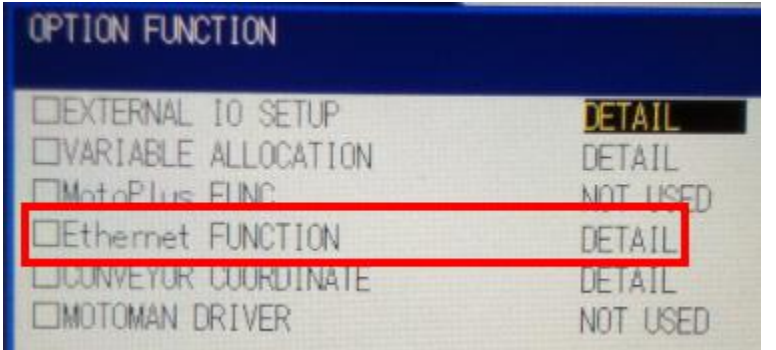

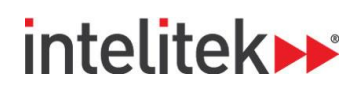

**9.** Change **SERVER (HOST PC)** to **192.168.0.5**.

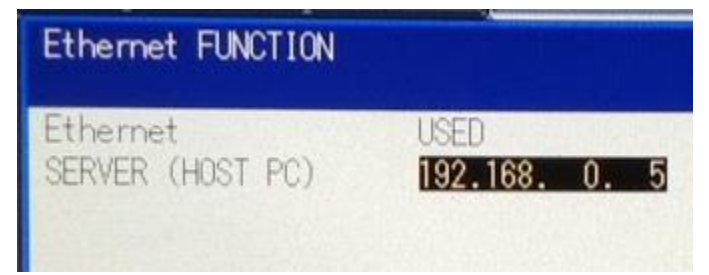

- **10.** Press the ENTER key twice to confirm.
- **11.** The **Modify?** Pop-up window is displayed. Select **YES**.

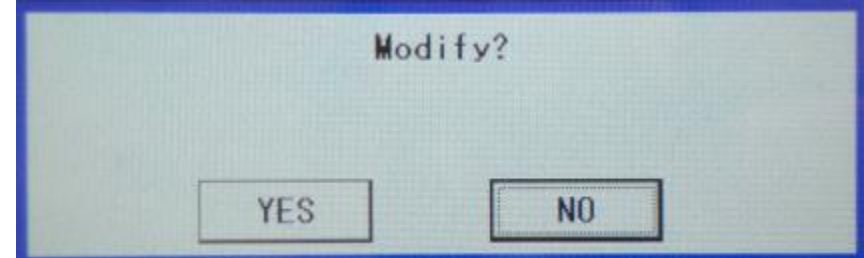

#### **2.3.2.4. Modifying the Controller's IP Address**

The controller's IP address must be configured in order to communicate with RoboCell.

- **1.** In the programming pendant's main menu, navigate to **SYSTEM | SETUP | NETWORK**.
- **2.** Change the I.P. Address to **192.168.0.101**.

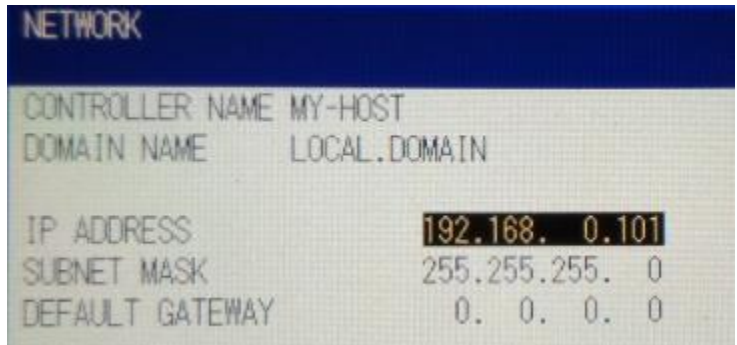

- **3.** Press the ENTER key twice.
- **4.** In the **Modify?** pop-up window, select **YES**.

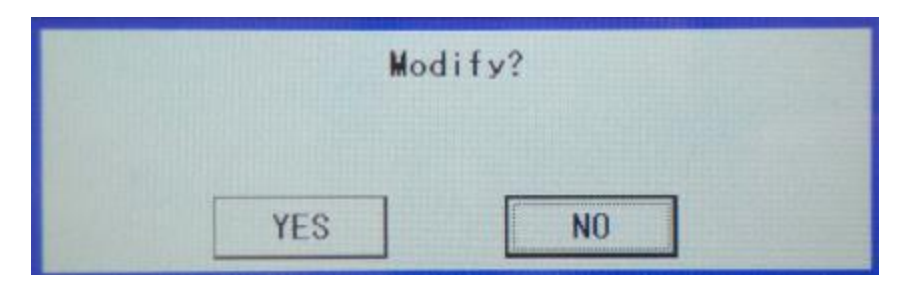

RoboCell for MHJF User Manual **National Community Community** C 2018 Intelitek Inc.

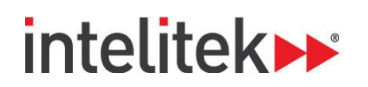

**5.** Turn the controller off.

#### **2.3.2.5. Modifying the Programming Pendant's IP Address**

The *programming pendant's* IP address must be modified for it to communicate with the controller, whose IP address has been changed.

- **1.** Turn the controller on.
- **2.** On the initial screen, select **TRANSMISSION SETTING**.

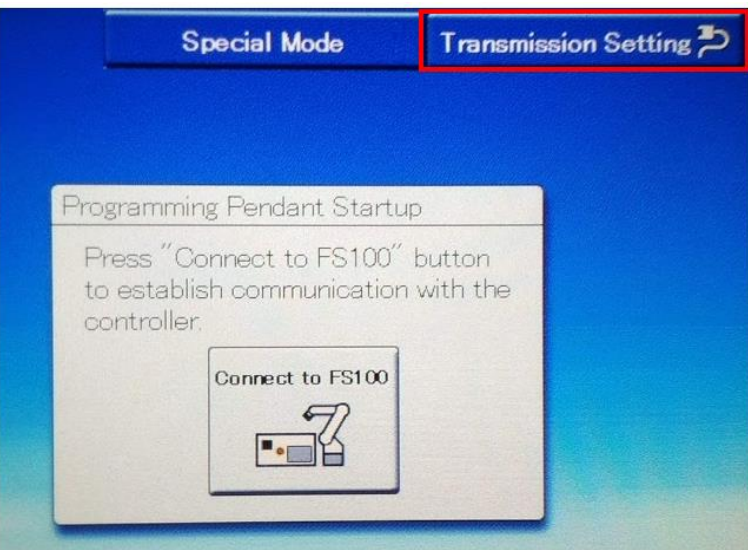

**3.** Change the IP address to **192.168.0.102** and press **OK** to confirm.

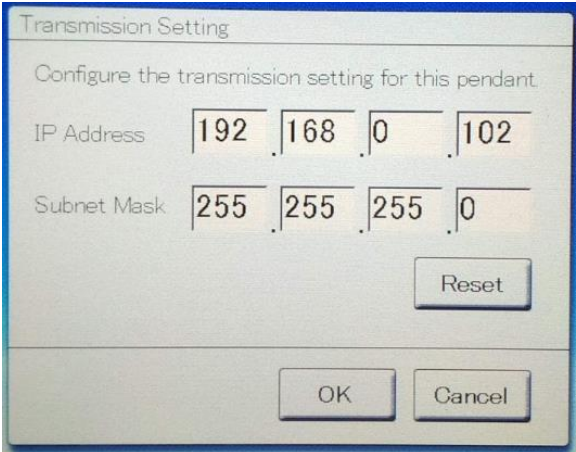

**4.** Turn the controller off.

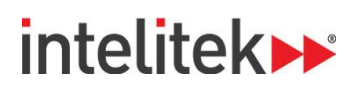

#### <span id="page-24-0"></span>**2.3.3. Confirming the Position Parameter**

RoboCell requires that at least 1000 positions be installed on the controller. The following procedure is performed to confirm that the correct number of positions are indeed installed.

To confirm the installation of the required position parameter:

- **1.** Turn the controller on.
- **2.** At the top of the initial programming pendant screen, select **SPECIAL MODE**.
- **3.** Press the **Maintenance Mode** button.
- **4.** Follow the on-screen instructions to connect the programming pendant.
- **5.** In the main menu, navigate to **SYSTEM | SECURITY**.
- **6.** Set the security mode to **MANAGEMENT** mode.
- **7.** Enter the password **99999999** and then press the ENTER key.
- **8.** In the main menu, navigate to **SYSTEM | SETUP | OPTION FUNCTION**.
- **9.** Select **VARIABLE ALLOCATION**.

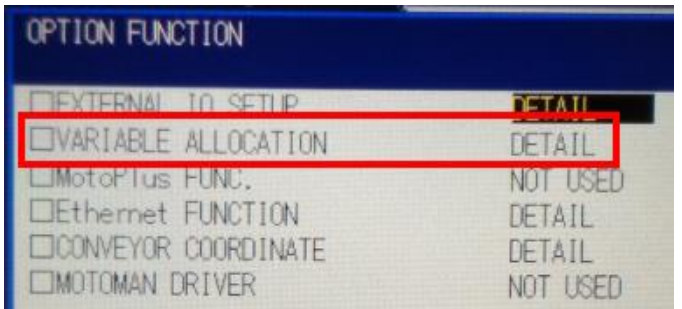

**10. POSITION(ROBOT)** must have a value of 1280. If necessary, adjust the value by selecting **++** or **-**  until **1280** is displayed.

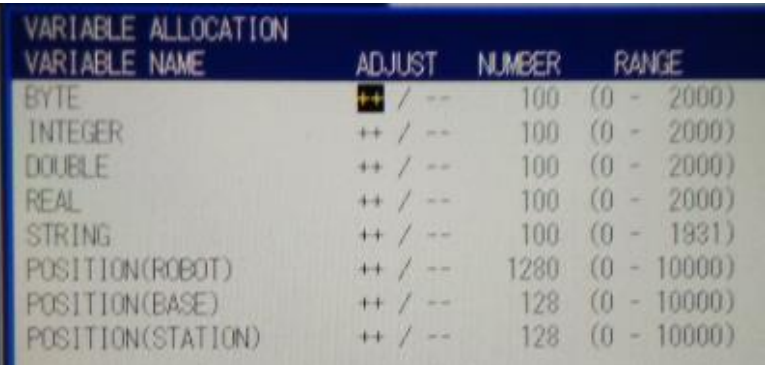

- **11.** Press ENTER.
- **12.** For all pop-up windows, select **YES**.
- **13.** Turn the controller off.

RoboCell for MHJF User Manual © 2018 Intelitek Inc.

Chapter 2 Connecting RoboCell to the Physical Robot 20 All rights reserved

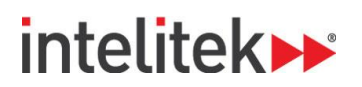

#### <span id="page-25-0"></span>**2.3.4. Checking the Home Position**

Absolute encoder data is different for each FS100/MHJF robotic system's home position. Therefore, this data must be checked before operating the MHJF once new parameter data has been uploaded.

To check and, if necessary, modify the absolute data of the home position:

- **1.** Power on the controller.
- **2.** On the initial screen, press the **Connect to FS100** button.

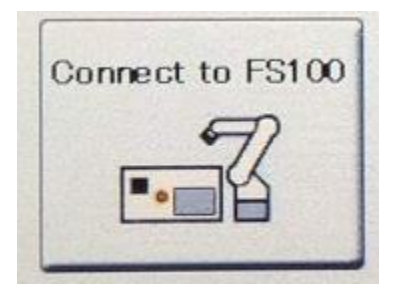

- **3.** Follow the on-screen instructions to connect the programming pendant.
- **4.** Turn the MODE key to **TEACH** mode.
- **5.** In the main menu on the left side of the screen, navigate to **SYSTEM INFO | SECURITY**.
- **6.** Set the security mode to **MANAGEMENT** mode.

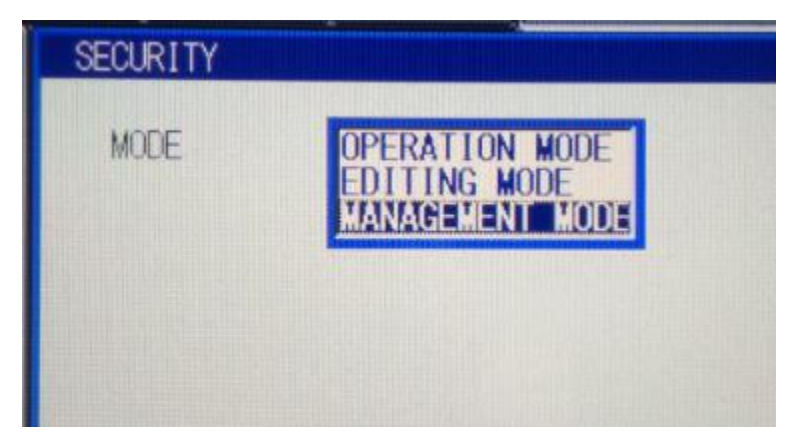

- **7.** Enter the password **99999999** and press the programming pendant's ENTER key.
- **8.** In the main menu on the left side of the screen, navigate to **ROBOT | HOME POSITION**.

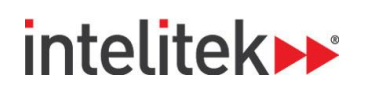

The home position absolute data is displayed.

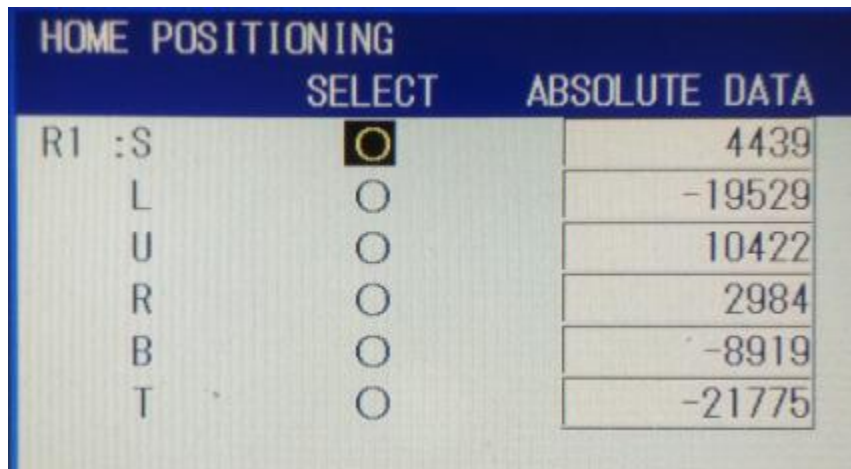

- **9.** Check the sticker on the top of your FS100 controller and confirm that the absolute data values match the absolute data values on the programming pendant screen.
- **10.** If the values match, continue to the next step. If the values do not match, modify them using the cursor, SELECT, and numerical keys.
- **11.** Turn the controller off.

### <span id="page-26-0"></span>**2.4. INITIAL CONNECTION AND TESTING**

To test the system and control the manipulator using RoboCell:

- **1.** Insert the MOTOCOM32 dongle into a USB slot on your computer.
- **2.** Turn the programming pendant key to **REMOTE** mode.
- **3.** Turn the controller on.
- **4.** Launch RoboCell V10.
- **5.** Open a new RoboCell project by navigating to **File | New Project** or by pressing Ctrl + N on your keyboard.

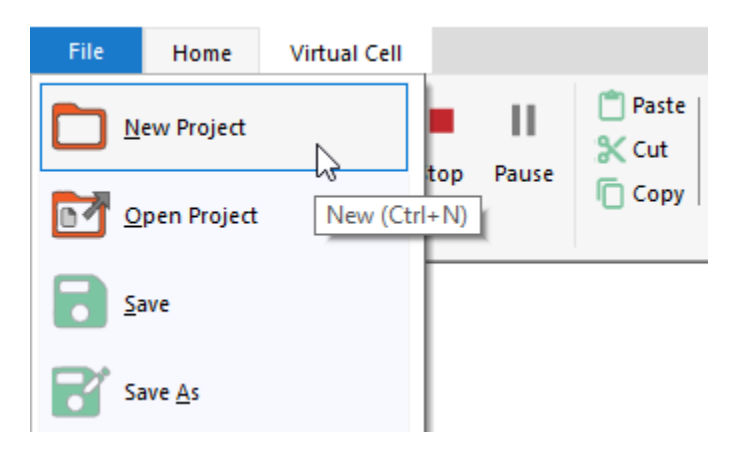

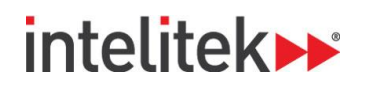

A new RoboCell project is opened.

**6.** In the Control area of the Home tab, select **On-Line**.

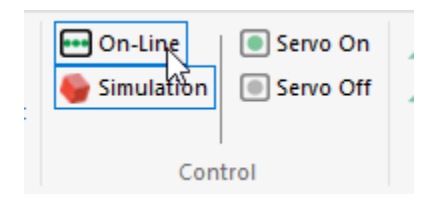

**7.** You are prompted to turn servo power on. Click **OK**.

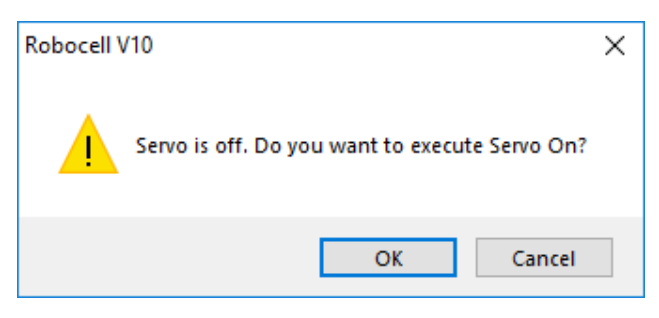

**8.** Manipulate the robotic arm by clicking the axis keys in the Jog Control window. See section [5.1,](#page-69-1) [The Jog Control Window](#page-69-1) on pag[e 65](#page-69-1) for more information.

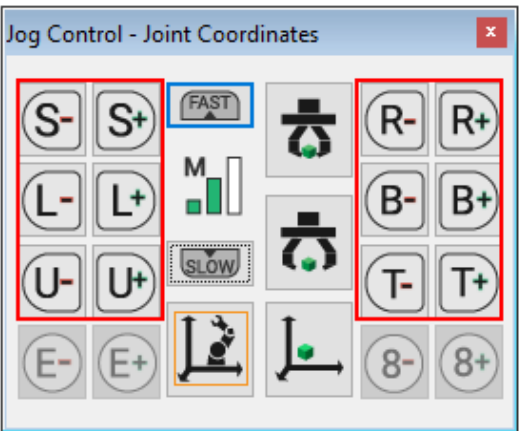

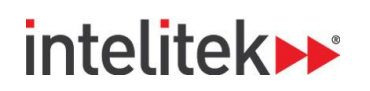

**9.** If the gripper is already connected, click the open and close gripper buttons to test it.

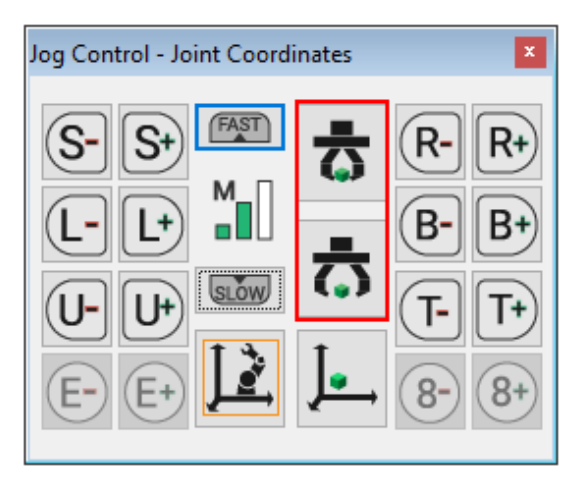

**10.** If any input or output devices are connected, test them using the buttons in the Digital I/O area of the Data Dashboard. See section [6.5](#page-82-0) [Data Dashboard](#page-82-0) on page [78](#page-82-0) for more information.

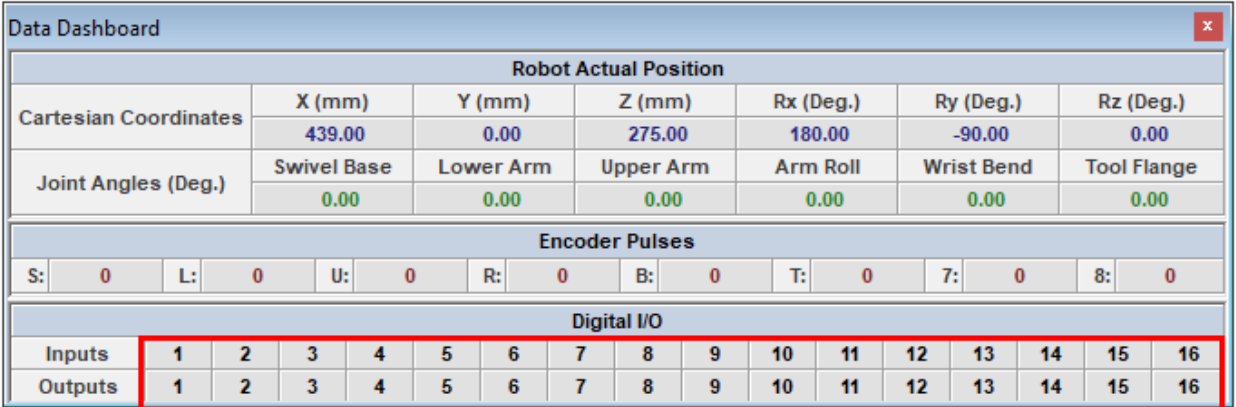

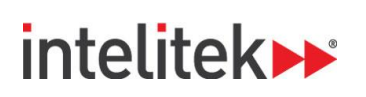

## <span id="page-29-0"></span>**3. CellSetup**

CellSetup allows you to create a new virtual cell or modify an existing one. A *virtual cell* (also known as a *workcell* or simply *cell*) created using CellSetup can be theoretical or a replica of actual robotic installations.

After creating a virtual cell, you can open it in RoboCell, where you can define positions, write programs, and run them. If a controller and a robot are connected to your computer, you can switch RoboCell to On-Line, and run the virtual robot in the virtual cell, together with the real robot in the real cell.

## <span id="page-29-1"></span>**3.1. OPENING CELLSETUP**

To open CellSetup:

**1.** Select **Start | Programs | RoboCell V10 | CellSetup V10**. After initialization, this screen is displayed:

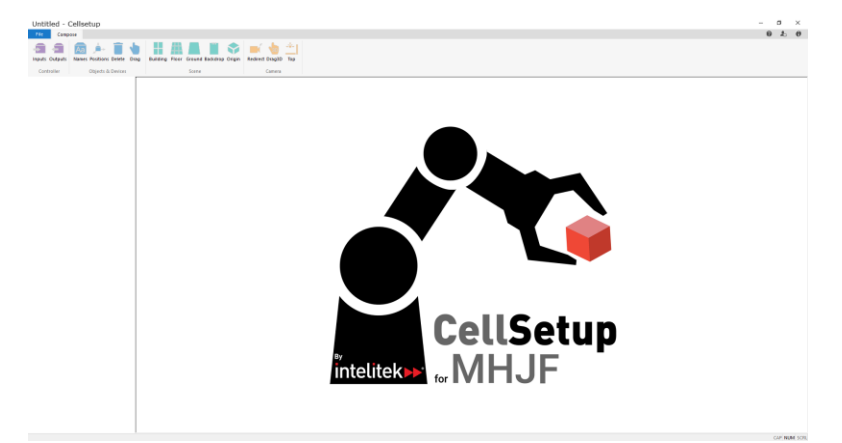

**2.** Select **File | New** to create a new virtual cell. A blank cell is displayed.

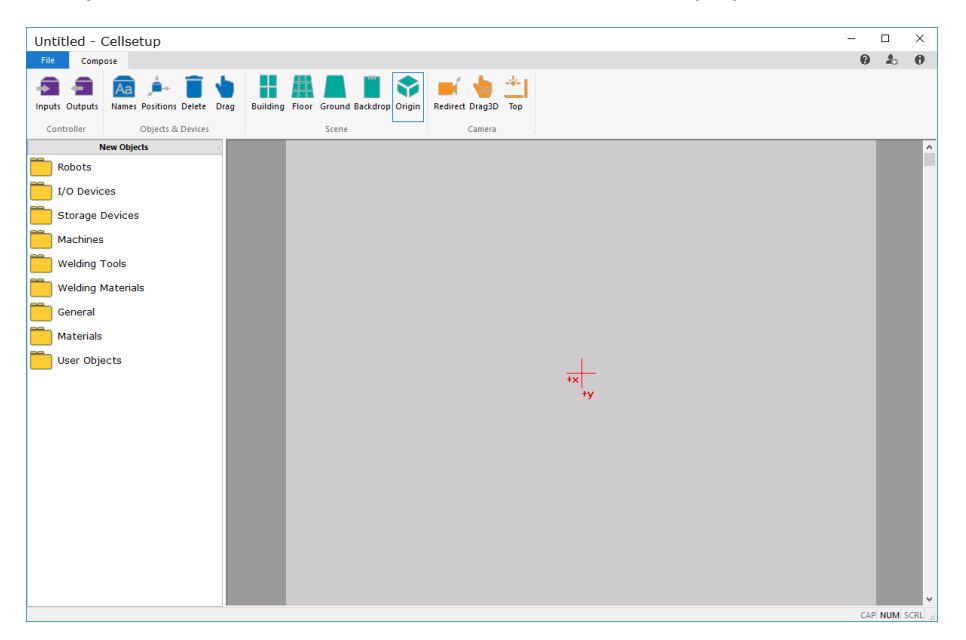

RoboCell for MHJF User Manual © 2018 Intelitek Inc. Chapter 3 CellSetup 25 All rights reserved and the chapter 3 CellSetup 25 All rights reserved

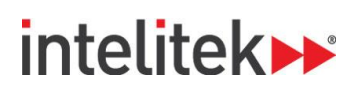

If you want to open an existing virtual cell, select **File | Open** from the Opening Screen. For further details, see section [3.3](#page-31-0) [The File Tab](#page-31-0) on page [27.](#page-31-0)

If you are working in RoboCell and you want to modify the current virtual cell you are using, select **Virtual Cell | Edit**. CellSetup opens with your current virtual cell. At this point, you cannot open another cell. Therefore, the New and Open options are not available. When you exit CellSetup after having completed your modifications, you are returned to RoboCell where the newly edited cell is displayed.

## <span id="page-30-0"></span>**3.2. CELLSETUP WINDOW**

This image shows an existing cell in the CellSetup window.

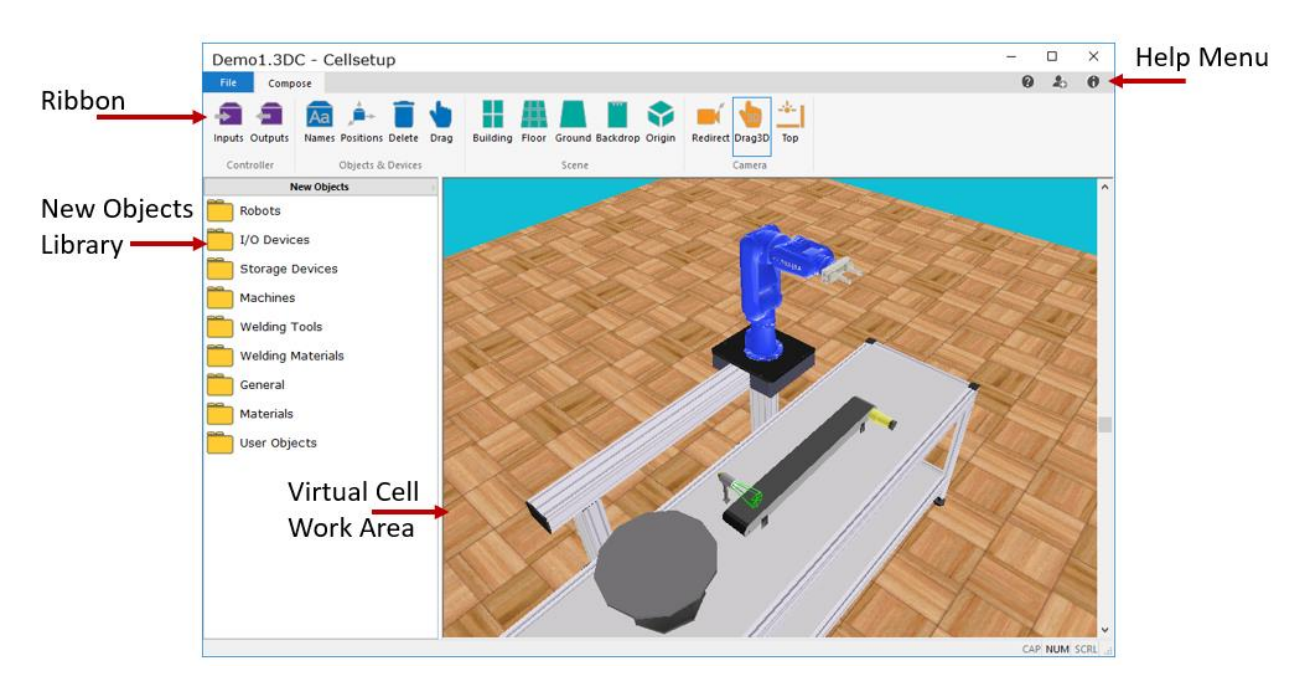

The window comprises:

- A ribbon containing all commands and options. The ribbon has two tabs: **File** and **Compose**.
- A working area containing the virtual cell and any added objects.
- A library from which new objects can be added to the virtual cell.

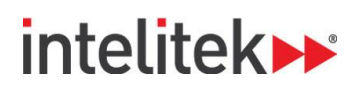

## <span id="page-31-0"></span>**3.3. THE FILE TAB**

The file tab is shown here:

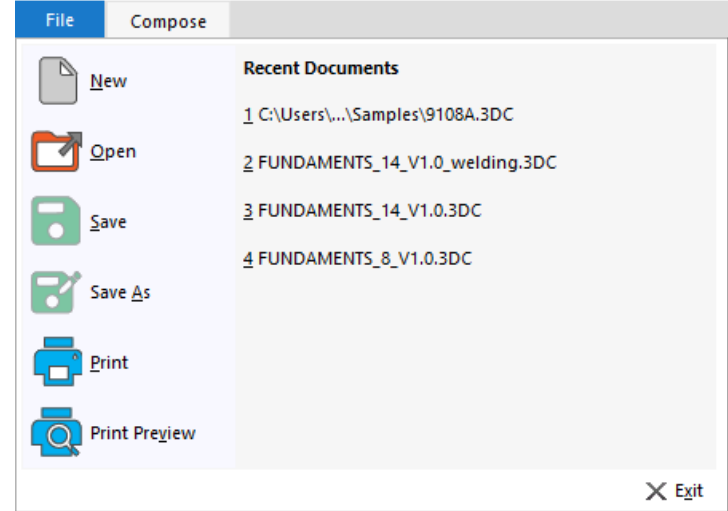

Cell data is stored in a \*.3DC (CellSetup) file. The File tab contains the usual Windows functions that allow you to load and save 3DC files, and to exit the software. In addition, you can open the mostrecently opened virtual cell files from this menu.

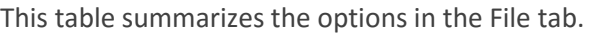

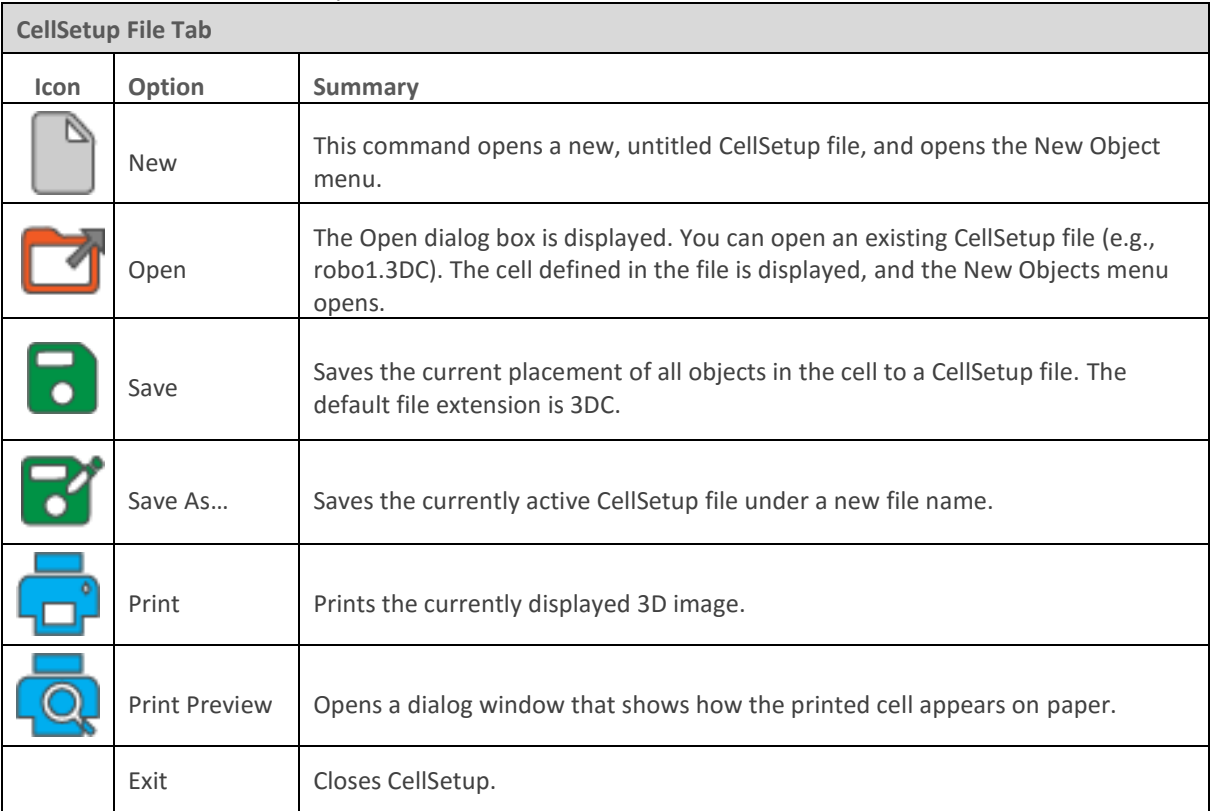

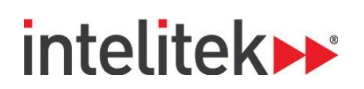

## <span id="page-32-0"></span>**3.4. COMPOSE TAB**

The Compose tab is shown here:

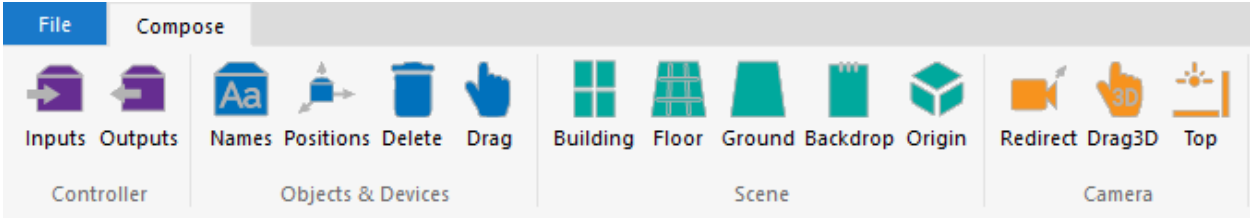

The tab contains functions that allow you to add, delete, and relocate objects. Through this menu you can also set cell graphics and adjust the camera angle.

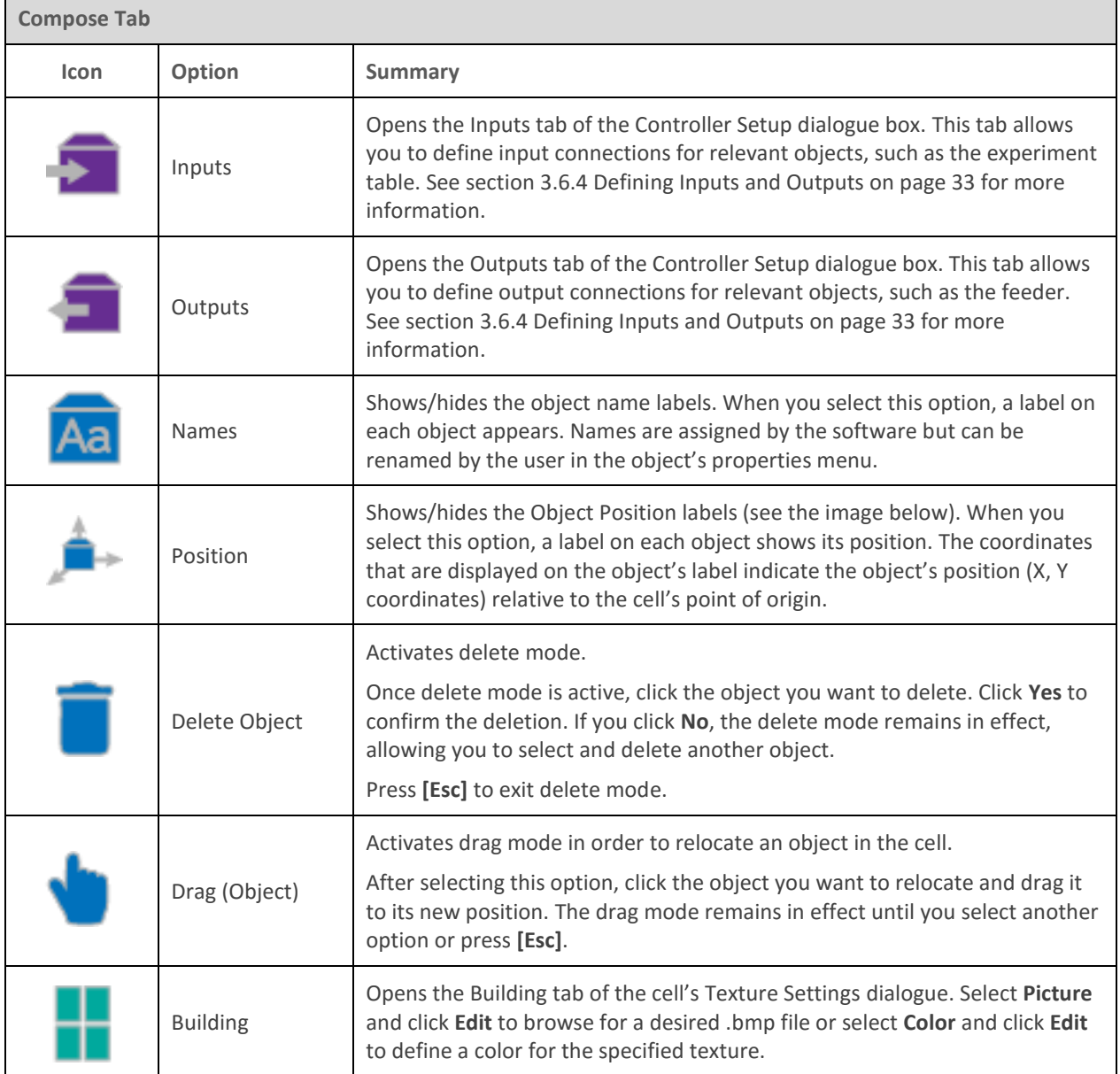

This table summarizes the options of the Compose tab.

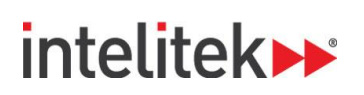

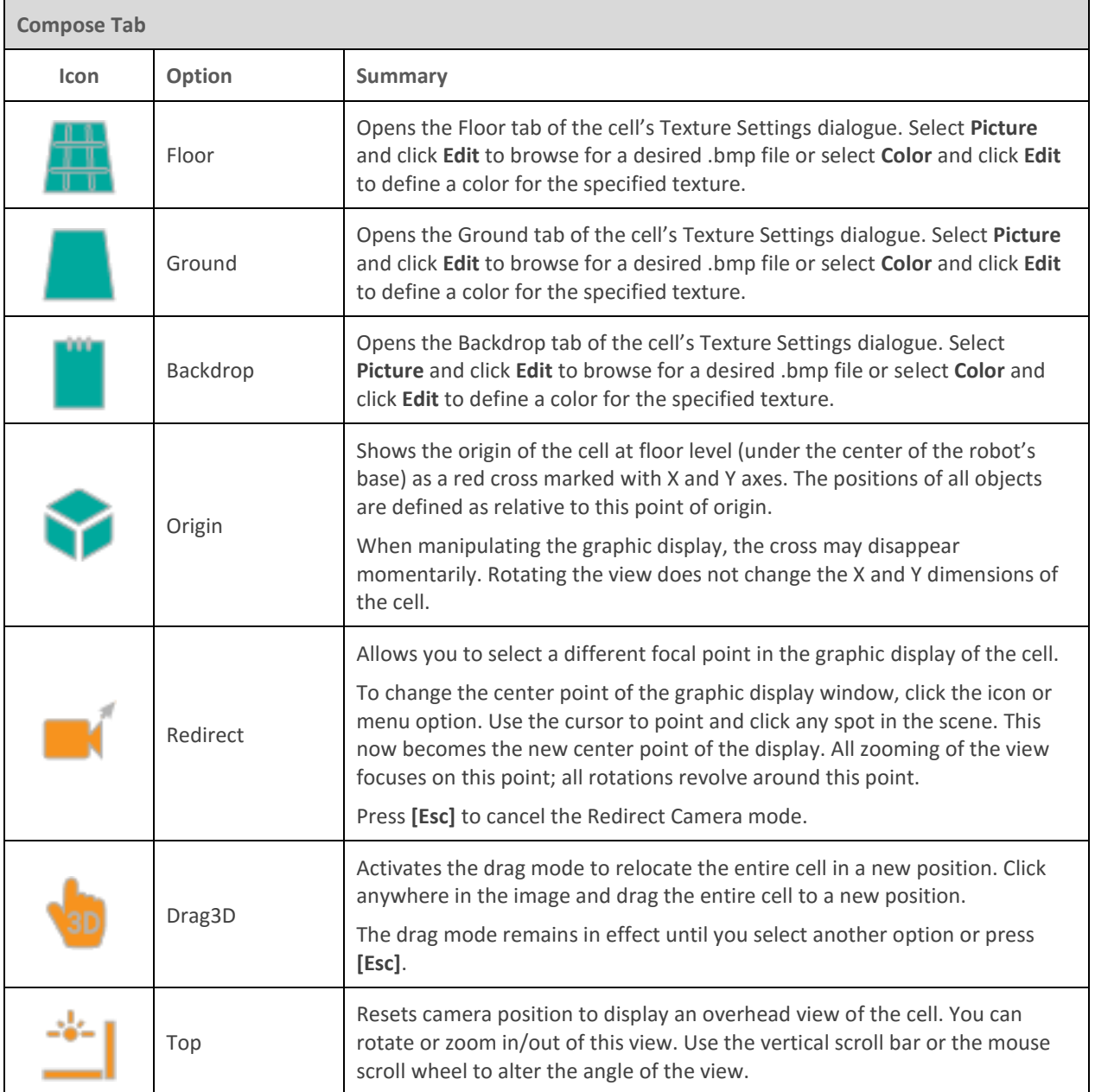

## intelitek**>>**

## <span id="page-34-0"></span>**3.5. THE CELLSETUP HELP MENU**

The options of the Help menu are summarized in this table.

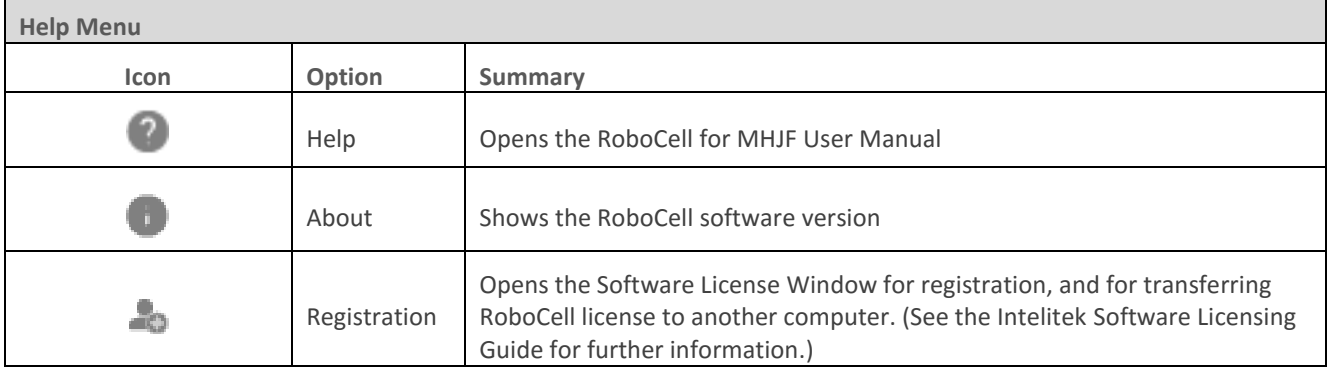

### <span id="page-34-1"></span>**3.6. OBJECTS**

You can place a number of objects into the workspace.

#### <span id="page-34-2"></span>**3.6.1. Object Placement**

To place a new object in the cell, do the following:

- **1.** Double-click the object's name in the New Objects menu.
- **2.** Move the cursor into the virtual cell work area.
- **3.** Point and click the location where you want to place the object. You may need to wait a moment for it to be displayed. *Do not double-click.*

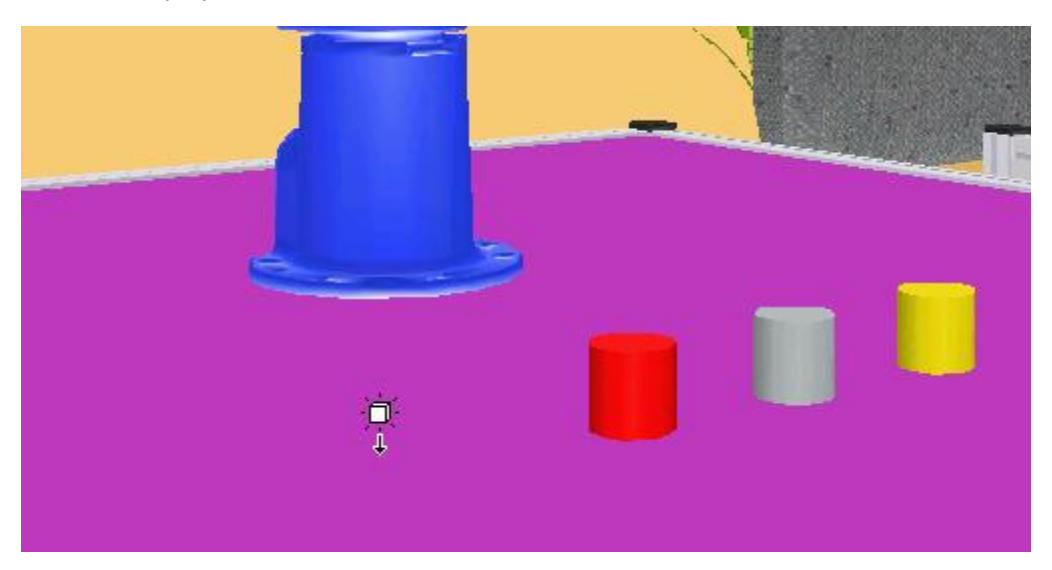

If you have trouble placing an object in the exact spot you want, zoom in and out, and adjust the view from top to bottom until you can more accurately place the object.

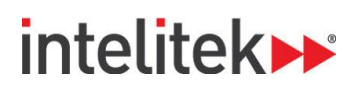

Most objects are placed in the cell automatically at table level. These objects look as if they float in space unless a table has also been placed in the cell.

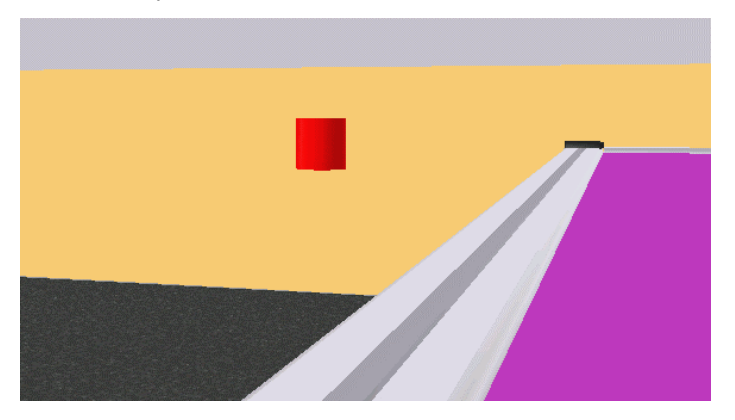

The height of some objects (template, jig, cylinder, and cube) is determined at the time they are placed in the cell.

If, for example, you click the conveyor when placing a cube in the scene, the cube is placed on the conveyor at the proper height.

It is recommended that a table be placed in the cell before any of these four objects is added to the cell. Otherwise, these objects may be set on the cell floor and are hidden when a table is added.

Once an object's height is set, it cannot be changed in CellSetup. For example, you cannot move the cube from the table onto the conveyor. Moving an object whose height has been set causes it to float in space or penetrate another object. If the file is saved with a floating object, the object falls to the surface below it when the file is loaded in RoboCell.

- To change an object's height in CellSetup, you must delete the object and create a new one.
- To move an object, simply click it and drag it to another position. Or use the object's properties menu to set precise position coordinates.

The robot cannot be dragged to another position. Its position can be changed only by means of its properties menu.

#### <span id="page-35-0"></span>**3.6.2. Object Configuration**

Selecting some of the objects from the New Objects menu opens a configuration dialog box for defining the object's permanent attributes (such as size and color). Attributes must be set before an object can be placed in a cell.

An object's configuration cannot be changed once the object has been placed in the cell. You must delete the original object and select and configure the object again from the New Objects menu.

Objects that have configuration options are described below.
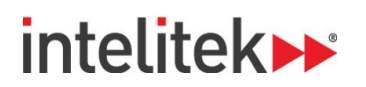

## <span id="page-36-0"></span>**3.6.3. Object Properties Menu**

Double-clicking an object that has already been placed in the cell opens the Object Properties menu.

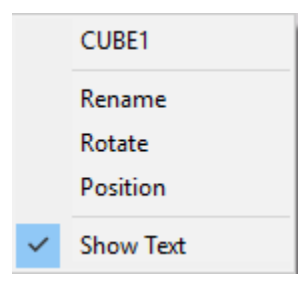

Object properties can be changed at any time during cell setup.

All object property menus contain the object's name and the options listed in the table below. Some objects have additional properties which are described in later sections of this chapter.

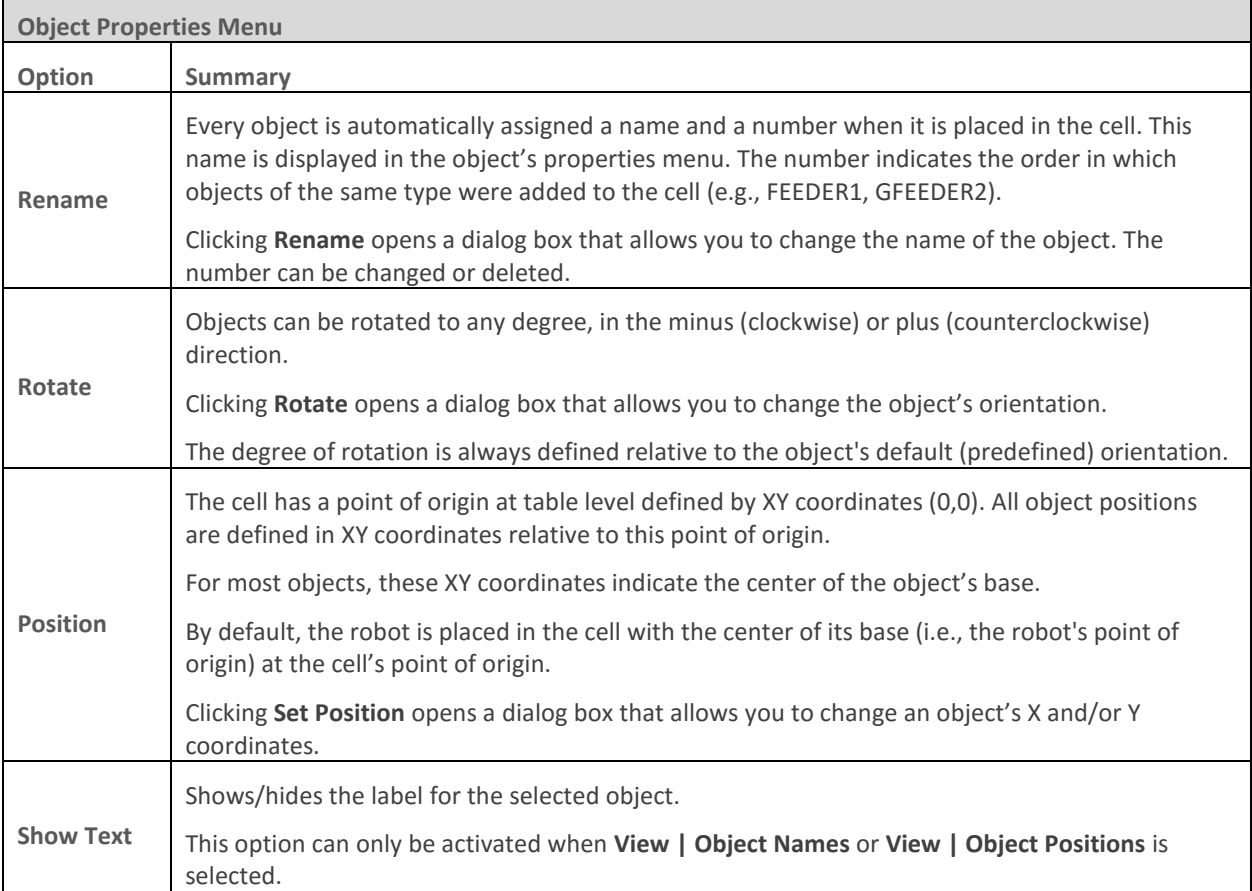

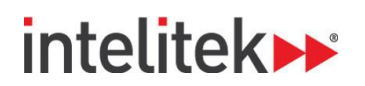

### **3.6.4. Defining Inputs and Outputs**

The robot controller has sixteen digital input and sixteen digital output connections. Certain objects that are placed in the cell have a predefined number of input and/or output positions at which they can be connected to the controller.

Through the Controller Setup dialog box (below) you can view the defined objects and modify their controller input and output connections under the appropriate tab.

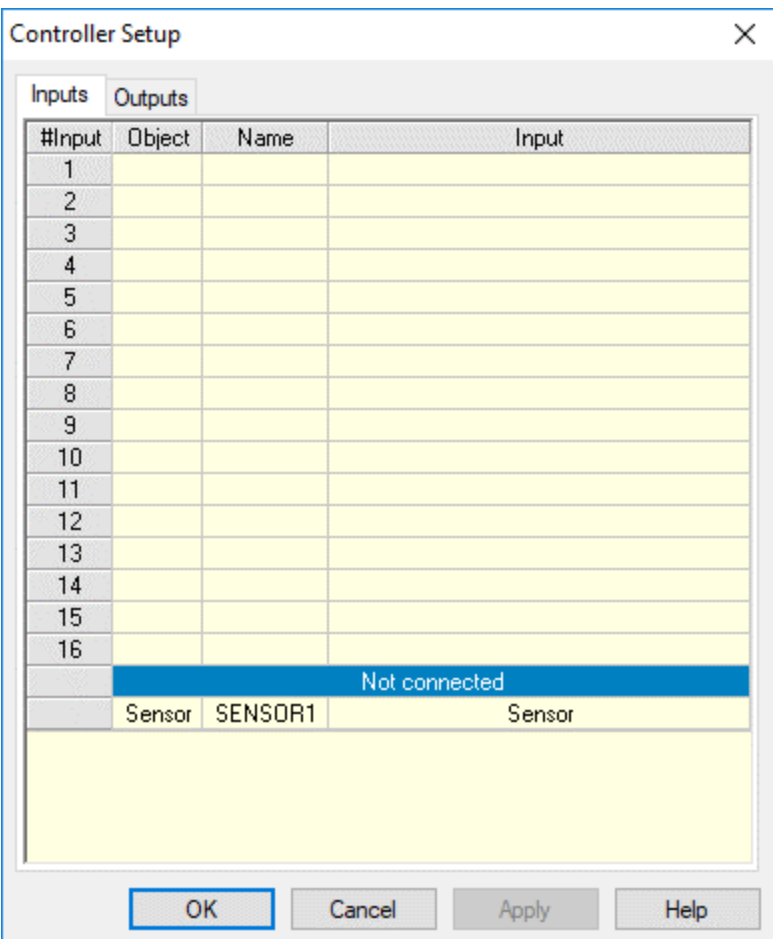

Devices that have not yet been connected are listed under **Not connected**.

To connect a non-connected device, click the device and drag it to a free input/output. A plus (+) sign is displayed next to the cursor.

To modify an existing connection, drag the input/output to a new setting. A swap sign is displayed next to the cursor. If you drag the device to a setting that already has a connected device, the new device replaces the previous device which is disconnected and relocated under **Not connected**.

To disconnect input/output, drag the object to the **Not connected** list. A minus (-) sign is displayed next to the cursor.

*Note: Outputs 1-4 are relay outputs. Rotary tables and conveyors can only be connected to these outputs.* 

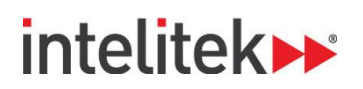

# **3.7. NEW OBJECTS MENU**

New objects are added to the cell using the New Objects menu. The objects are arranged in different folders.

To add a new object to the cell, click the desired object group (folder) and then select the specific object. The groups are detailed below.

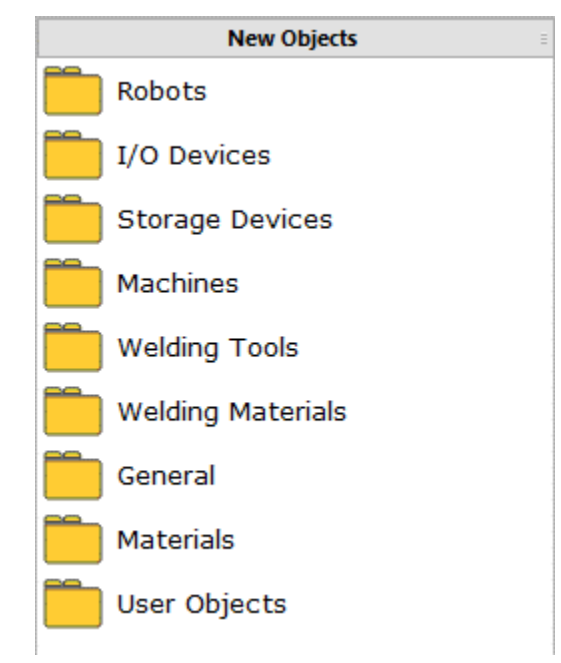

#### **3.7.1. Robots**

The robot, which is automatically placed at the cell's point of origin, should be the first object you place in the cell.

The robot cannot be dragged to a new location. Its position can be changed only by means of the robot's Properties menu (see [3.6.3](#page-36-0) [Object Properties Menu,](#page-36-0) pag[e 32\)](#page-36-0).

Only one robot can be placed in the cell.

To place a robot into the cell:

• Click **Robots**. Select **MHJF**.

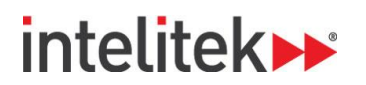

### **3.7.1.1. Robot Configuration**

A dialog box titled ROBOT1 opens allowing you to define whether or not the robot is mounted on a linear slidebase (LSB), a peripheral device that enables linear movements of the robot unit.

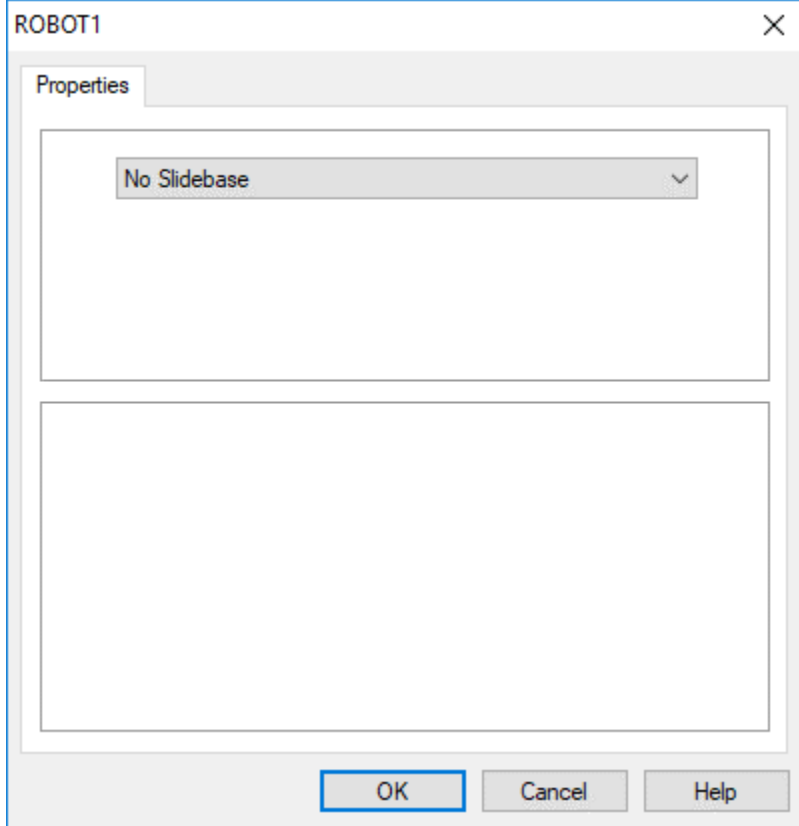

By default, the robot is set to have no slidebase. When you click **OK** to confirm this option, the robot is immediately placed in the cell.

Alternatively, these slidebase options are available:

- Slidebase 1.0m, Belt drive
- Slidebase 1.8m, Belt drive

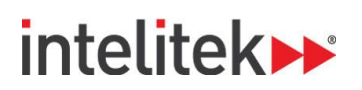

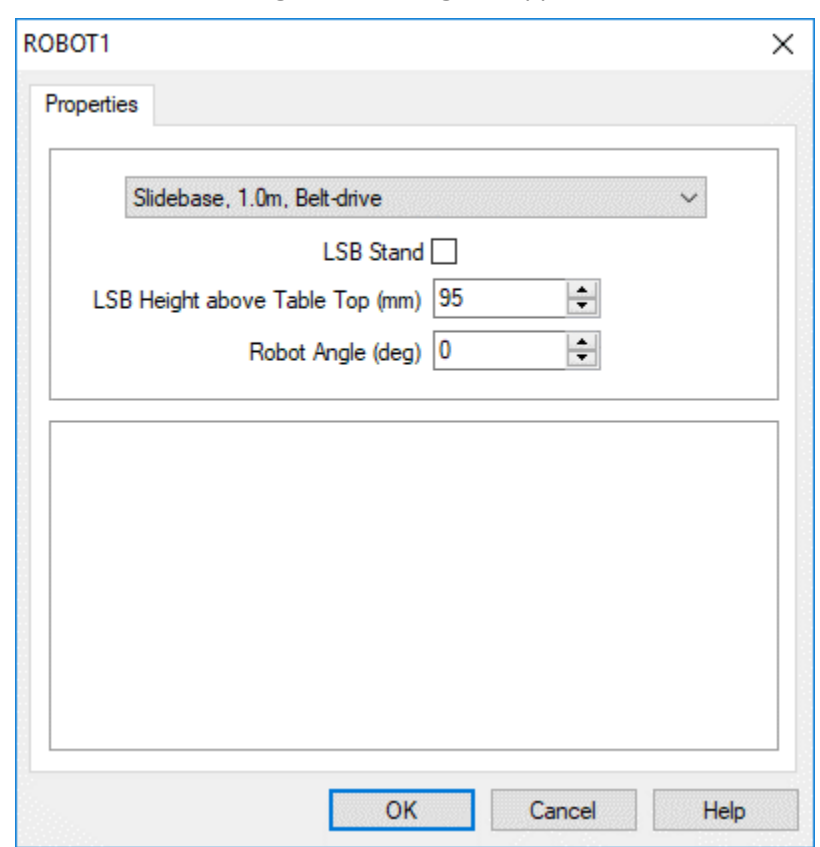

If you select a slidebase, the Robot Configuration dialog box appears as follows:

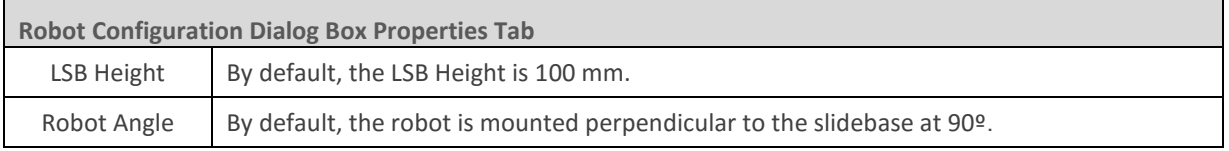

If you select a slidebase, the robot and the slidebase are treated as one object in the cell.

When the MHJF is added to the cell with a linear slidebase (LSB), the LSB is automatically connected to the external axis E. The LSB can then be controlled in RoboCell using the E+/E- axis buttons of the Jog Control (Joint Coordinates) window.

#### **3.7.1.2. Additional Robot Properties**

In addition to the standard object properties (see [3.6.3](#page-36-0) [Object Properties Menu](#page-36-0) on pag[e 32\)](#page-36-0), this option is listed as a Robot property:

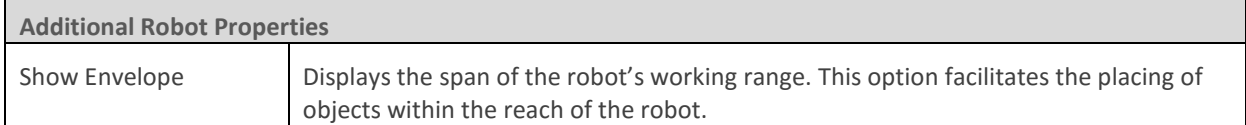

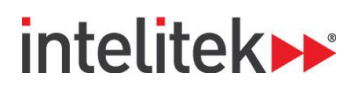

# **3.7.2. I/O Devices**

RoboCell I/O (input/output) devices can be connected to any free input/output terminal. The robot controller has sixteen digital input and sixteen digital output connections.

To place an I/O device in the cell, click the I/O Devices group and select the required device.

#### **3.7.2.1. Experiment Table**

An experiment table includes the following input and output devices:

- Four (4) touch sensors (input device). These are activated when there is a part on the switch, or something activates the switch.
- Lamp (output device)
- Buzzer (output device)

An experiment table with input and output devices is shown here.

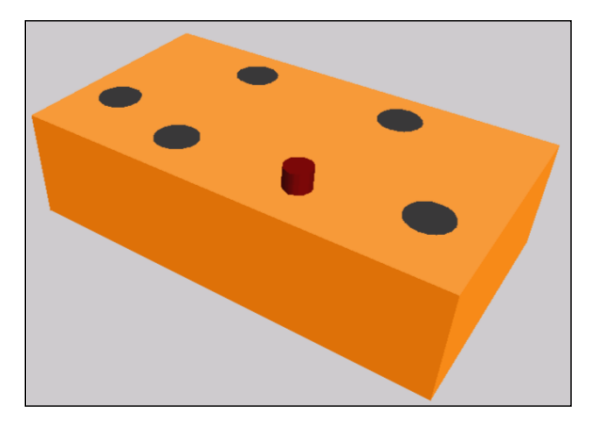

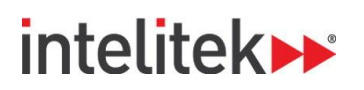

When you select **Experiment Table**, this dialog box is displayed, enabling you to define the input and output connections:

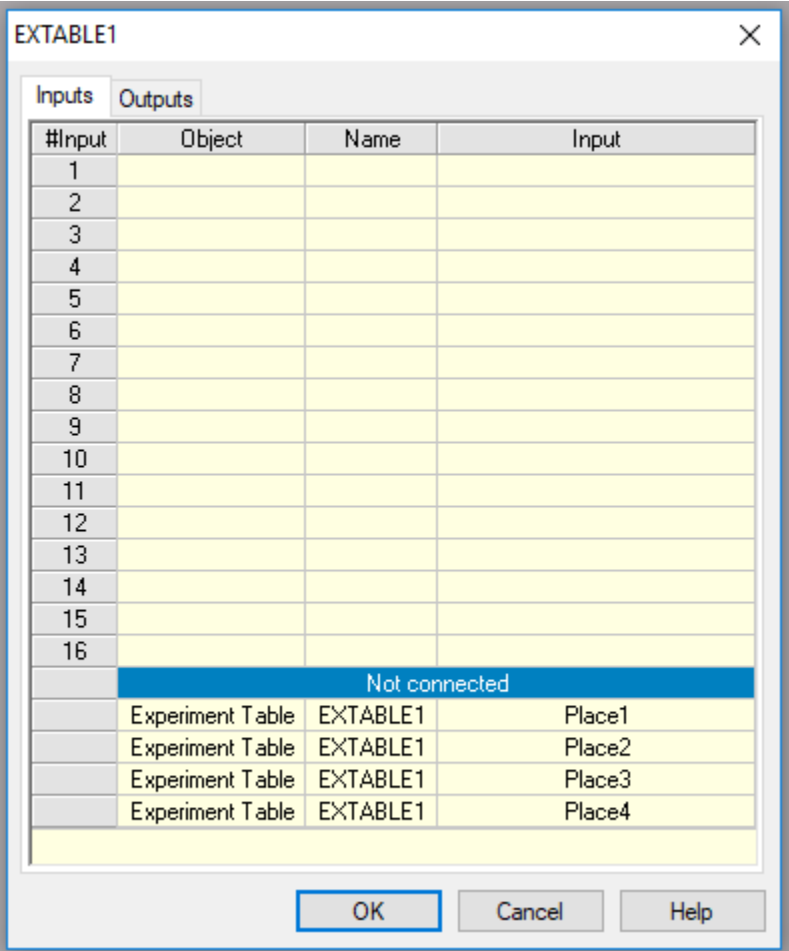

Although one of the experiment table inputs may be disabled if the input is later defined for another device, all other switches remain connected to their defined inputs.

In RoboCell, a sound is emitted when the outputs that control the buzzer and lamp are turned on and off.

In addition, the lamp turns bright red when its associated output is turned on.

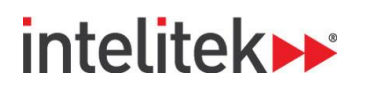

### **3.7.2.2. Sensor**

RoboCell includes digital sensors that can be configured to detect specific objects based on their color and/or material (metal, plastic, wood, etc.). The objects are listed in the Materials group and their properties are defined when they are placed in the cell (For more information, see [3.7.9](#page-54-0) [User Objects](#page-54-0) on page [50.](#page-54-0)).

When you select **Sensor**, the dialog box below is displayed, enabling you to define the color/material to which the sensor is sensitive, as well as the sensor's height.

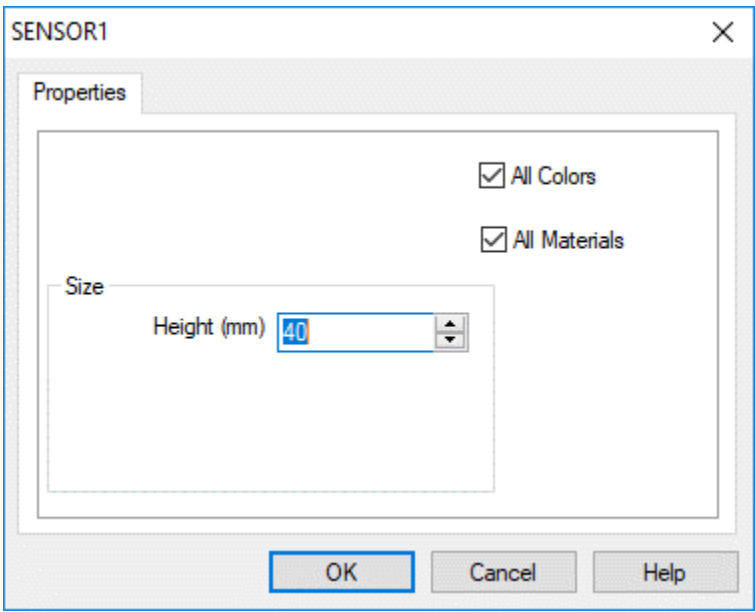

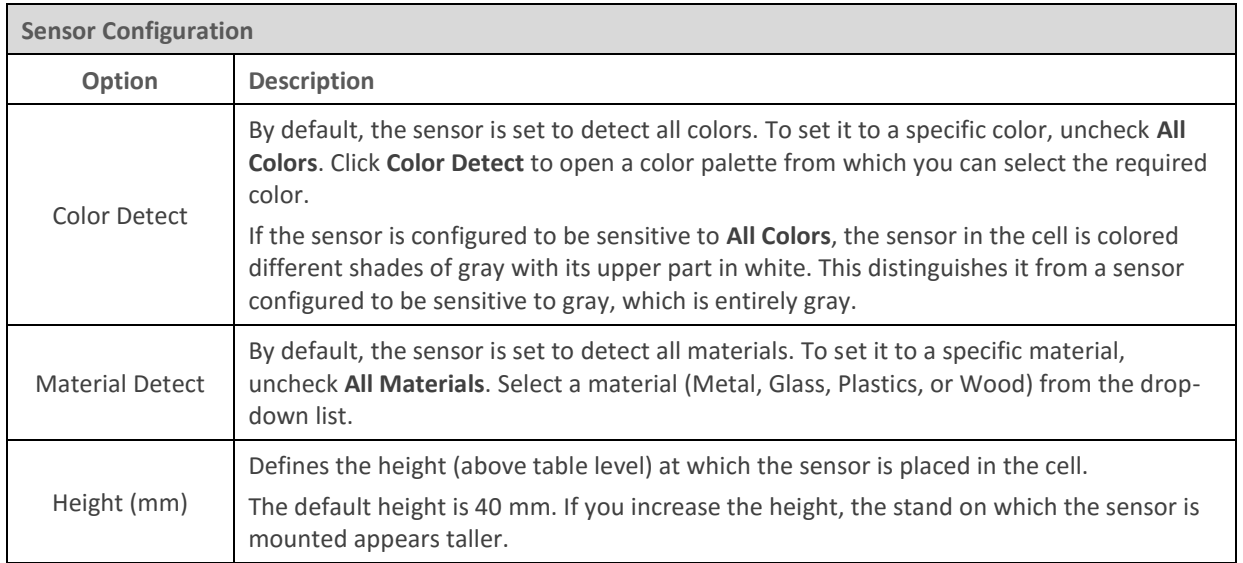

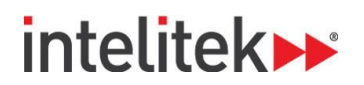

## **3.7.3. Storage Devices**

The storage devices in RoboCell enable you to store, place, and retrieve objects listed in the Materials group.

#### **3.7.3.1. Gravity Feeder**

The gravity feeder is an inclined plane on which objects are placed, one above the other.

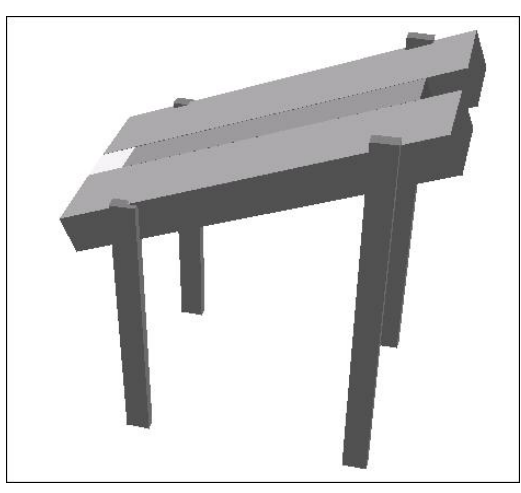

Unlike most objects, the feeder's position is defined as the point at which the robot takes an object from the lower part of the feeder. All the remaining objects slide down the feeder to be taken in turn.

When placing objects on the gravity feeder, you must position them in the light gray section of the feeder's mouth.

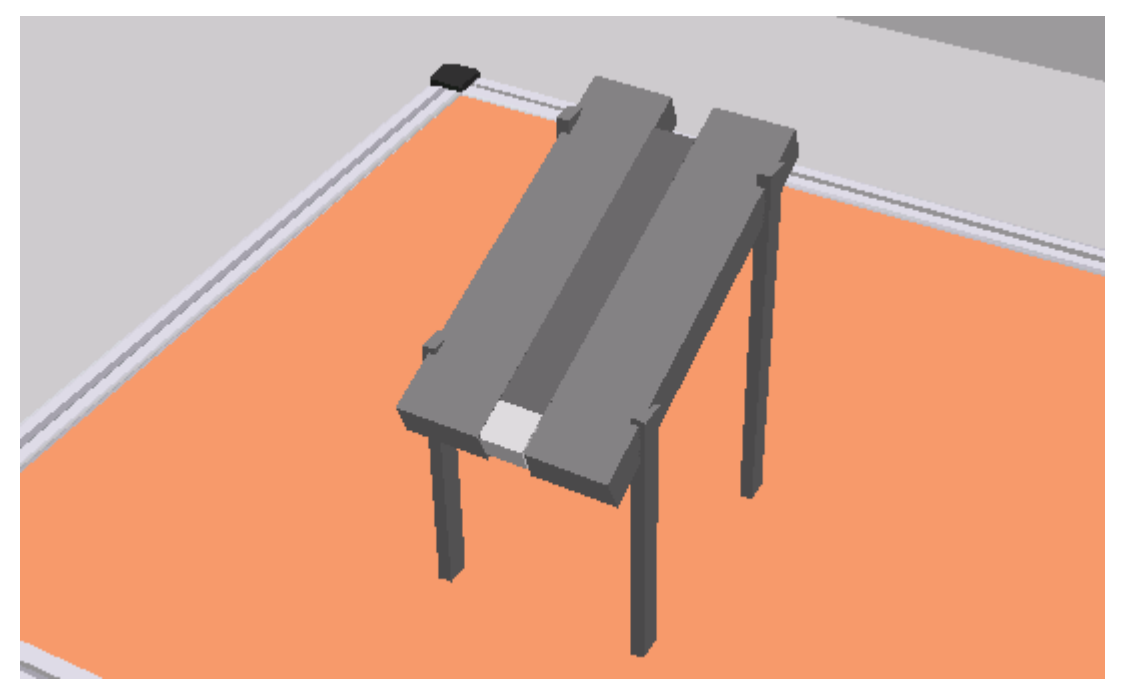

The feeder is fitted with a touch sensor (named NotEmpty) located at the lower part of the feeder. The sensor indicates when there are parts in the feeder, i.e., it is on when the feeder is not empty.

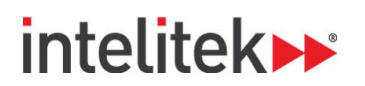

#### **3.7.3.2. Feeder (Pneumatic Feeder)**

The (pneumatic) feeder is constructed from a magazine of objects and a pneumatic cylinder fitted at the lower section.

The feeder is also fitted with a touch sensor that is pressed (the input is on) when there are parts in the feeder (NotEmpty sensor)

The pneumatic cylinder is controlled via a controller output. When the output is turned on, the piston extends, pushing out the next object.

The robot picks the objects from the feeder output tray, and the feeder position is defined as the point at which the robot takes an object from the feeder.

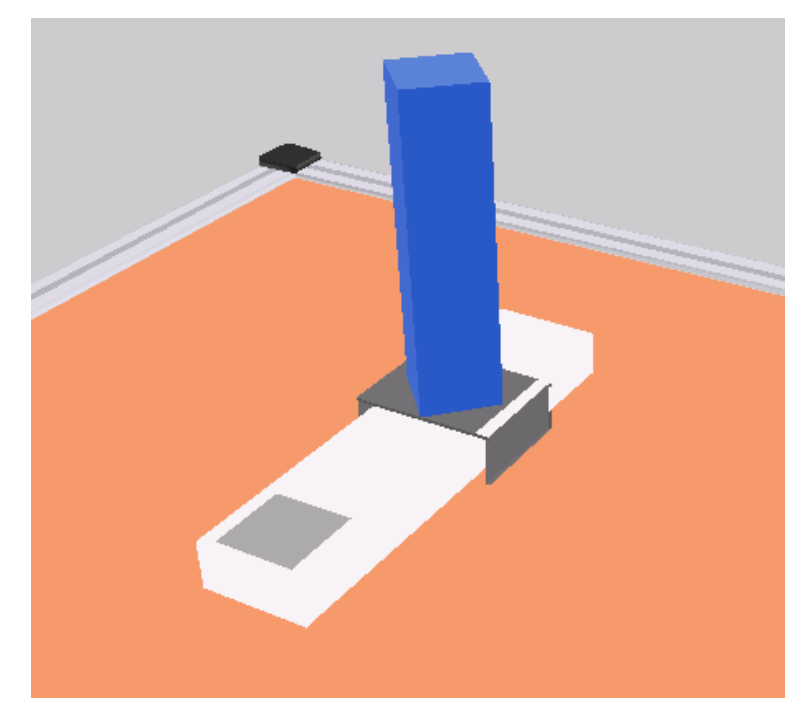

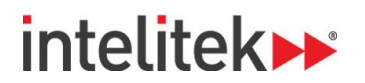

### **3.7.3.3. Feeder Configuration**

Configuration for the gravity feeder and the pneumatic feeder is described below. The differences between the two methods are indicated.

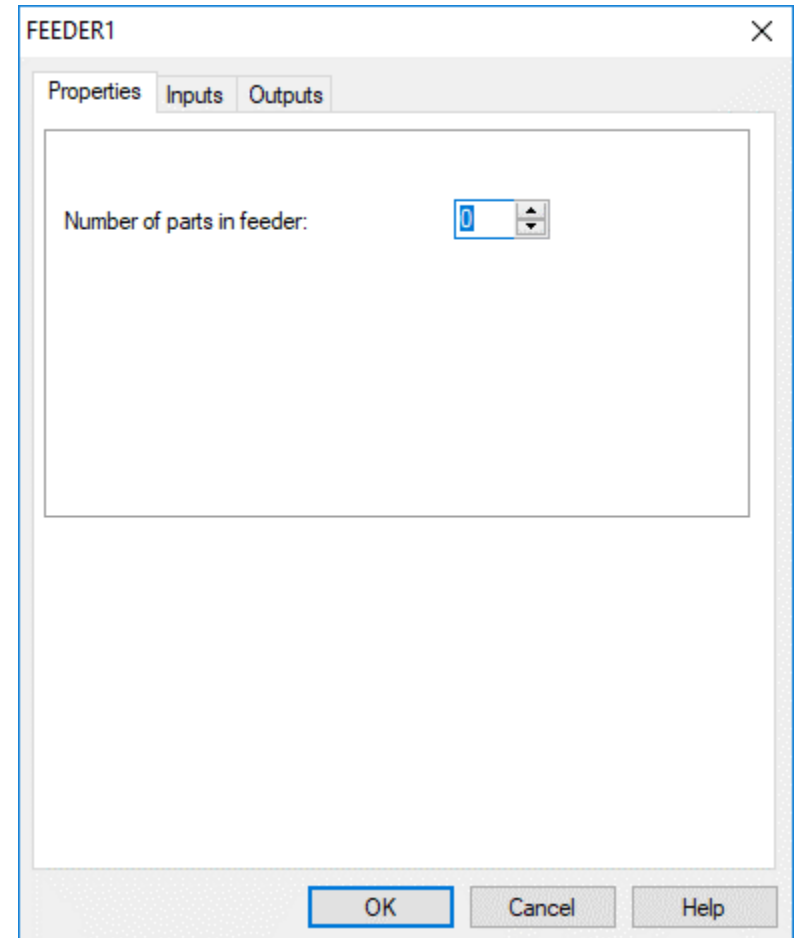

When you select a feeder, this configuration dialog box is displayed:

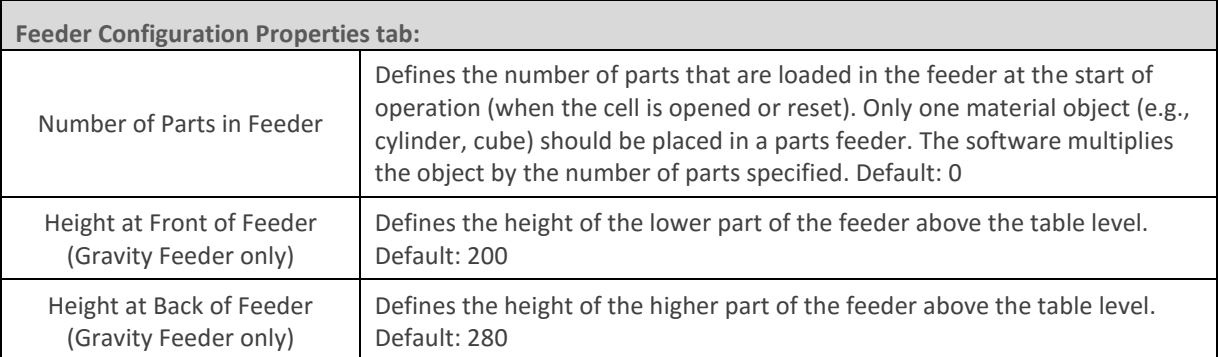

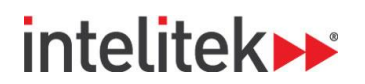

#### **Inputs tab:**

To define the robot controller input to which the feeder's NotEmpty sensor is connected, click the Inputs tab.

#### **Outputs tab:** (Pneumatic feeder only)

To define the robot controller output to which the feeder is connected, click the Outputs tab. A new part appears in the feeder when the output is turned on.

#### **Feeder Properties**

In addition to the standard object properties (see [3.6.3](#page-36-0) [Object Properties Menu](#page-36-0) on pag[e 32\)](#page-36-0), this option is also listed in the Feeder Properties menu:

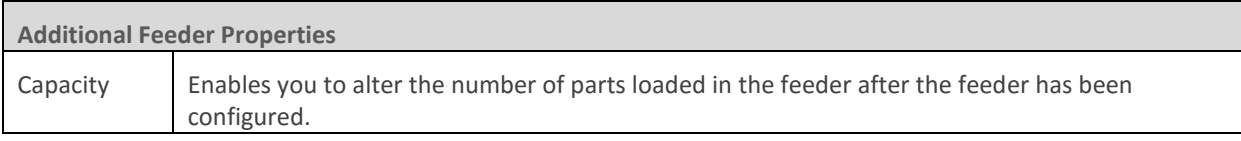

#### **Jig, Rack, Template, Buffers, ASRS, and Bin**

No settings are required for these storage devices. Double-click the desired device and place them in the cell at the desired location.

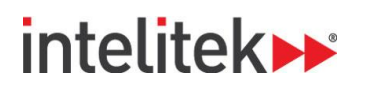

# **3.7.4. Machines**

The Machines group contains six CNC milling machines (spectraLIGHT Mill 0200, proLIGHT Mill 1000, eXpertMill VMC-0600, Super proLIGHT Mill 1000, BenchMill 6000, and ProMill 8000) and four CNC lathes (spectraLIGHT Turn 0400, proLIGHT Turn 3000, BenchTurn 7000 and ProTurn 9000). A CNC controller controls these machines. The robot controller and the machine controller communicate through inputs and outputs. The machine output is the controller input, and vice versa.

All of these machines are configured in the same way.

When you select any o these machines, this configuration dialog box is displayed:

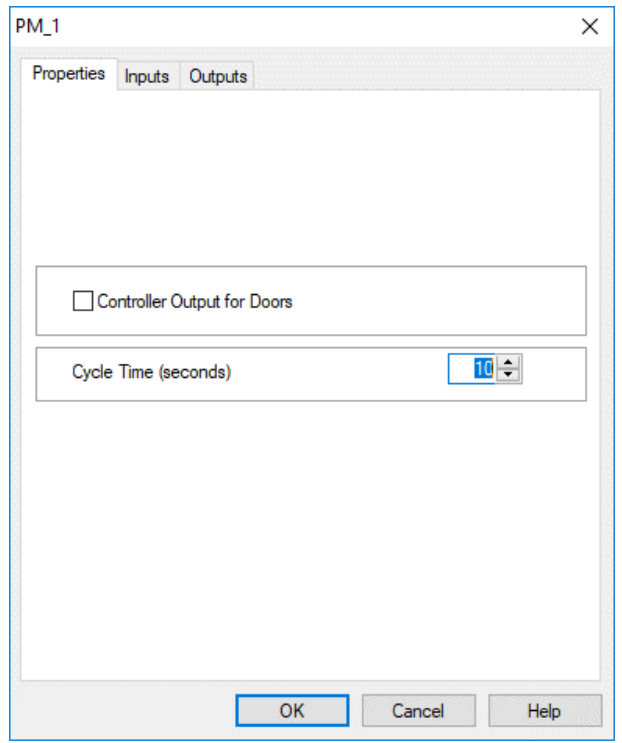

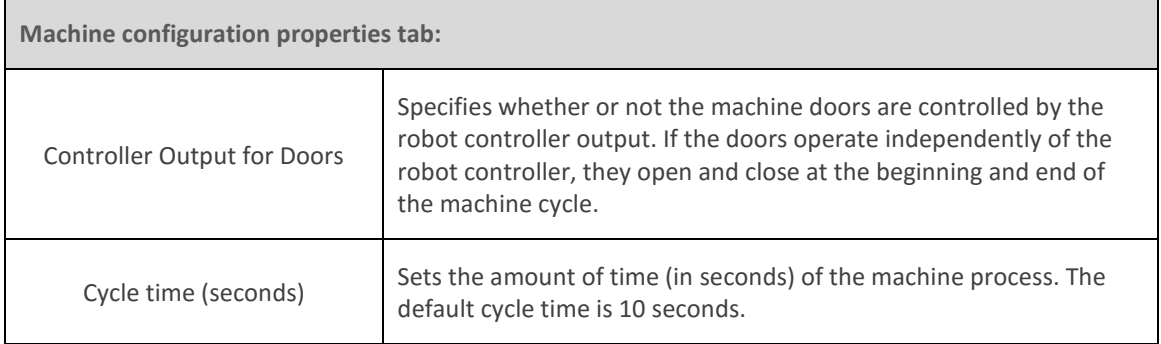

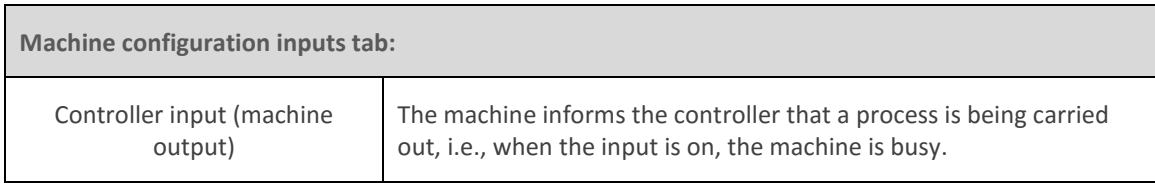

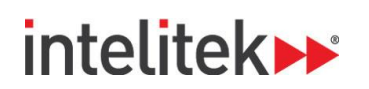

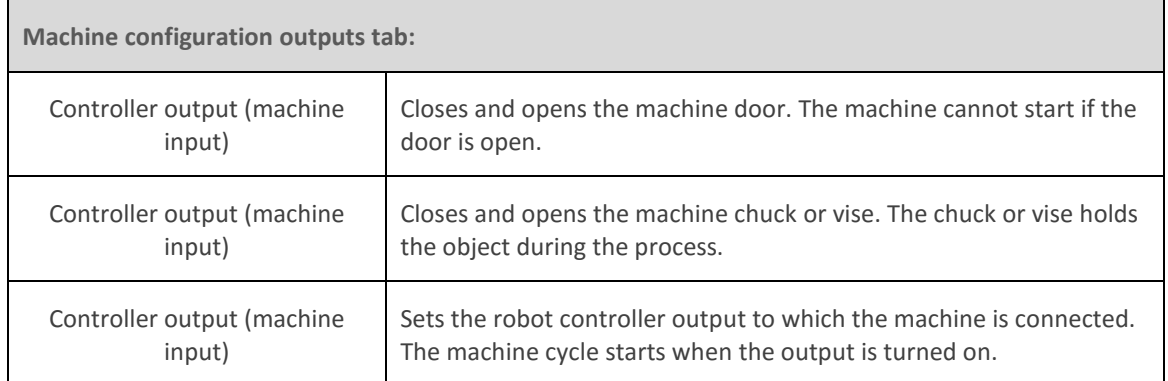

To modify the configuration after the machine has been placed in the cell, double-click the machine to display its Object Properties menu (see [3.6.3](#page-36-0) [Object Properties Menu](#page-36-0) on pag[e 32\)](#page-36-0). Select **Machine Setting** to display the Configuration dialog box.

#### **3.7.5. Welding Tools**

The Welding Tools group includes:

- Welding Table
- Welding Machine
- Gun Stand
- Welding Jig A
- Welding Jig B

Г

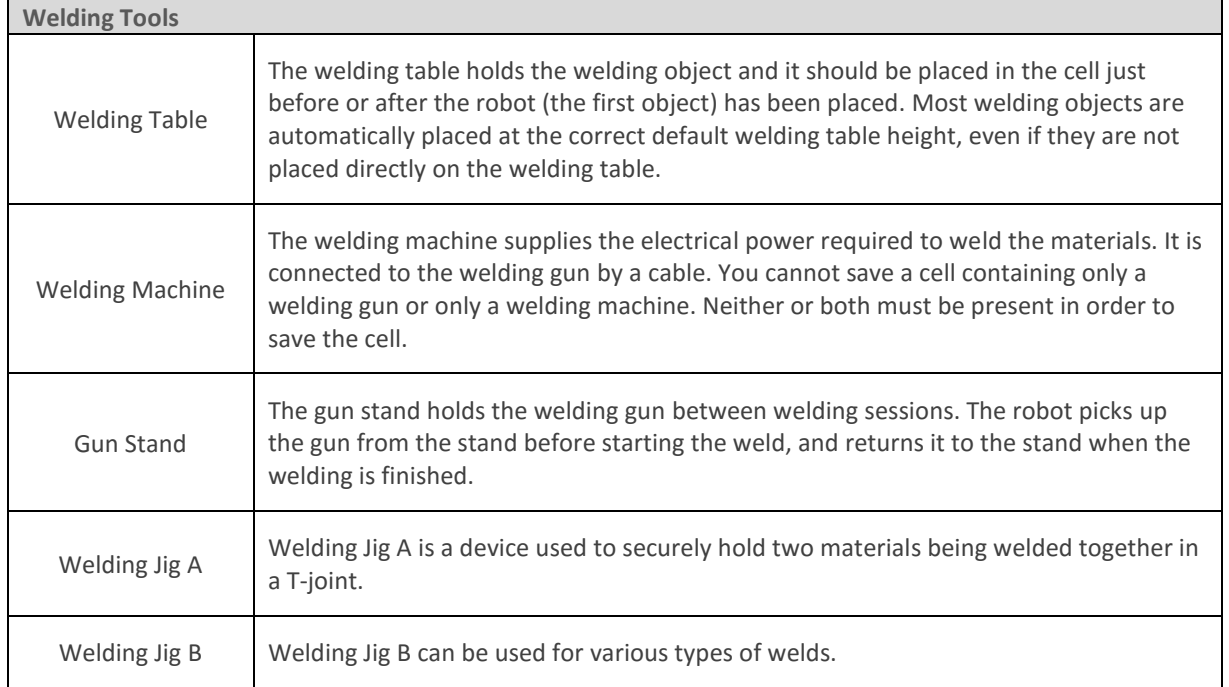

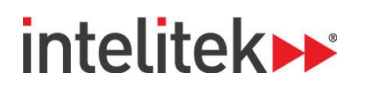

# **3.7.6. Welding Materials**

The Welding Materials group includes the plate and the metal cube.

#### **3.7.6.1. Plate**

Plate refers to the welding metal plates which are used with Welding Jig A. When you select **Plate**, this dialog box is displayed:

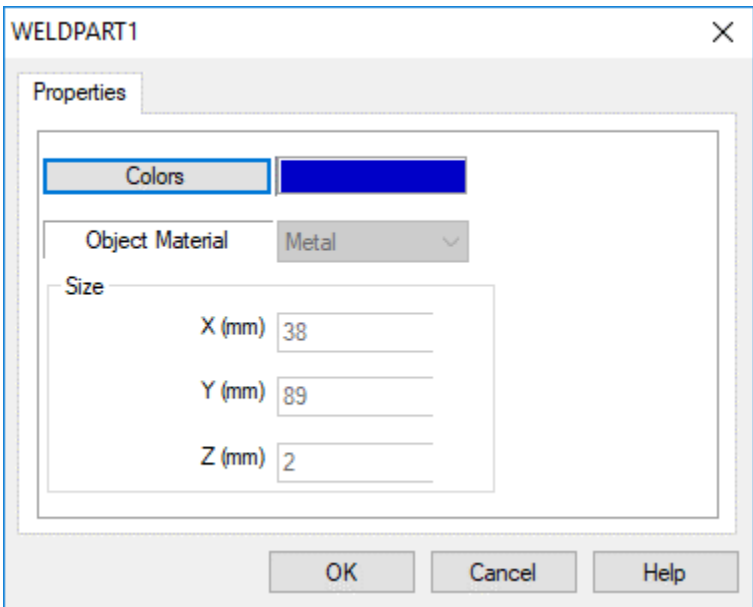

This table summarizes the options of the Plate Configuration dialog box.

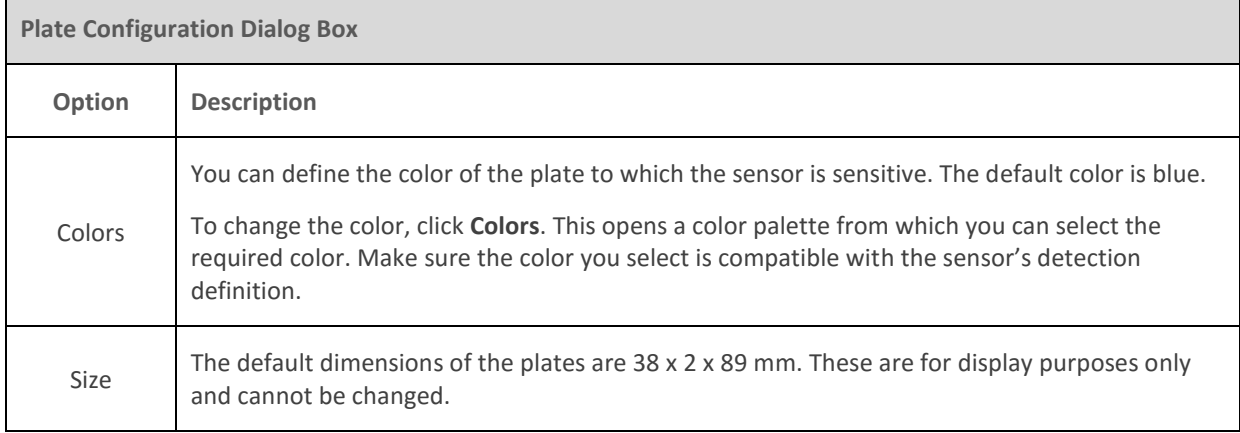

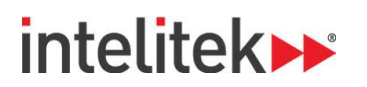

#### **3.7.6.2. Metal Cube**

When you select **Metal Cube**, this dialog box is displayed:

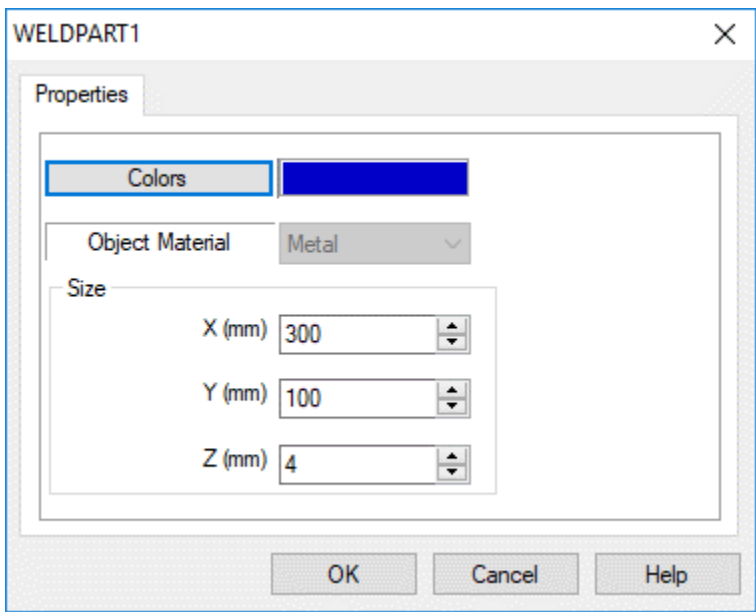

The Metal Cube dialog box is described in this table:

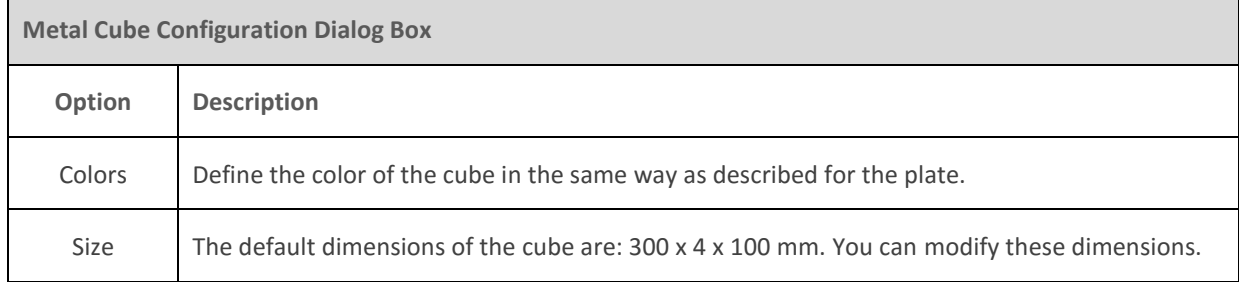

#### **3.7.7. General**

The General group includes a table and a computer. The computer is for display purposes only.

#### **3.7.7.1. Table**

It is a good idea to place the table in the cell just before or after the robot has been placed. It is also recommended that you place one or more tables in the cell so that objects do not float in space or lie on the floor. Most objects are displayed at the correct height, even if they are not sitting on tables.

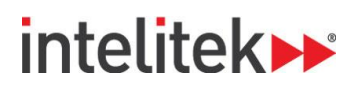

When you select **Table**, this dialog box is displayed:

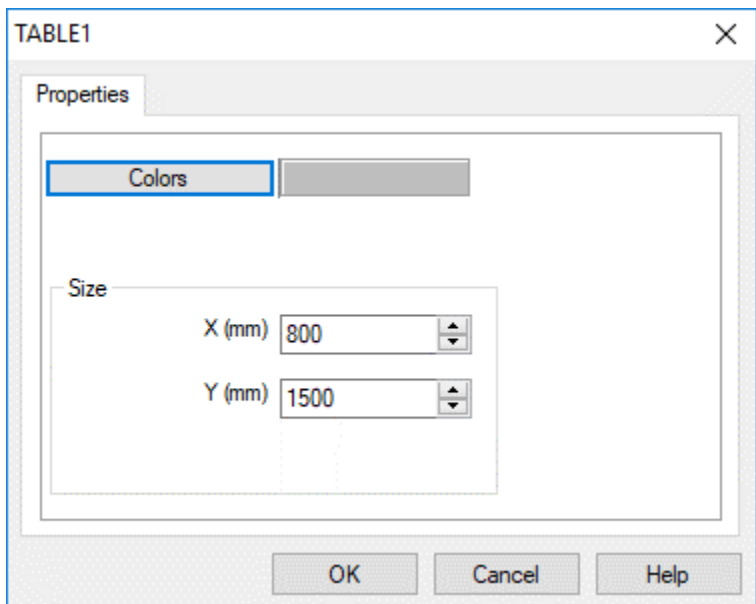

The dialog box is described in this table:

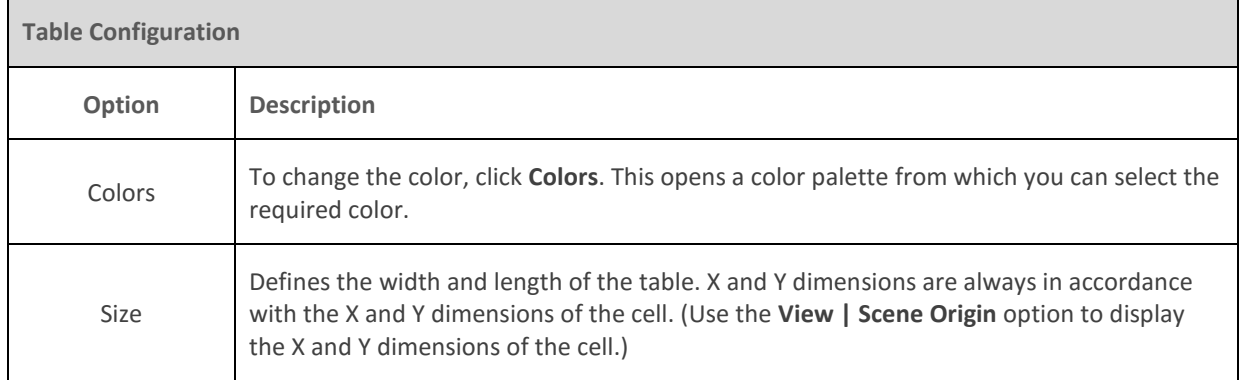

#### **3.7.7.2. Table Properties**

The Table Properties menu does not have a Rotate option (see [3.6.3](#page-36-0) [Object Properties Menu](#page-36-0) [32\)](#page-36-0). Instead it has a Resize option for scaling the table's dimensions.

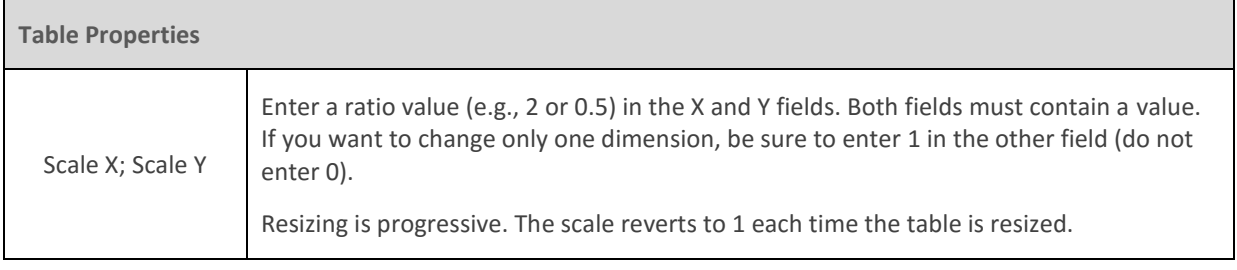

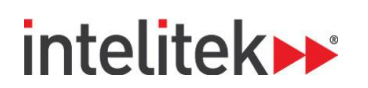

### **3.7.8. Materials**

The Materials group includes objects that can be manipulated by the robot:

- Cube
- Cylinder
- Ball
- User defined parts (see [3.7.9](#page-54-0) [User Objects](#page-54-0) [50](#page-54-0) below)

You can place as many objects as needed.

When you select **Cube**, **Cylinder**, or **Ball**, the Object Configuration dialog box is displayed:

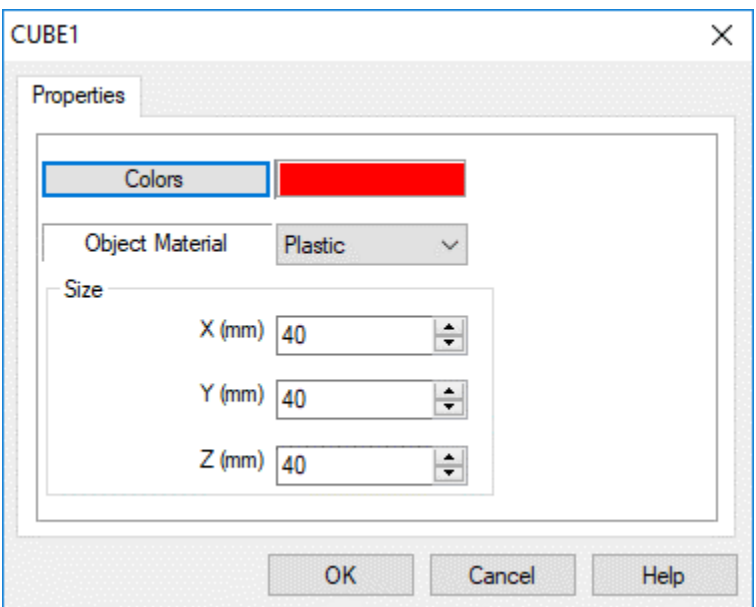

The options of the Object Configuration dialog box are summarized here:

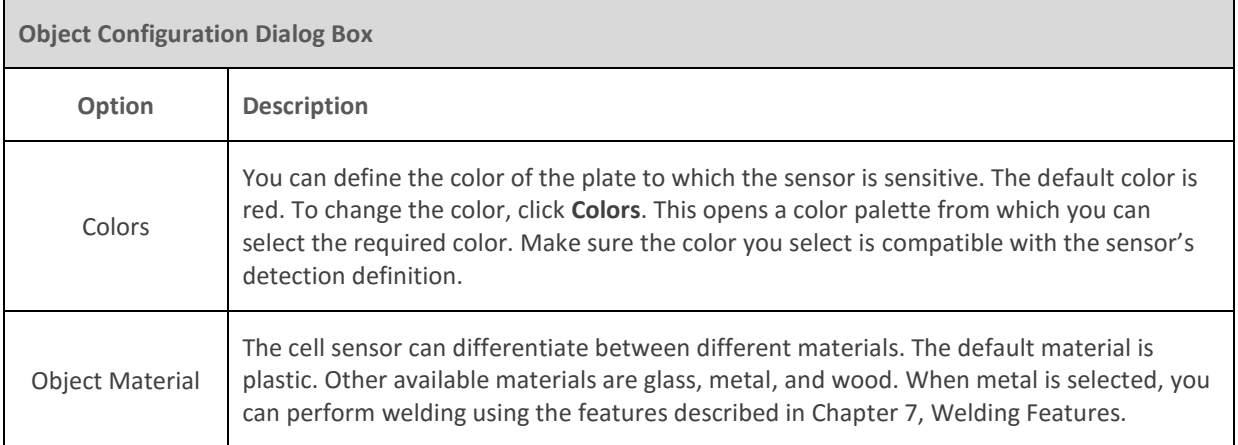

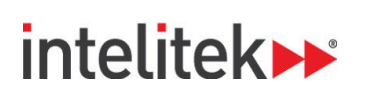

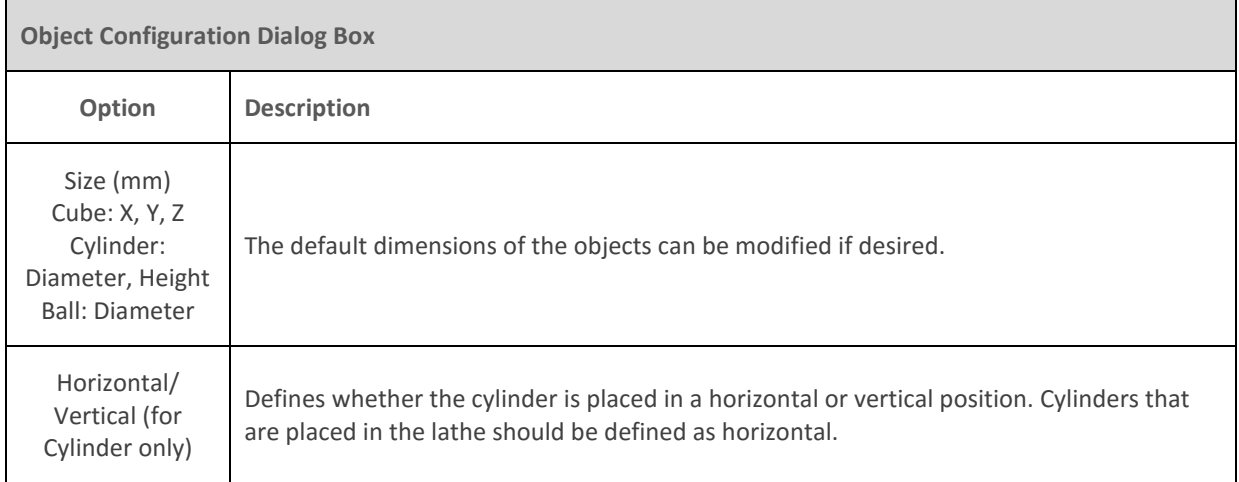

### <span id="page-54-0"></span>**3.7.9. User Objects**

To insert an object or a part, select the desired part/object from the Materials/User Objects group.

Point and click the location where you want to place the part/object. You may need to wait a moment for the cursor to be displayed. *Do not double-click.*

#### **3.7.9.1. Parts**

Parts are basic shapes that can be used to simulate any type of material the user chooses. Simply click Part 1, 2, or 3 to add a new part to the cell.

In RoboCell, parts are changed to show what they look like at the end of the mill or lathe machining process. You may design your own finished parts.

User parts are stored as files in RWX format. The robot and machines can manipulate these objects. User part files are saved as PART\* 0.RWX (where \* represents 1, 2, or 3), and finished parts are named PART\*\_1.RWX. The files are located in the SBWSIMn RESOURCE folder.

#### **3.7.9.2. Objects**

The objects included in the User Objects group are for illustration purposes only. User Object files are named USER\*.RWX. The files are located in the SBWSIMn\RESOURCE folder.

Advanced users who know how to create 3D objects in RWX format can design and use these objects in the robotic cell. No more than three user-defined parts and eight user objects may be used at one time. For further directions on designing user parts/objects, se[e 3.7.10](#page-54-1) [Designing User Parts and Objects](#page-54-1) on page [50.](#page-54-1)

#### <span id="page-54-1"></span>**3.7.10. Designing User Parts and Objects**

RoboCell invites you to design your own parts and objects. Part design is covered in the sections below.

#### **3.7.10.1.Modify an Existing User Part File**

You may change the existing user part to create your own user part. To modify an existing user part:

- **1.** Open the SBWSIMx folder.
- **2.** Open the RESOURCE folder.

RoboCell for MHJF User Manual © 2018 Intelitek Inc. Chapter 3 CellSetup 60 All rights reserved by the served of the served of the served of the served of the served of the served of the served of the served of the served of the served of the served of the served of the serv

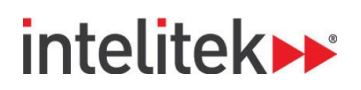

**3.** Using a text editor that saves files in plain ASCII format, (e.g., Notepad), open one of the existing user part files (PART1\_0.RWX, PART2\_0.RWX, or PART3\_0.RWX). The file looks like this:

```
ModelBegin
TransformBegin
     Color 0.0 1.0 1.0
      Surface 0.4 0.3 0.2
      Opacity 1.000000
      LightSampling Facet
      GeometrySampling Solid
      TextureModes Lit
      Texture NULL
      ClumpBegin
Translate 0.0 0.0251 0.0
           Tag 1
           Block 0.05 0.05 0.05
ClumpBegin
Tag 2001
Color 1 0 0
Opacity 1
Block 0.03 0.02 0.07
ClumpEnd 
     TransformEnd
```

```
ModelEnd
```
- **4.** Edit the file to create your own part.
- **5.** Save the file. Since you can only have three user part files at a time, you must replace the original file. *Do not change the file name*.
- **6.** To create your own finished part, edit the Part*\**\_1 file. 0.

If you do not want to create a finished part, delete the Part\*\_1 file.

## **3.7.10.2.Create a New Part/Object File**

If you can create your own user part and user object files, perform the following:

- **1.** Open a text editor that saves files in plain ASCII text, such as Notepad or DOS Edit.
- **2.** Write the program to create your own part.
- **3.** Save as file type .RWX. (You must name the file PART1\_0.RWX, PART2\_0.RWX, or PART3\_0.RWX.)
- **4.** To create a finished part, name the file PART\* 1.RWX. There must also be a PART\* 0.RWX file to go with it (i.e., in order for there to be a PART1\_1 file there must be a PART1\_0.RWX file).

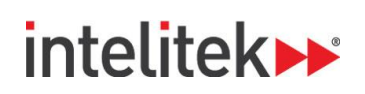

- **5.** Copy the files to the SBWSIM*n\*RESOURCE folder.
- *Note: It is recommended that you do not discard the original files supplied with RoboCell. Save the original files under different file names.*
- **6.** To create a User Object*,* follow the above steps and name the file USER\*.RWX. USER\*.RWX files cannot be manipulated by the robot or machines. You must replace the original user object files.

#### **3.7.10.3.Import a CAD File**

You can create a 3D object in a CAD program, and import it to RoboCell. To import a CAD file do the following:

- **1.** Create a file in any CAD program. Save as \*.DXF or \*.3DC.
- **2.** Use the *DXFtoRWX***,** or *3DCto RWX* converter to convert the file to RWX format.
- **3.** Name the files PART1\_0.RWX, PART2\_0.RWX, or Part3\_0.RWX.
- **4.** To create a finished part, name the file PART\*\_1.RWX. There must also be a PART\*\_0.RWX file to go with it (i.e., in order for there to be a PART1\_1.RWX file there must be a PART1\_0.RWX file).
- **5.** Copy the file to the SBWSIM*n*\RESOURCE folder.

To import a *user object*, follow the above steps and name the file USER\*.RWX.

For more information on RWX files, consult a manual on RWX programming.

# **intelitek>>**

# **4. The Elements of RoboCell**

# **4.1. OVERVIEW**

RoboCell integrates SCORBASE robotic programming with a graphic display module, which allows you to define robot positions and execute robot programs in a virtual robotic workcell.

An overview of the RoboCell application window is shown below. The various elements are discussed in the sections that follow.

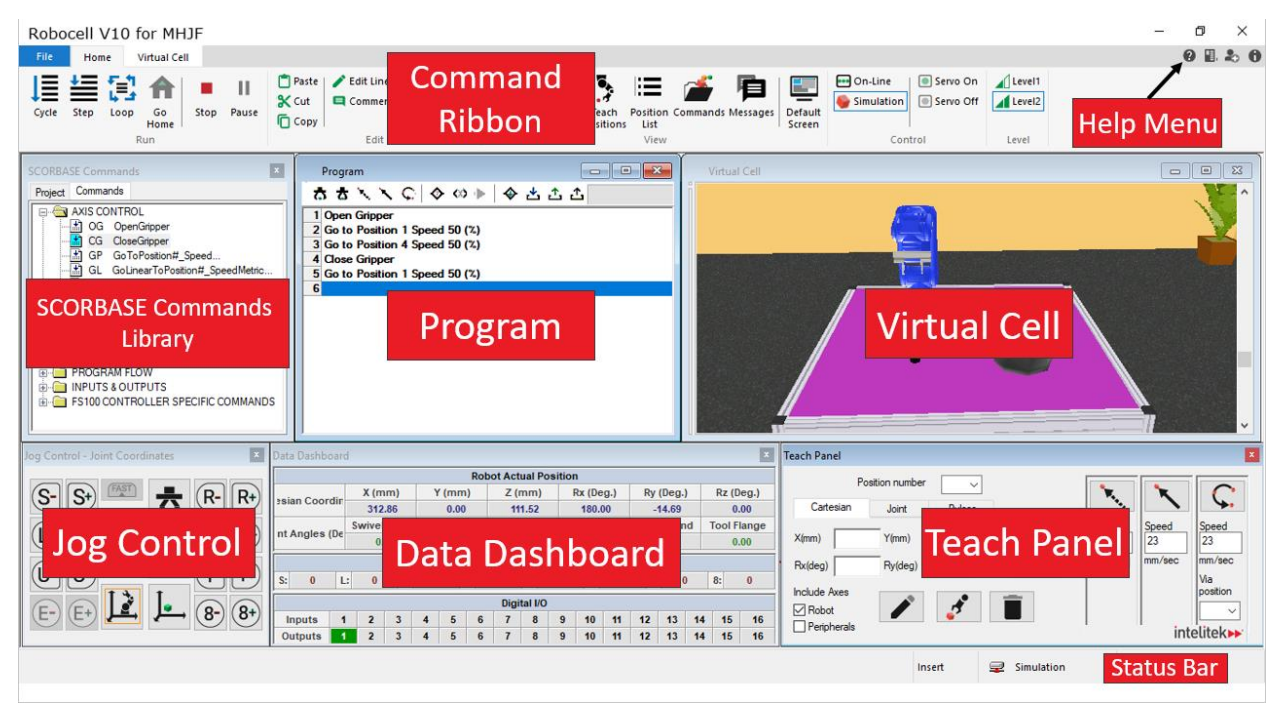

# **4.2. THE COMMAND RIBBON**

The top of the RoboCell window has a ribbon containing all commands and options. The ribbon has three tabs: **File**, **Home**, and **Virtual Cell**.

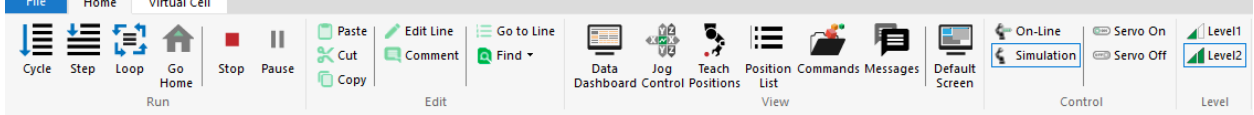

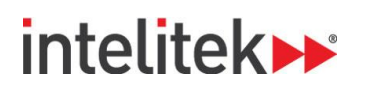

## **4.2.1. The File Tab**

A RoboCell project includes the following files:

- SCORBASE program (file extension \*.SBP)
- Recorded Position files (file extension \*.PNT)
- Project data (file extension \*.WS)
- Graphic image file (file extension \*.3DC). In new RoboCell projects, this type of file must be imported from CellSetup.

The following options are available in the File tab:

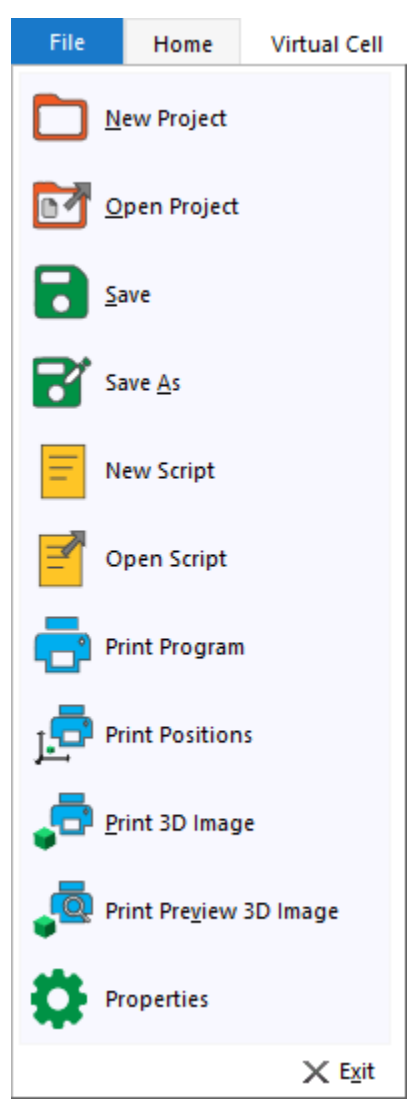

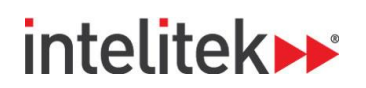

This table summarizes the options in the File Tab.

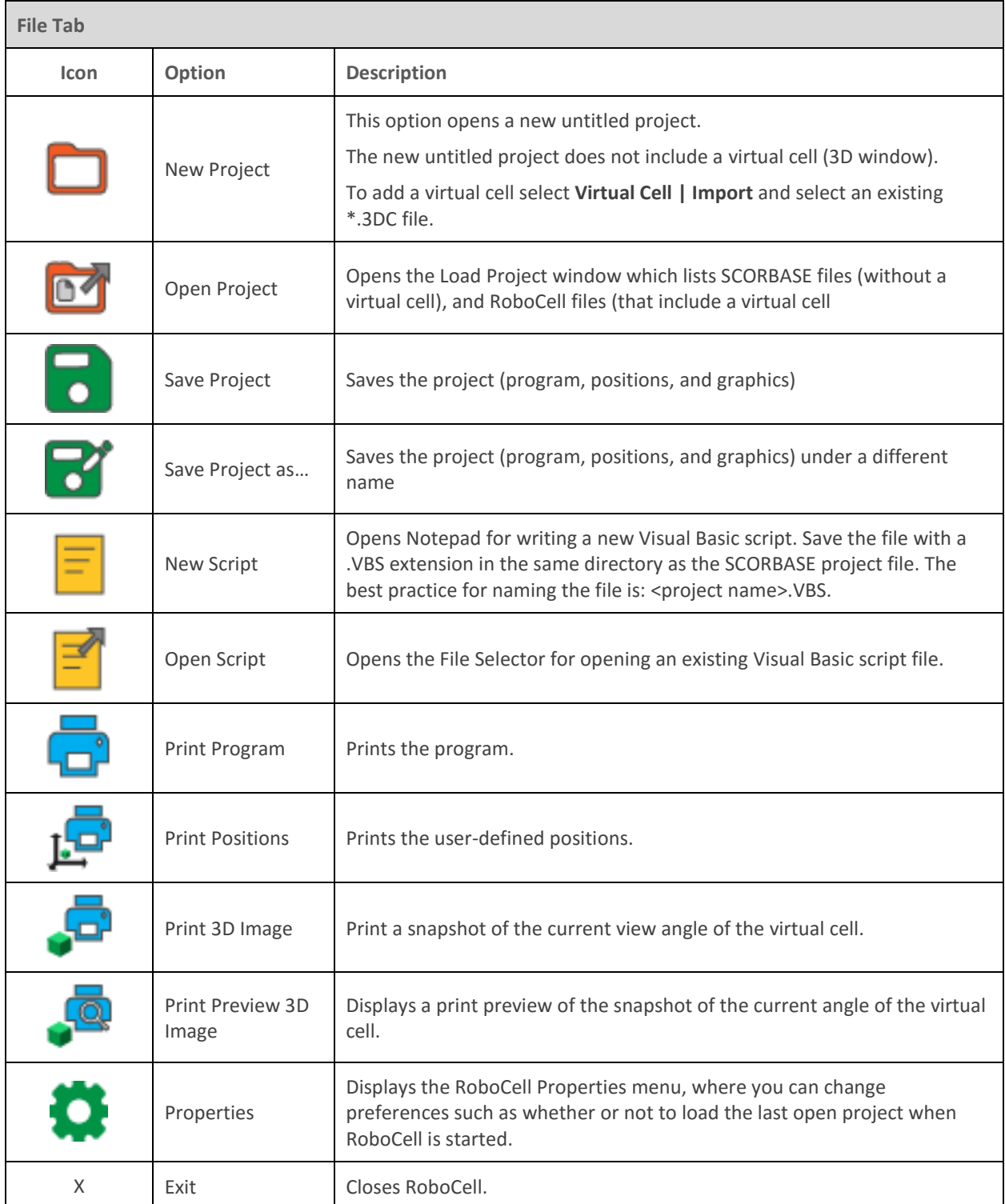

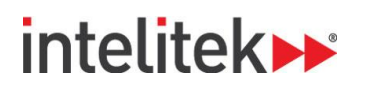

# **4.2.2. The Home Tab**

The Home tab, shown here, contains most of the main RoboCell operations.

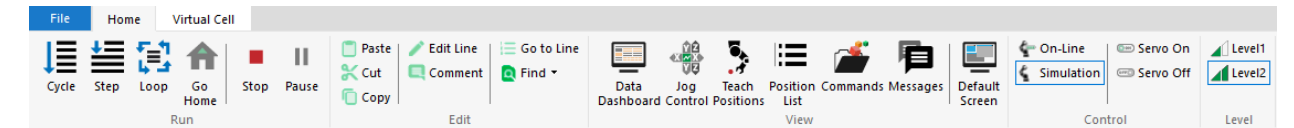

The Home tab commands are detailed in this table.

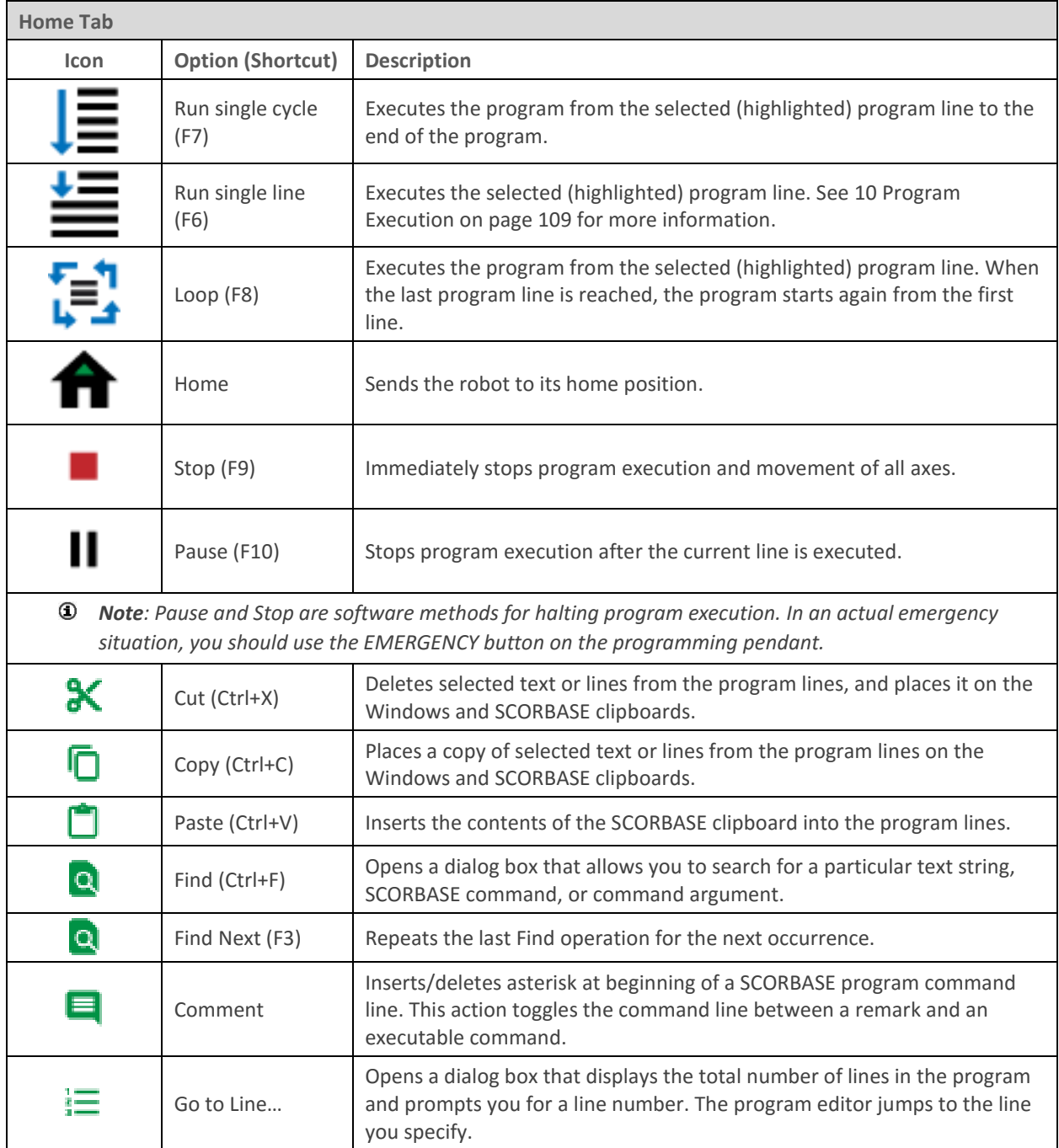

# intelitek»

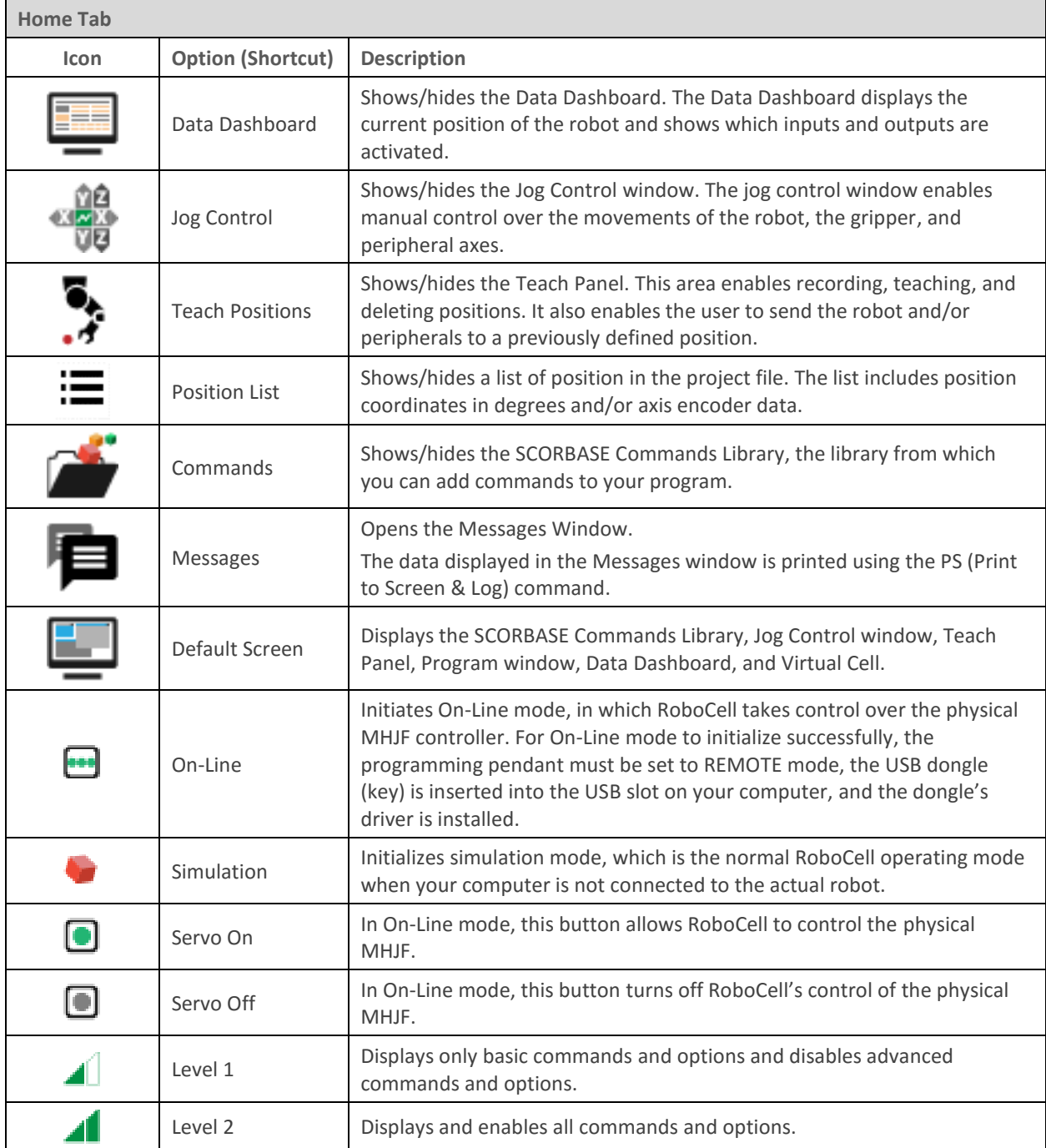

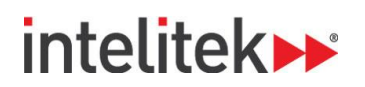

# <span id="page-62-0"></span>**4.2.3. The Virtual Cell Tab**

All graphic display tools are accessible from the Virtual Cell tab.

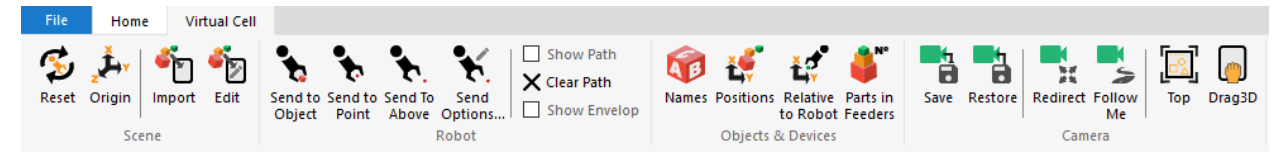

These tools help you adjust the camera view and quickly and easily change the position of the robot. The options in the tab are described in this table.

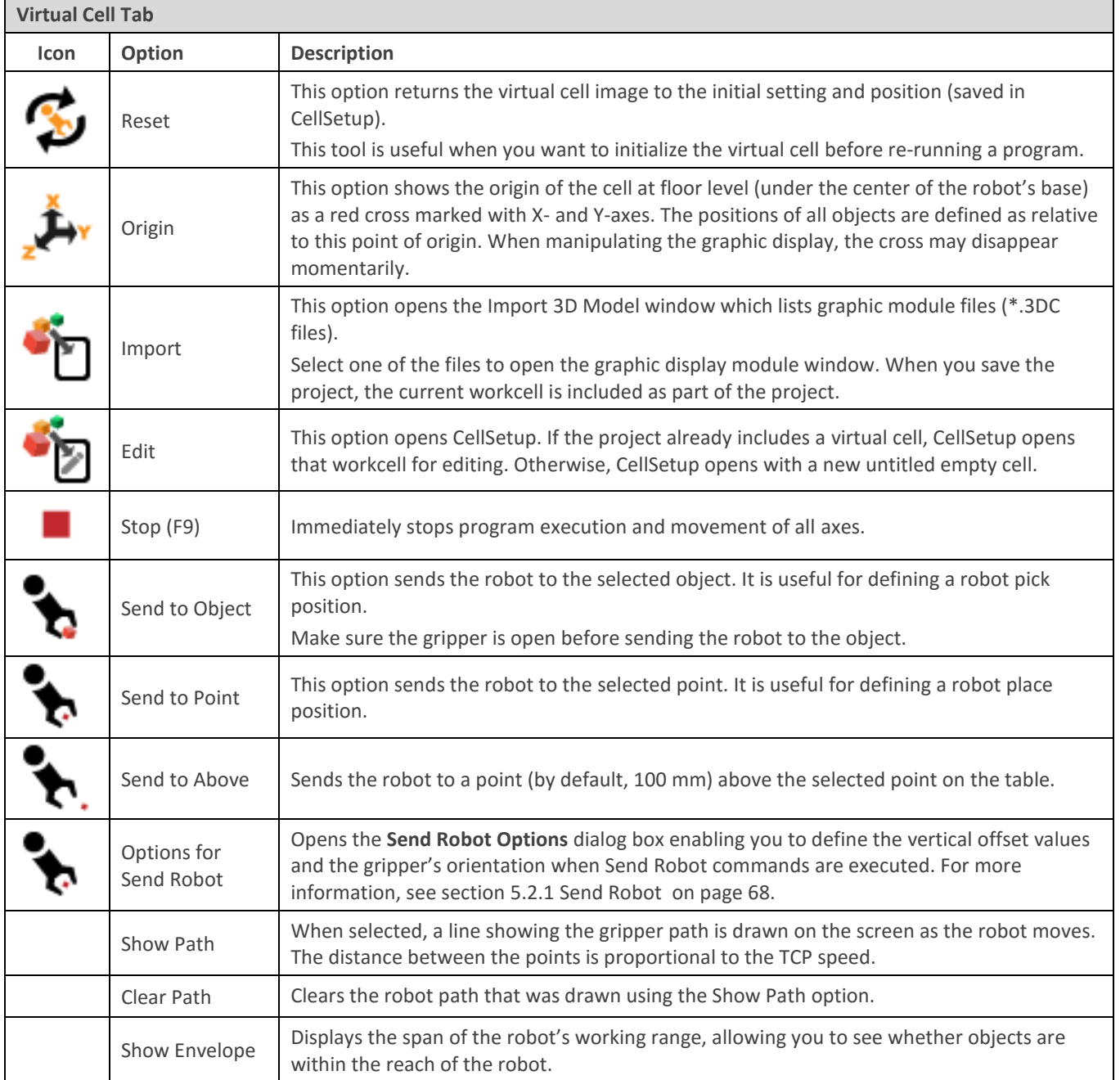

# intelitek»

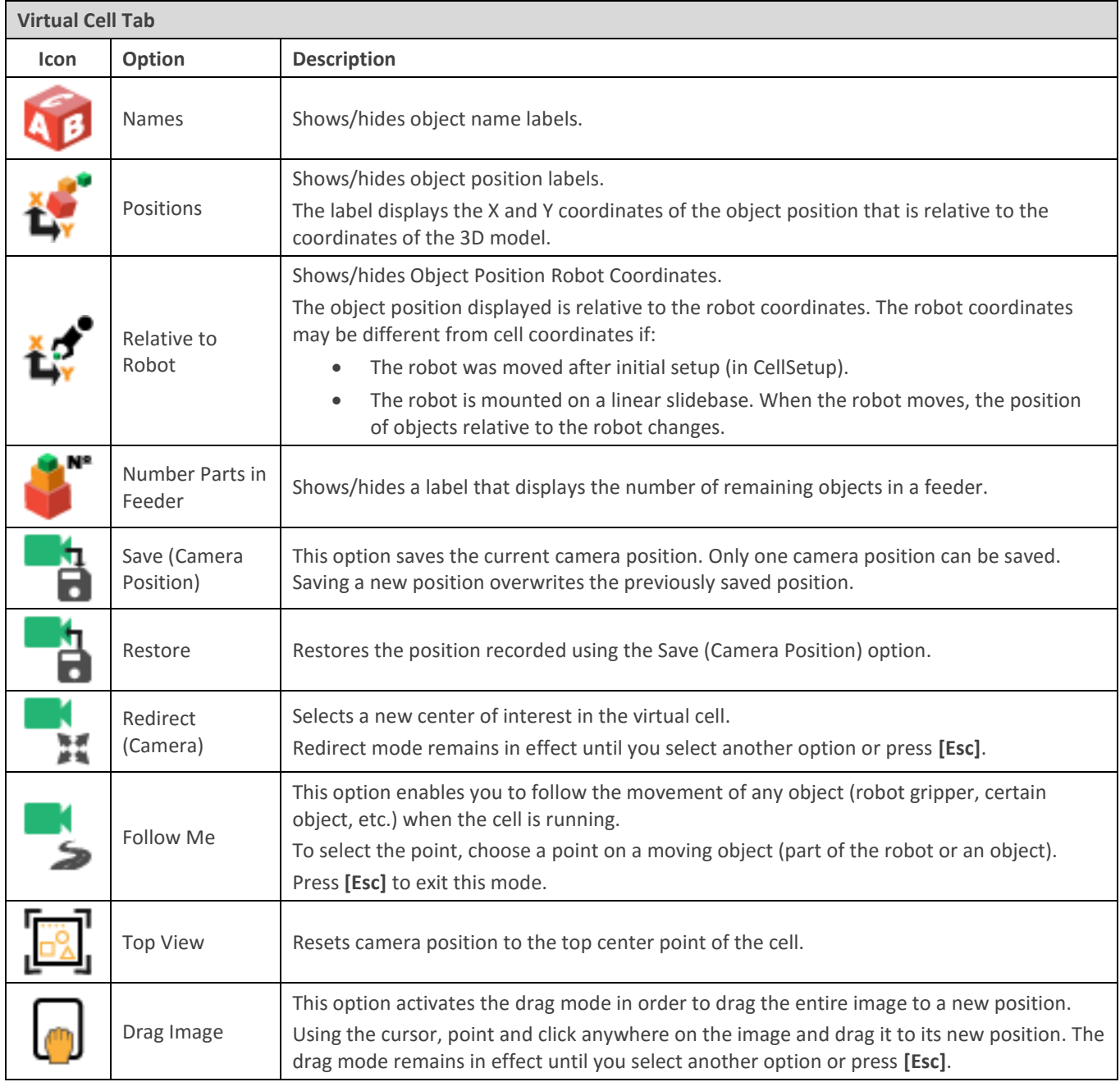

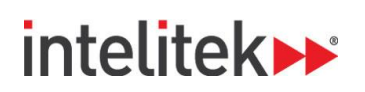

# **4.3. THE ROBOCELL HELP MENU**

This table describes the Help menu options.

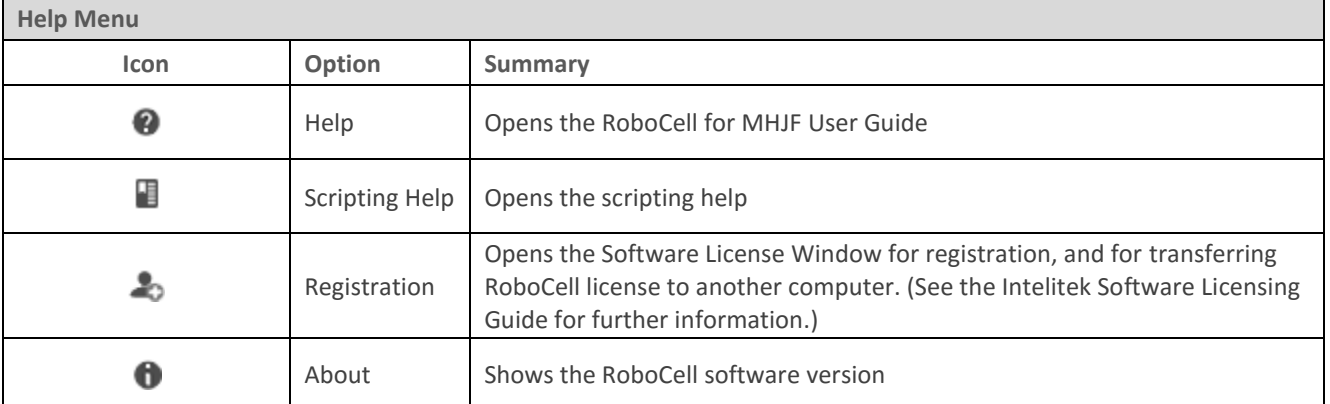

# <span id="page-64-0"></span>**4.4. THE VIRTUAL CELL WINDOW**

The virtual cell displays the graphic module file, which is an integral part of a RoboCell project. Opening or saving a project opens or saves the RoboCell program, robot positions, and graphic module data as one entity.

You can open a new RoboCell project and then import a virtual cell from an existing project or a cell created using CellSetup. (**Navigate to Virtual Cell | Import.**)

Only one CellSetup file/window can be opened at a time.

When you open a project which already contains a virtual cell, this window is displayed:

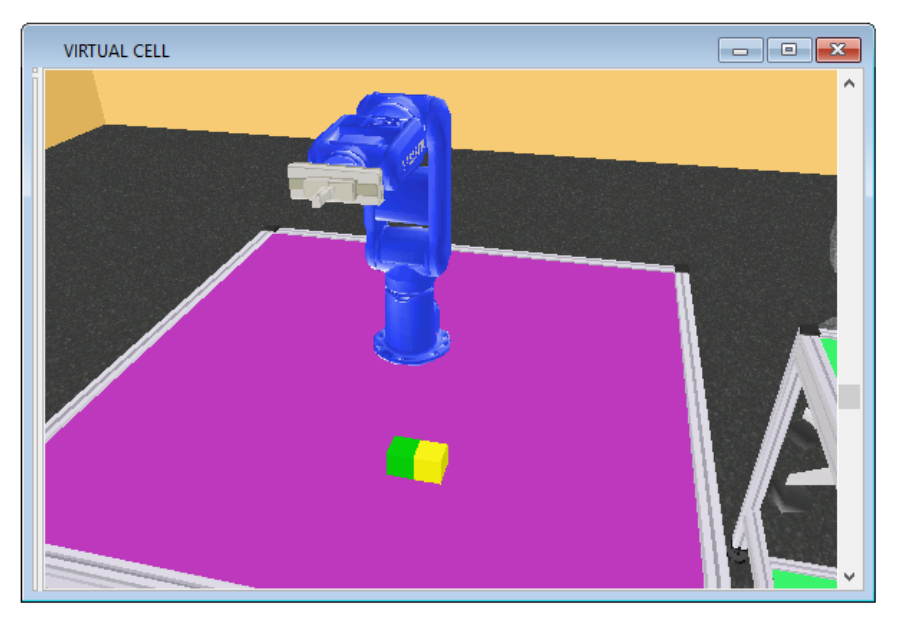

The window displays the robotic workcell and all its components. Using the graphic display tools described in sectio[n 4.2.3](#page-62-0) [The Virtual Cell Tab,](#page-62-0) you can manipulate the image and view it from different angles and positions. Other tools enable you to see other data related to the cell (such as object name, position or the number of part in a feeder).

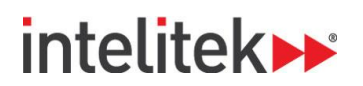

## **4.4.1. Graphic Interface**

The 3D image you see on your screen is the output of a virtual video camera fitted in the virtual cell. You can use the mouse to manipulate the image.

The graphic display in both CellSetup and RoboCell have the same graphic interface.

#### **4.4.1.1. Rotate**

To rotate the scene (move the camera around the center of the image):

- **1.** Place the cursor anywhere in the graphic window and click the right mouse button. The cursor changes to a magnifying glass.
- **2.** Keep the right mouse button pressed and drag to the right to rotate the scene counterclockwise.
- **3.** Similarly, keep the right mouse button pressed and drag to the left to rotate the scene clockwise.

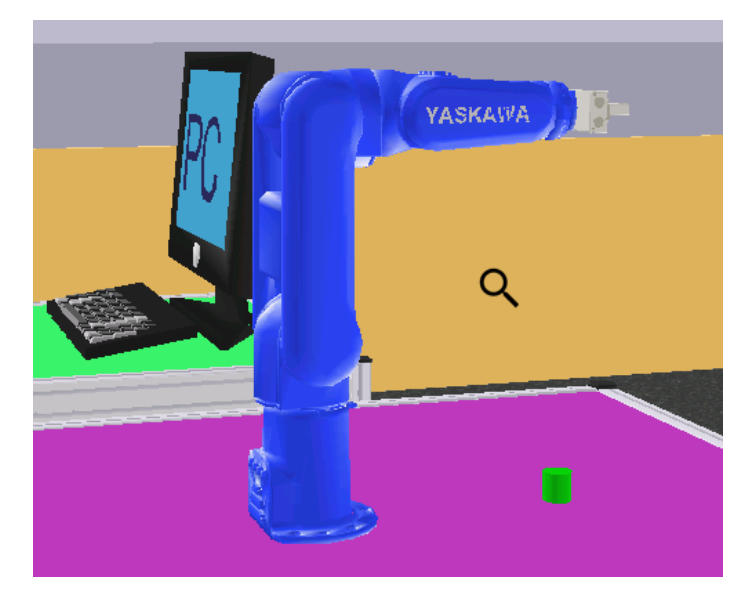

The image rotates around its center point. To change the center point, use the Redirect Camera tool.

#### **4.4.1.2. Zoom**

To zoom in or out:

- **1.** Place the cursor anywhere in the graphic window and click the right mouse button. The cursor changes to a magnifying glass.
- **2.** Drag up to zoom in.
- **3.** Drag down to zoom out.

The image zooms in and out while its center point remains fixed. To change the center point, use the Redirect Camera tool.

#### **4.4.1.3. Angle**

To change the angle of the overhead scene (to move the camera up or down), either click on the vertical scroll bar and drag it up or down or use the mouse scroll wheel.

RoboCell for MHJF User Manual © 2018 Intelitek Inc. Chapter 4 The Elements of RoboCell **61** All rights reserved

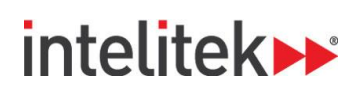

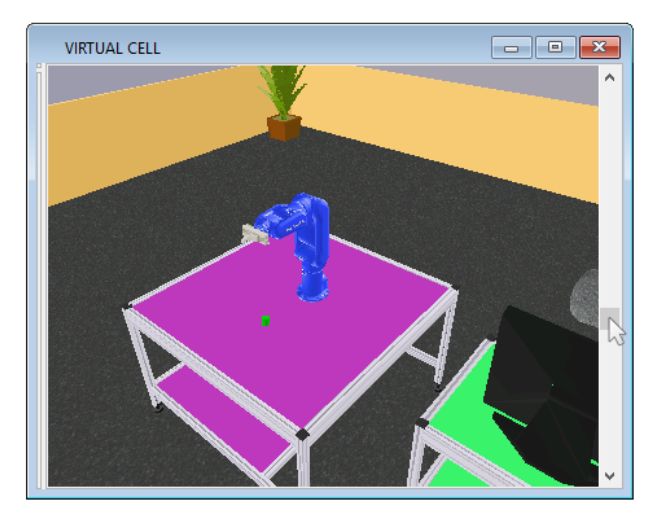

The camera moves up or down while the center point of the image remains fixed. To change the center point, use the Redirect Camera tool.

#### **4.4.1.4. Brightness**

To change cell illumination (bright or dark), click the right mouse button and drag in any direction while simultaneously pressing the Ctrl key. The cursor changes to a light bulb.

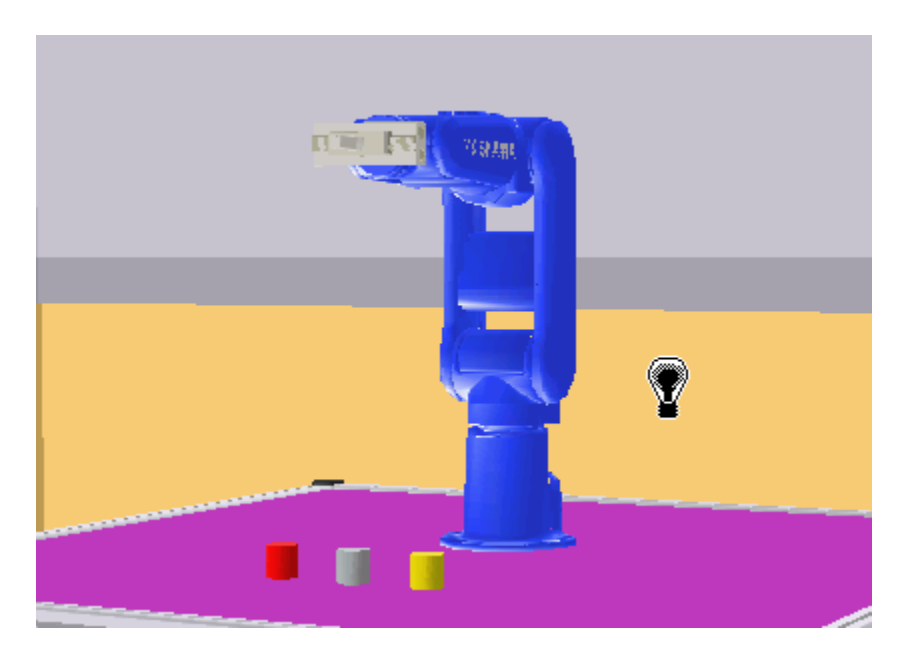

# **4.5. OTHER ROBOCELL WINDOWS**

RoboCell contains several windows that help you manipulate, teach, and program the robot. These windows include the Data Dashboard, Teach Panel, Jog Control window, SCORBASE Commands Library, Program window, Messages window, and the Virtual Cell window. The functions of these windows are summarized below, and the windows are discussed in greater detail in the later sections of this guide. The Virtual Cell Window is also detailed above in section [4.4.](#page-64-0)

# **intelitek>>**

- **SCORBASE Commands library:** Displays the SCORBASE commands. You can add a command to the Program window by double-clicking it.
- **Program window:** Displays the program. The next command to be run is highlighted.
- **Jog Control window:** Allows you to manually manipulate the robot and to open and close the gripper. See sectio[n 5.1](#page-69-0) [The Jog Control Window](#page-69-0) for more details.
- **Data Dashboard:** Displays the robot position in 3D space, joint data, and status of inputs and outputs. See section [6.5](#page-82-0) [Data Dashboard](#page-82-0) for more details.
- **Virtual Cell:** Displays the robot in its virtual environment.
- **Teach Panel:** Allows you to record and teach positions. You can also send the robot to a position using this window. See sectio[n 6.2](#page-75-0) [Teach Panel](#page-75-0) for more details.
- **Position List:** Displays coordinate and axis information for all positions in the project. See section [6.4](#page-80-0) [Position List](#page-80-0) for more details.
- **Messages window:** Displays printed messages.

# **intelitek>**

# **5. Cell Operation**

# <span id="page-69-0"></span>**5.1. THE JOG CONTROL WINDOW**

## **5.1.1. Overview**

The Jog Control window allows you to manipulate the robot and peripheral axes in the simulated cell in the same way that it provides control over an actual robotic system. Jog control has two modes, as shown in the images here.

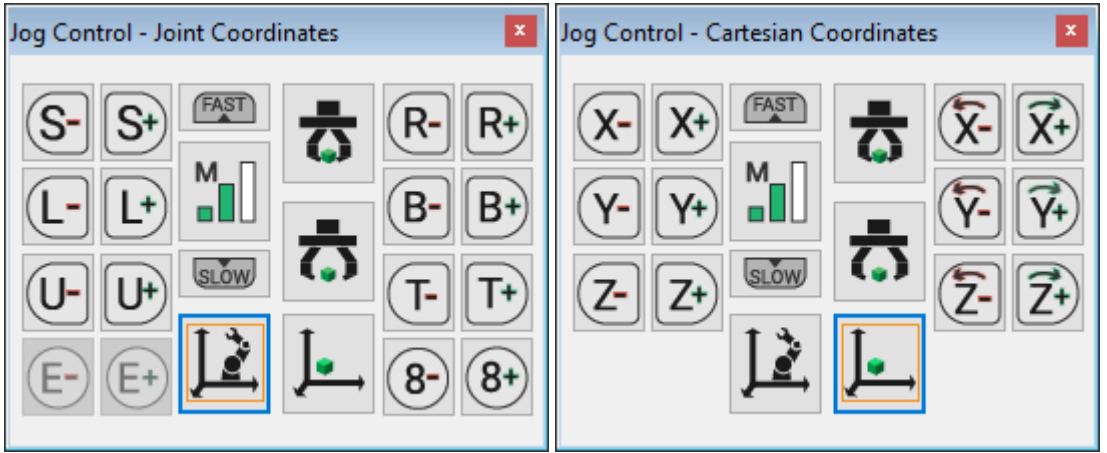

## **5.1.2. Coordinate Modes**

Two coordinate systems, or modes, can be used in RoboCell:

- **Joint coordinates mode**, in which each joint of the robot is moved independently. This mode is shown above left, and is the default state of the Jog Control window.
- **Cartesian (XYZ) coordinates mode**, in which joints are controlled synchronously to provide movement along and about the X-, Y-, and Z- axes. This mode is shown above right.

You can toggle between joints coordinate mode and Cartesian coordinate mode by using joints mode and Cartesian mode buttons shown here:

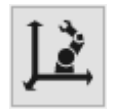

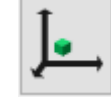

*Joints mode button Cartesian mode button*

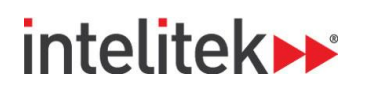

### **5.1.3. Manual Axis Movement**

Rotating the virtual robot axes is performed by clicking the buttons in the Jog Control window. Rotation of an axis continues for as long as a button is pressed or until a joint limit is reached or a collision occurs.

The tables below explain how clicking the buttons in the Jog Control window controls the robot and peripheral movements.

#### **5.1.3.1. Movement in Joints Mode**

When joints mode is selected, clicking the buttons (or pressing the corresponding keys on the keyboard) rotates one robot axis at a time, as described below:

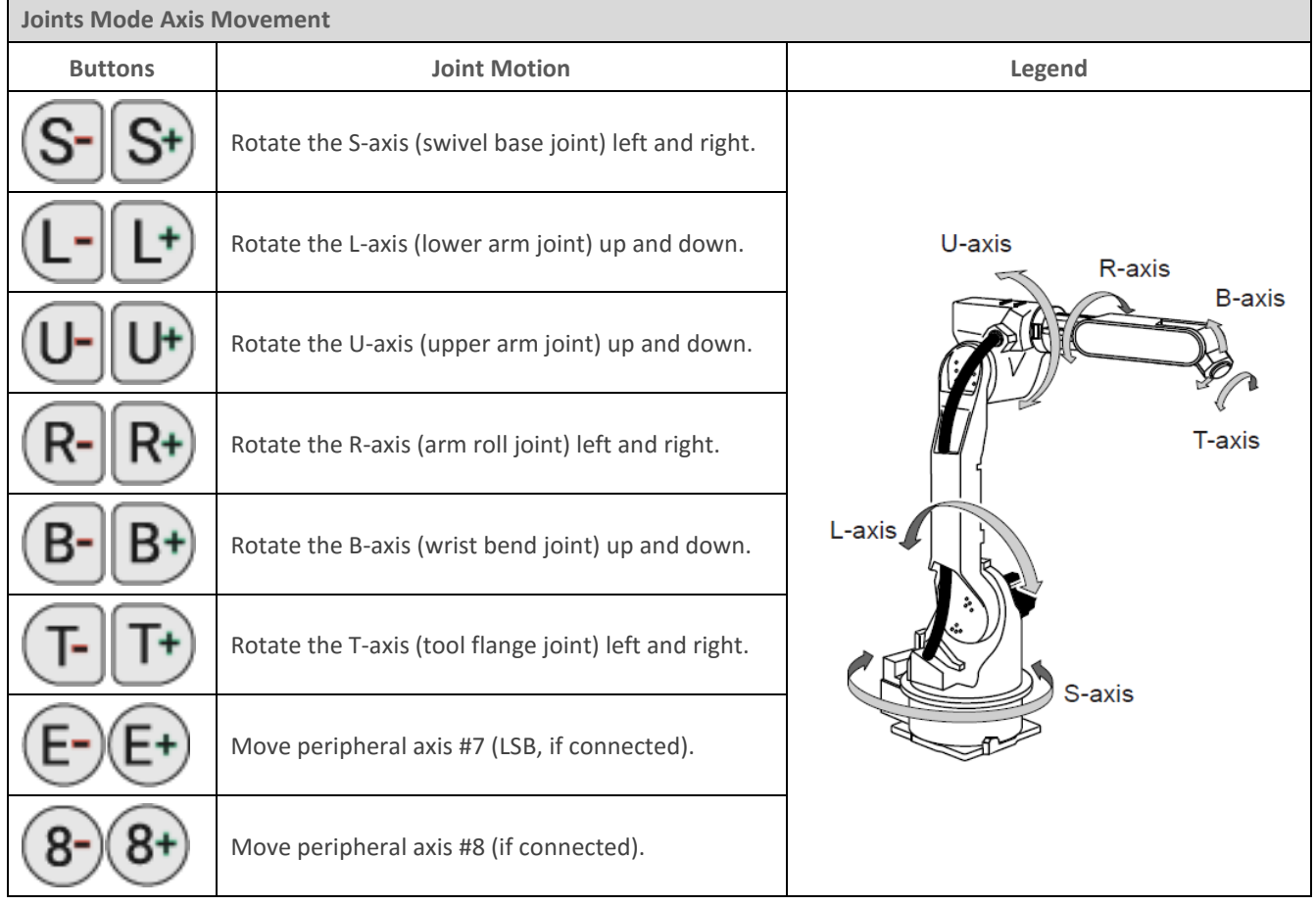

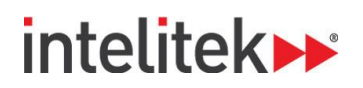

#### **5.1.3.2. Movement in Cartesian Mode**

When Cartesian (XYZ) mode is selected, clicking the buttons moves the TCP as described in the table below. Movements in Cartesian mode are typically a combination of simultaneous movements of a few joint axes.

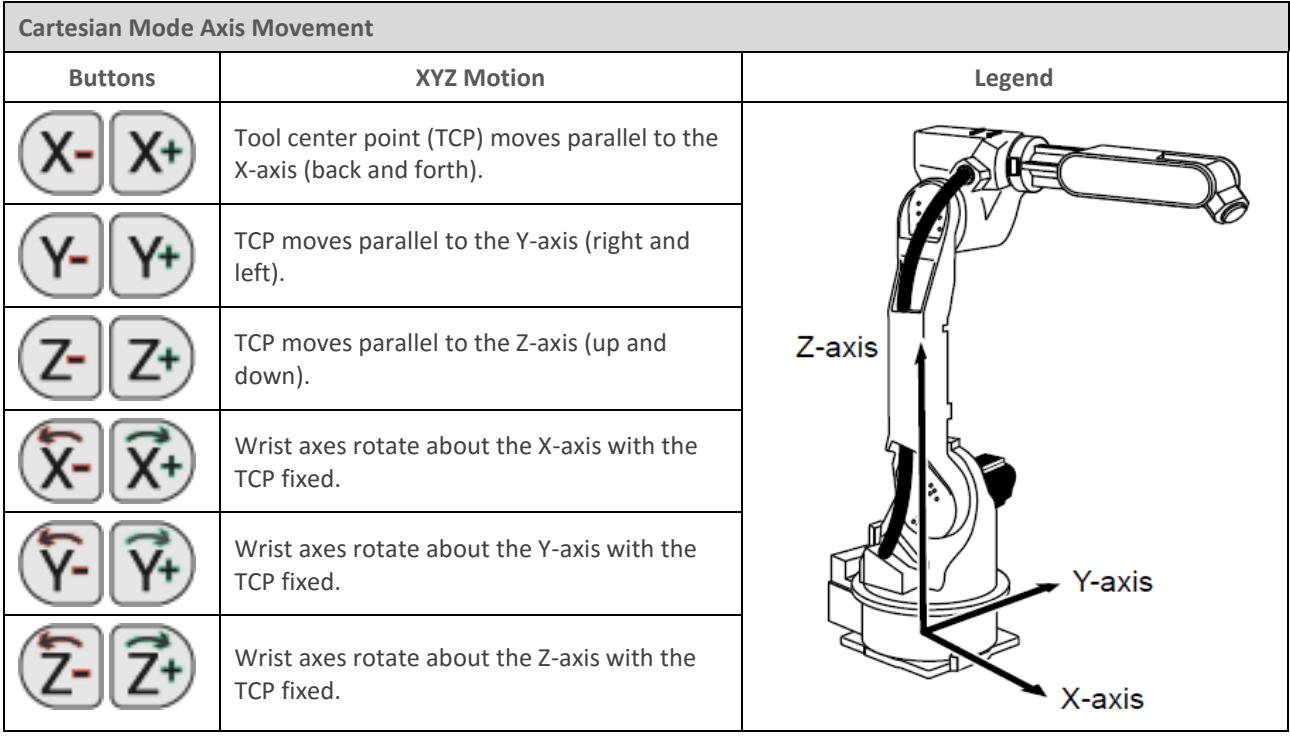

#### **5.1.3.3. Axis Speed**

The Jog Control window's speed option controls the speed of manual movement.

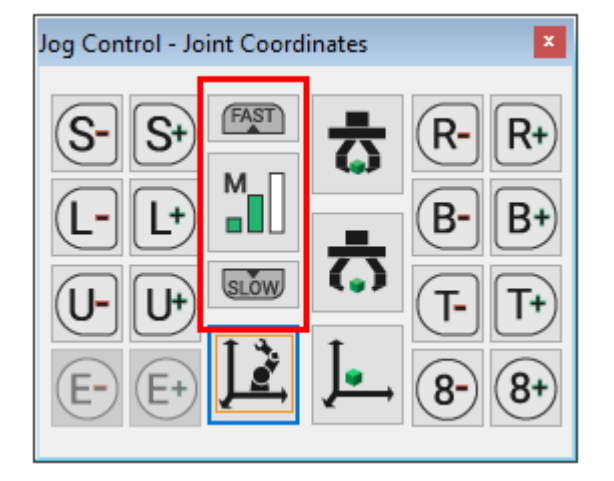

There are four manual speeds. From slowest to fastest, these speeds are inching (I), low (L), medium (M), and high (H).
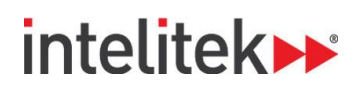

#### <span id="page-72-0"></span>**5.1.4. Manual Gripper Operation**

The gripper control options of the Jog Control window are described in this table:

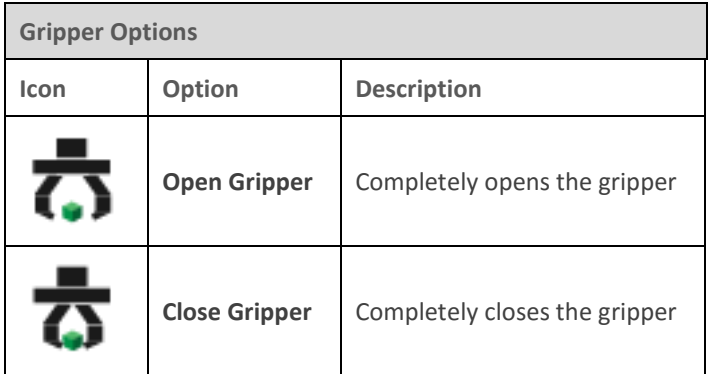

Press the respective buttons once to open or close the gripper.

### **5.2. SEND ROBOT COMMANDS**

#### **5.2.1. Send Robot Functions**

Three Send Robot buttons in the Virtual Cell tab allow you to quickly manipulate the robot to a desired location. While these options do not exist in the MHJF's programming pendant, the functions are available in RoboCell.

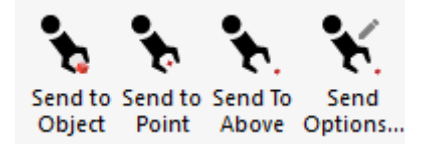

- **Send to Object:** This option, useful for defining a pick position, sends the robot's TCP (tool point center) to the selected object.
- **Send to Point:** This option sends the robot's TCP to the selected point. It is useful for defining a place position.
- **Send to Above:** Sends the robot's TCP to a point (by default, 100 mm) above the selected point on the table.

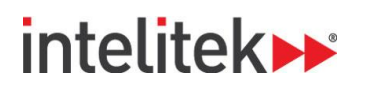

### **5.2.2. Send Options**

The **Send Options…** button, which opens the Send Robot Options dialog box, allows you to define some of the parameters of the three Send Robot buttons.

The Send Robot Options dialog box is shown here:

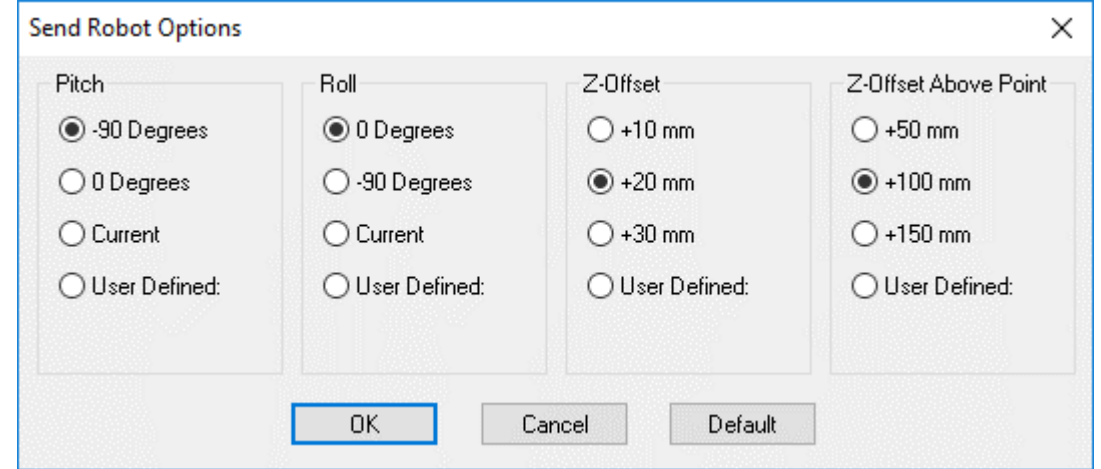

The settings remain in effect for all subsequent Send Robot commands.

By default, the robot moves to an object or point with the gripper perpendicular (-90 degrees) to the table and with no (0) rotation.

You can also use Jog Control window (see sectio[n 5.1.3](#page-70-0) [Manual Axis Movement\)](#page-70-0) to adjust the orientation (pitch [Rx], roll [Ry], and yaw [Rz]) of the wrist and gripper. You can then select the option **Use Current** to maintain the gripper's orientation during subsequent Send Robot commands.

The Z-offset value is used by the Send Robot to Object and Send Robot to Point commands. The Z-offset Above Point value is used by the Send Robot Above Point command.

### **5.3. GRIPPER**

The Gripper is a dynamic and important part of your robot. The features of the gripper are covered in the sections below. To learn about manual operation of the gripper, see section [5.1.4](#page-72-0) [Manual Gripper](#page-72-0)  [Operation.](#page-72-0)

#### **5.3.1. Grasping Objects**

The robot gripper in RoboCell grasps objects only as a result of Close Gripper commands.

When the gripper closes on an object, the object is pushed into the center of gripper.

In addition, cubes and horizontal cylinders are rotated into alignment with the gripper jaws, provided the rotation offset does not exceed 35 degrees. When the offset is about 45 degrees, the gripper simply grasps the object at its corners.

Since objects are rotated around their center, a long object that is grasped far from its center must be aligned with the gripper as much as possible before the gripper is closed.

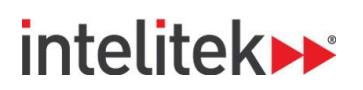

### **5.3.2. Releasing Objects**

RoboCell operates in a gravitational field. Objects that are released from the gripper fall to the highest surface below them.

If more than half of an object's base rests on a surface, the object remains on the surface. Otherwise it falls onto the surface below.

Objects can be picked up and released at any rotation.

### **5.4. IMPACT DETECTION**

RoboCell checks for the following impact conditions:

- The tip of the gripper hits an object or the robot itself.
- The edge of the gripper motor (mounted on top of the gripper) hits an object or the robot itself.
- An object held by the gripper hits another object or the robot.

RoboCell's impact error message is sent when the robot cannot reach a target position.

In response to the impact error message:

- **1.** Click **OK** to resume.
- **2.** Move the robot away from the impact condition.

If a Send Robot command caused the impact, the robot resumes movement from the position that preceded the Send Robot command.

When RoboCell is operating on-line with an actual robotic cell, the Yaskawa controller controls collision detection and response, and the simulation's collision detection function is disabled.

# intelitek»

# **6. Positions**

## **6.1. OVERVIEW**

RoboCell provides the methods described below for defining (referred to as *recording* or *teaching*) robot positions. A position is identified by its assigned number.

### **6.2. TEACH PANEL**

The Teach Panel enables the following:

- Teaching positions (by inputting Cartesian coordinates).
- Recording the current robot position.
- Sending the manipulator to a defined position using the following methods of interpolation:
	- Joint (Go to Position)
	- Linear (Go Linear)
	- Arc (Go Circular)

To display the description of the function of each icon in the Teach Panel, simply hover the mouse over the desired icon without clicking a mouse button.

You can define up to 1,000 positions.

The Teach Panel (RoboCell Level 2) is shown here:

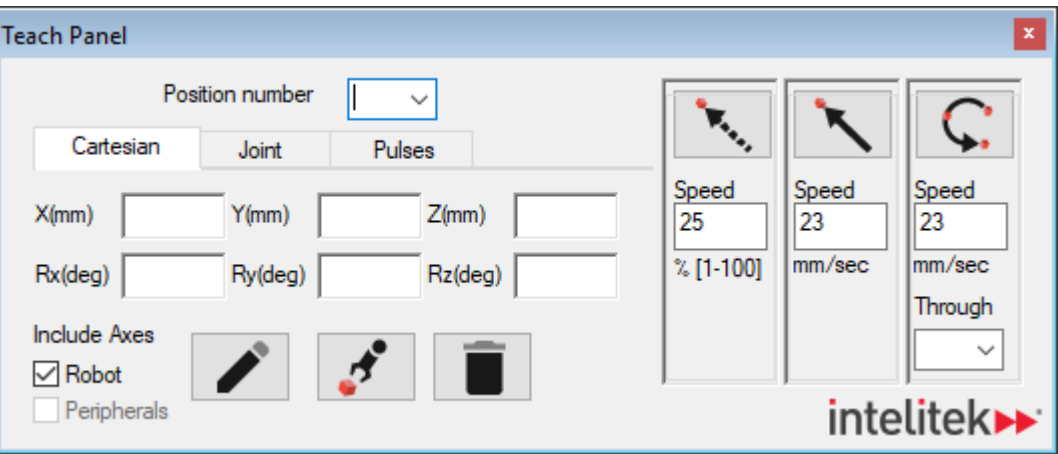

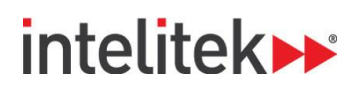

Positional data can be displayed in Cartesian coordinates, joint angles, or encoder pulses. The three tabs in the teach panel allow to toggle between the display modes.

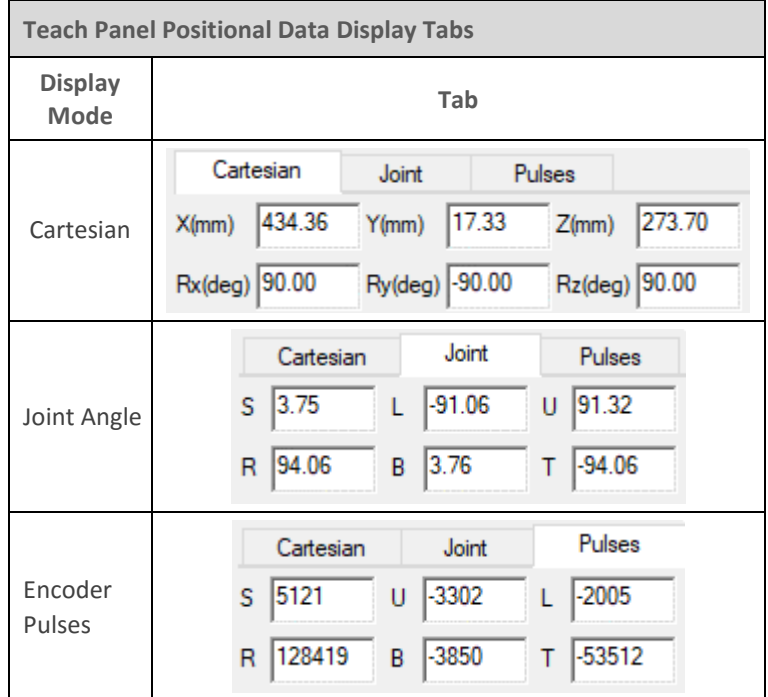

The Teach Panel offers the following options:

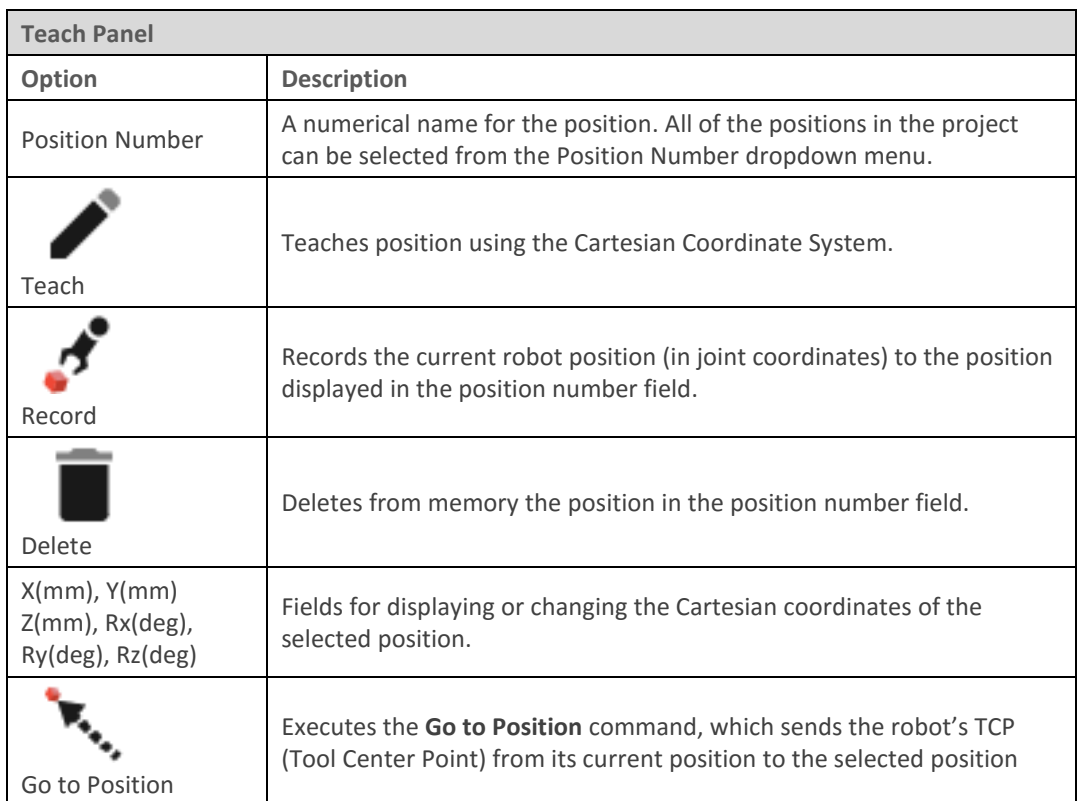

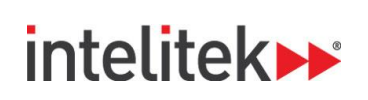

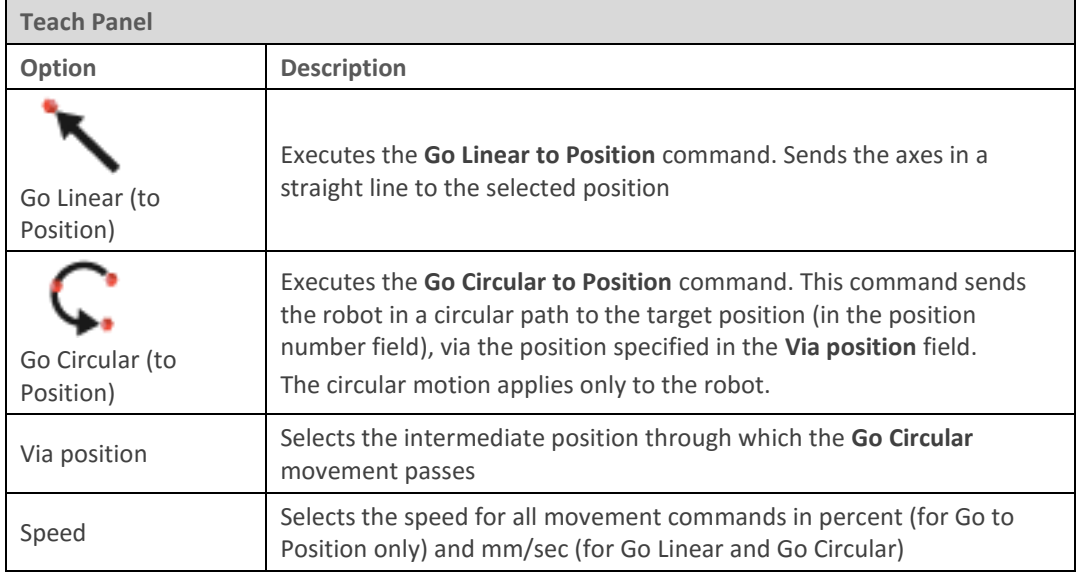

## **6.3. DEFINING POSITIONS (JOINT COORDINATES)**

This section covers the procedures involved in defining positions.

Although the terms *teach* and *record* are often used interchangeably, RoboCell makes the following distinction:

*Record position*: defines a robot position in a Joint coordinates system.

*Teach position*: defines a robot position in a Cartesian coordinates system.

#### **6.3.1. Recording Positions**

To record a position:

- **1.** Use either the Jog Control window or the Send Robot to Object/Position/Above Position tools to send the robot to the desired position.
- **2.** In the Teach Panel's **Position number** drop-down menu, enter a new position number or select an existing position number (if you want to overwrite a previously defined position).

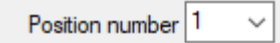

- **3.** Select **Include Axes** (**Robot** and/or **Peripherals**):
	- a. **Robot**: to record a position for the robot axes.
	- b. **Peripherals**: to record a position for the peripheral axes (only available if there are peripheral devices in the cell, such as a linear slidebase.

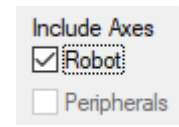

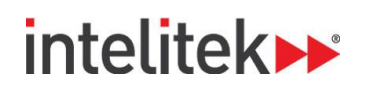

**4.** To record the current position, click the Record Position button.

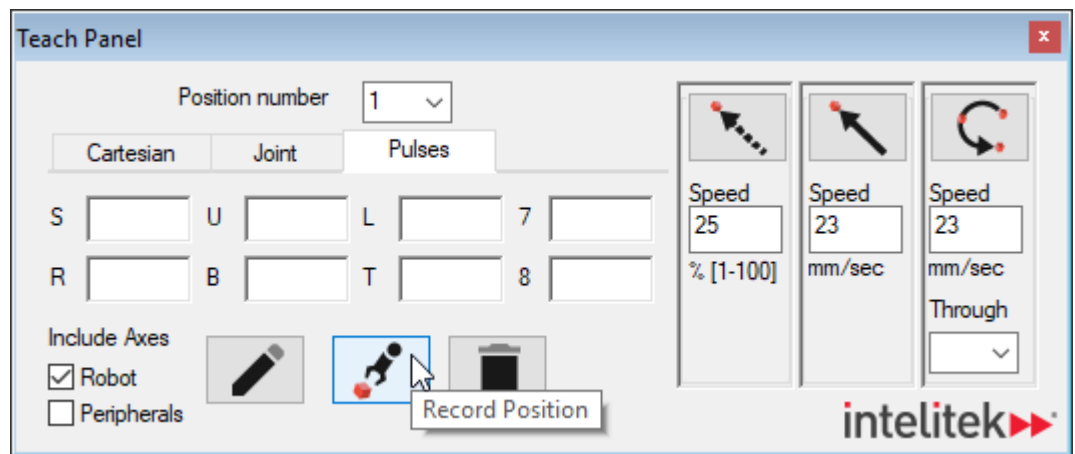

#### **6.3.2. Teaching Positions**

Teaching positions can be performed in RoboCell Level 2. To teach a position:

**1.** In the Teach Panel, click the Teach Position button.

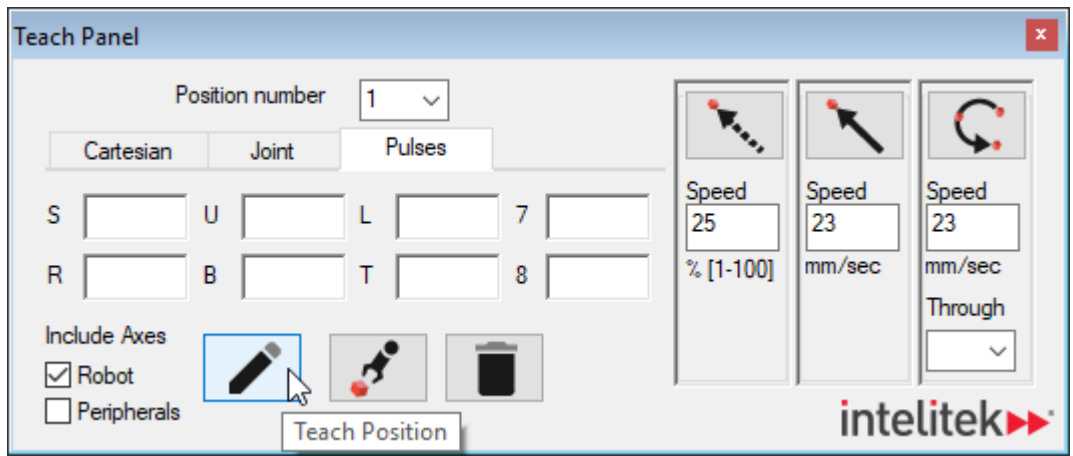

The Teach Position pop-up menu is displayed.

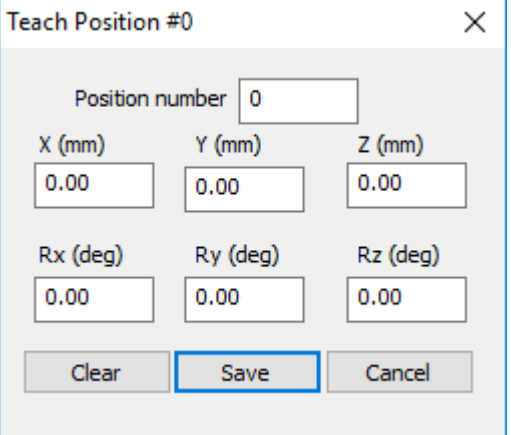

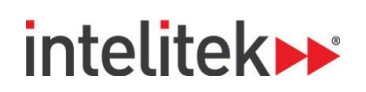

- **2.** In the **Position number** field, enter a new position number.
- **3.** Enter desired values into the **X (mm)**, **Y (mm)**, **Z (mm)**, **Rx (deg)**, **Ry (deg)**, **and Rz (deg)** fields.
- **4.** Click **Save**. The position is taught.

To use existing position coordinates to define a new position (or modify that position's coordinates), perform this procedure:

- **1.** In the **Position Number** field in the Teach Positions dialog box, select a position number.
- **2.** In the Teach Panel's **Position number** drop-down menu, select an existing position number.
- **3.** Click the Teach Position button.

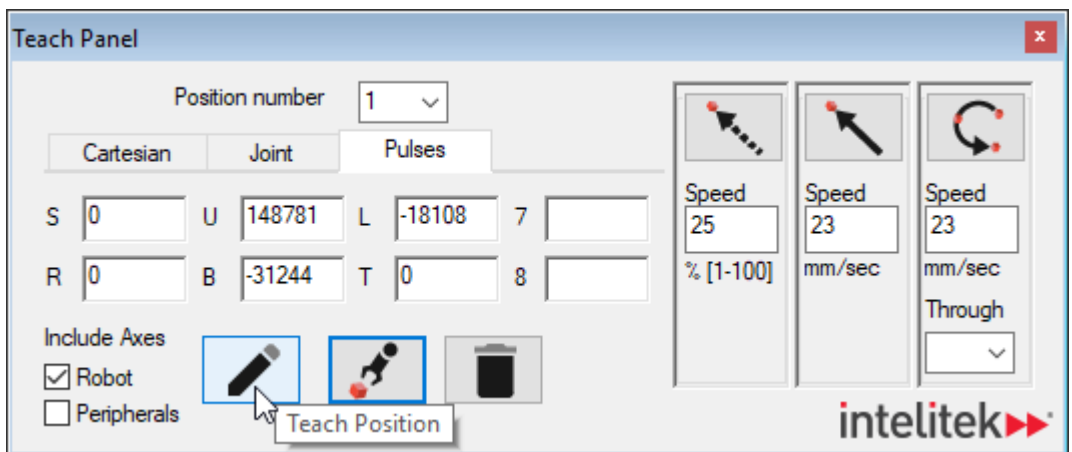

The Teach Position pop-up menu is displayed.

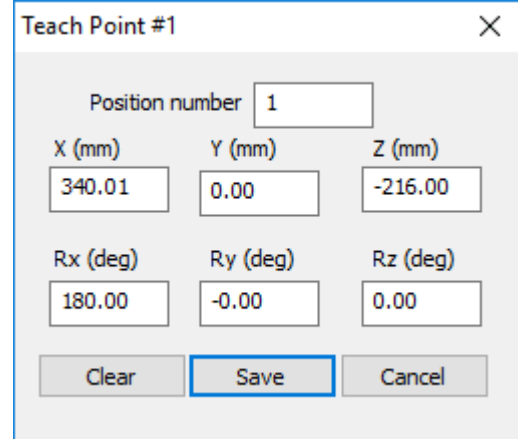

- **4.** Modify any or all coordinates as desired.
- **5.** Click **Save**.0.

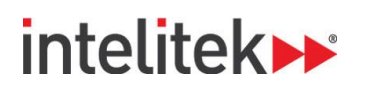

### **6.4. POSITION LIST**

#### **6.4.1. Overview**

The positions window, shown below, enables you to view encoder counts, joint angles, and Cartesian coordinates values of the positions in the project. Each row in the top portion of the table represents a single position.

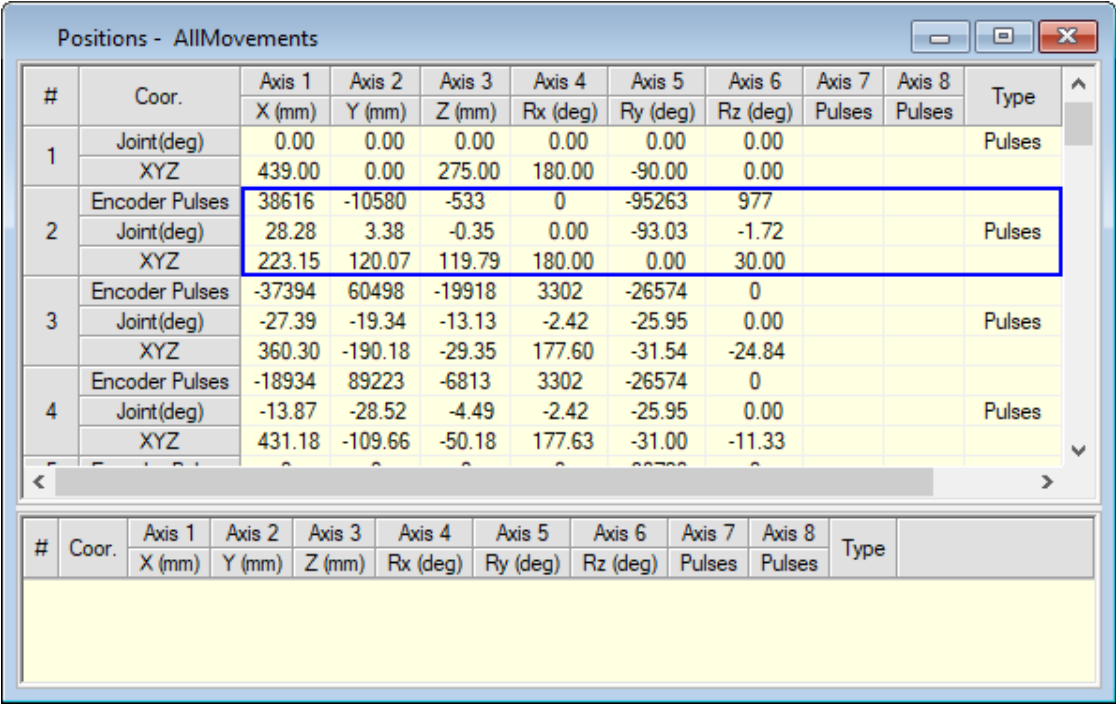

The **Type** column displays the method used to reach the position. There are three types, corresponding to the method that the position was taught/recorded using the teach panel. These types are Cartesian, Joint, and Pulses.

#### **6.4.2. Position Popup Window**

Right-click a position to open its popup menu. The popup menu is shown here.

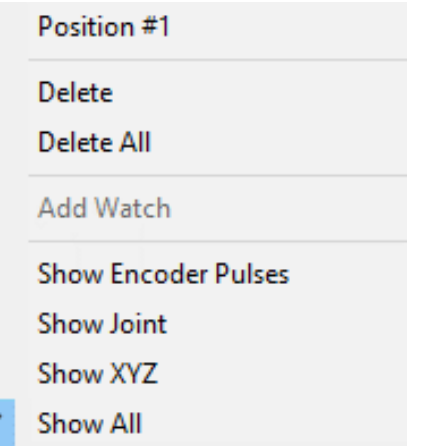

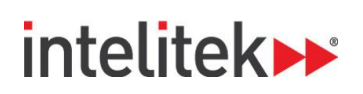

The menu's options are summarized in this table:

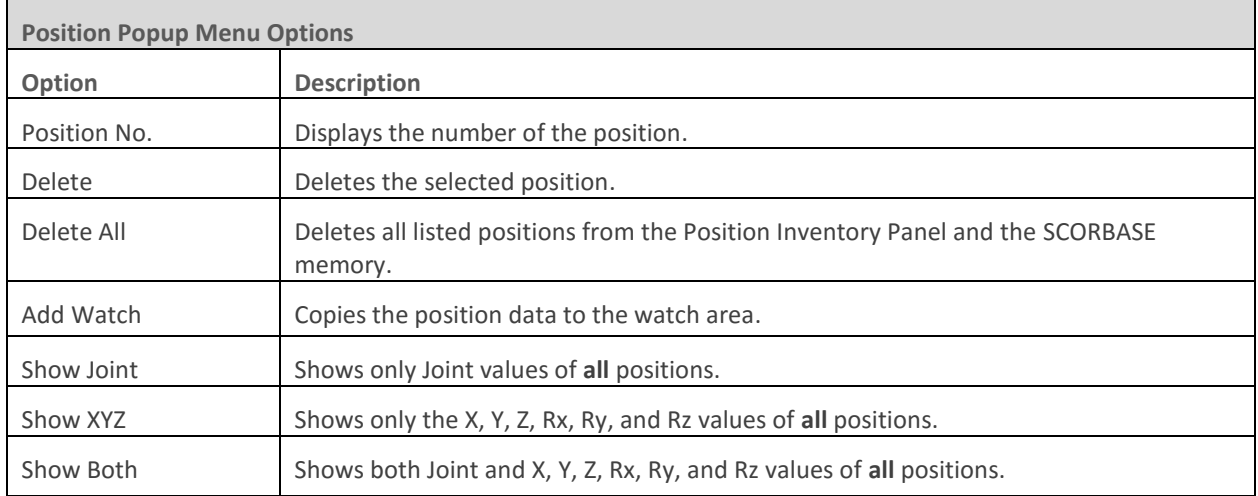

*Note: The peripheral positions are always displayed using encoder counts.*

#### **6.4.3. The Watch Area**

The section at the bottom of the Position List window is a watch area designed to help you compare a selected position to other positions in the list. The watch section is especially useful when there are many positions in the position list.

To add a position to the watch area:

- **1.** Right-click the desired position.
- **2.** Select **Add Watch**.

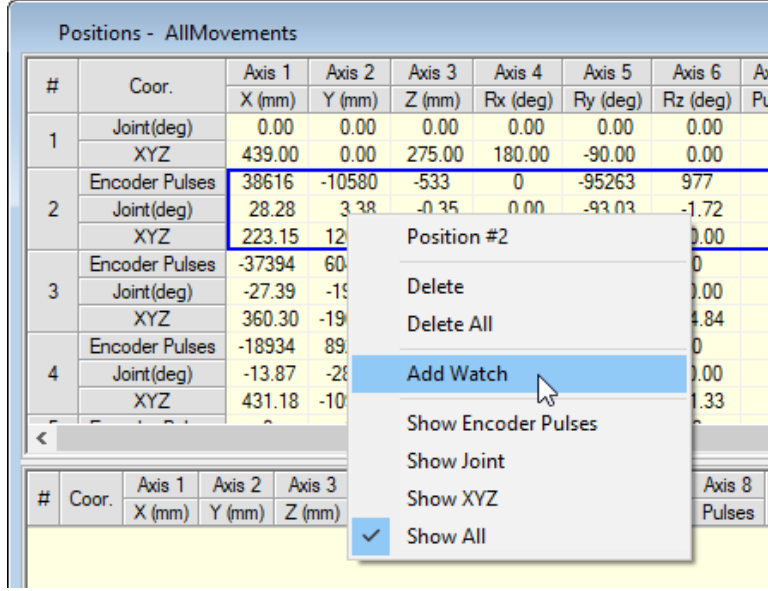

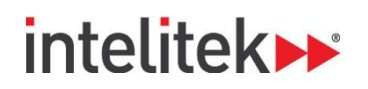

The position is added to the watch area.

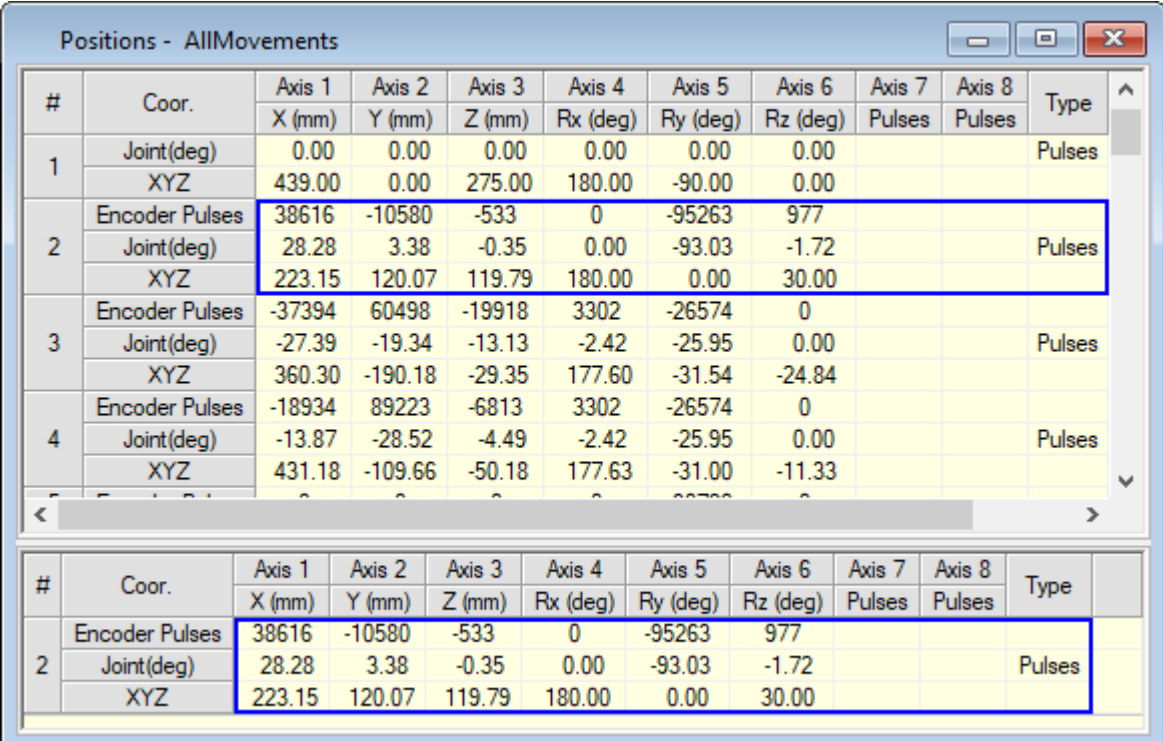

### **6.5. DATA DASHBOARD**

The Data Dashboard displays the current position of the robot and shows which inputs and outputs are activated. By default, the table presents position information in both the Joint Coordinate System and the Cartesian Coordinate System.

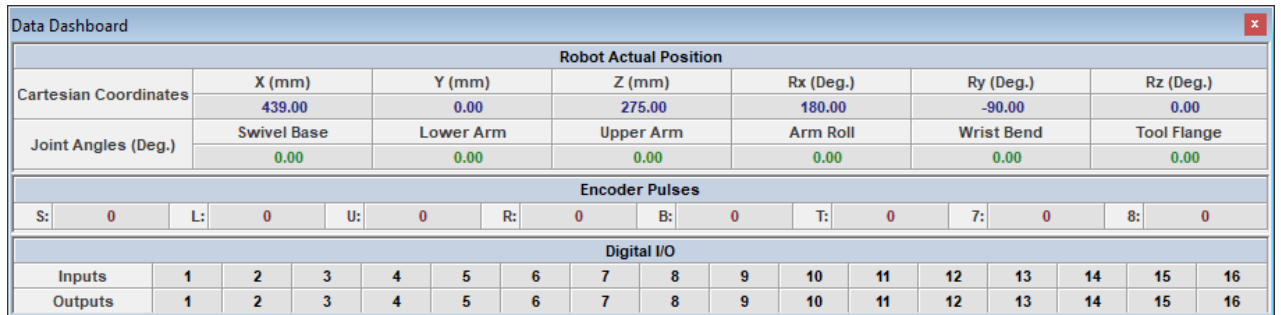

The **Cartesian Coordinates** row displays the current Cartesian Coordinate System (XYZ) distance values of the tool center point (TCP) from the origin, in meters, as well as the rotational angle values (Rx, Ry, Rz) of the TCP, in degrees.

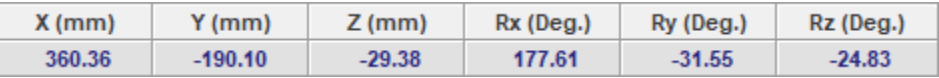

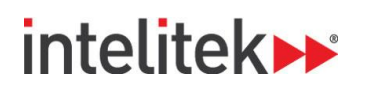

The **Joint Angles (Deg.)** row displays the angles between the two links of each joint, in degrees.

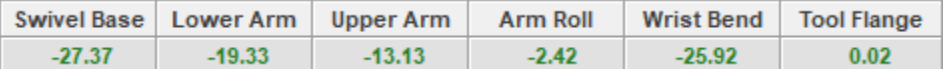

The **Encoder Pulses** row, shown below, displays the current values of the encoders for each of the robot's six axes and for two peripheral device axes.

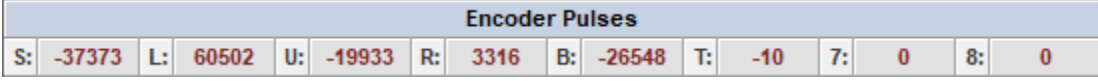

The encoder values change whenever the axes are moved.

The **Digital I/O** rows display which inputs and outputs (I/Os) are off or on. An I/O that is on is highlighted, while an I/O that is off is greyed.

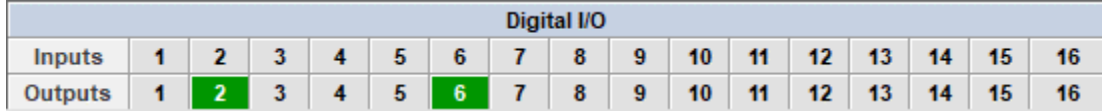

# **intelitek>>**

## **7. Controlling the Physical Robot**

The following sections describe how to control the actual MHJF manipulator with RoboCell. To connect your computer and RoboCell project to the robot's controller, see sectio[n 2. Connecting RoboCell to the](#page-12-0)  [Physical Robot](#page-12-0) on page [8.](#page-12-0)

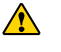

*Warning: Follow all safety precautions when operating the MHJF. For details on safety precautions, see the FS100 Operator's Manual.* 

## **7.1. USING THE PROGRAMMING PENDANT**

The programming pendant (PP) is a hand-held terminal that gives the operator direct control over the robot. In addition to controlling movement of the axes, the PP may be used for recording positions, sending the axes to recorded positions, writing programs (jobs), running programs and other functions.

To control the axes using the PP and maintain a connection between the actual and simulated robot, RoboCell must be operating in On-Line mode, and the MODE key on the PP must be switched to **Teach**. This disables control of the axes from RoboCell windows.

Most PP operations are reflected in the RoboCell dialog boxes. For example, encoder and XYZ values change in the Data Dashboard when the robot is jogged.

Programming Pendant operation is described fully in the FS100 Operator's Manual.

## **7.2. ON-LINE MODE / OFF-LINE MODE**

RoboCell can run either in On-Line or in Simulation mode. In On-Line mode, RoboCell communicates with the controller over wired connection. If the Servo On state is selected, RoboCell controls the robot, peripherals, and I/O box. To control the axes of the actual robot using RoboCell, RoboCell must be operating in On-Line mode, and the MODE key on the PP must be switched to **Remote**.

In Simulation mode*,* only the virtual robot can be controlled. The active mode is displayed in the status bar.

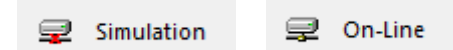

To change to On-Line mode, select **Home | On-Line**.

To change to Simulation mode, select **Home | Simulation***.*

If RoboCell is opened in On-Line mode*,* or On-Line is selected from the command ribbon, this message is displayed as RoboCell searches for the controller:

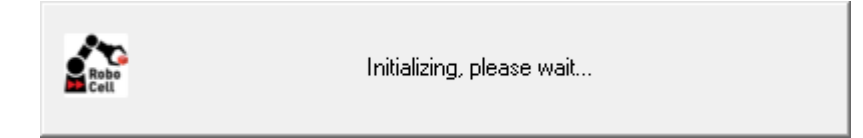

If the controller is detected, On-Line mode is activated.

If the controller is not detected, Simulation mode remains the active mode.

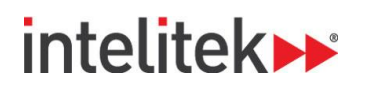

## **7.3. SERVO ON / SERVO OFF**

The Servo On state enables servo control of the axes. This state is available only in On-Line mode. In the Servo Off state, axis movement commands cannot be executed. The control state (Servo On or Servo Off) is displayed in the lower right corner of the status bar.

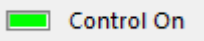

To enable control of the axes, perform one of the following:

- Select **Home | Servo On**.
- Press **F5**.

To disable control, perform one of the following:

- Select **Home | Servo Off**.
- Press **F2**.

If you have disabled control and RoboCell opens in On-Line mode, or On-Line mode is selected after detection of the controller, this prompt is displayed:

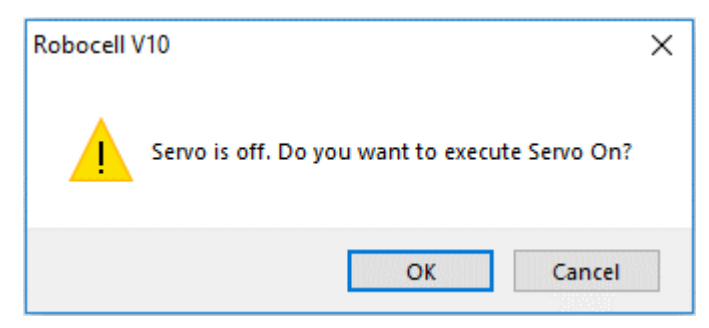

Press **OK** to enable control, or press **Cancel** to remain in the Servo Off state.

The controller automatically disables control if an impact condition, trajectory error, or thermic overload error occurs during execution of a movement command. If you attempt to move the axes when control is disabled, this error message is displayed:

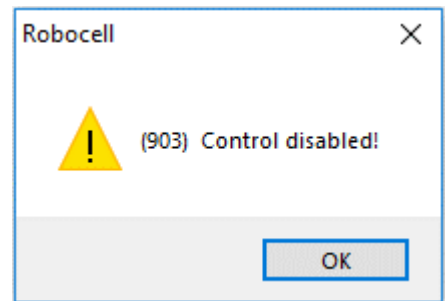

When RoboCell is in Simulation mode, the Control state cannot be altered.

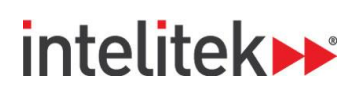

## **7.4. DOWNLOADING POSITIONS**

In On-line mode, positions that you teach and record in RoboCell are transferred to the Yaskawa controller. The actual robot passes through these positions when running a motion program (job).

When running programs and teaching, recording, or editing positions in On-line mode, or when switching from Simulation mode to On-line mode, RoboCell prompts you with the following confirmation message:

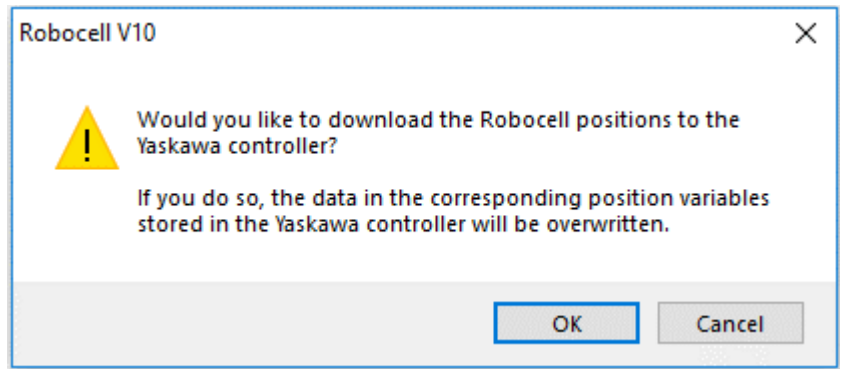

- Selecting **OK** overwrites the relevant positions on the controller.
- Selecting **Cancel** leaves the controller positions as is.
- *Warning: Even if you select Cancel and then run the program in On-line mode, the robot passes through the program's positions as they are defined on the controller. These previously-defined positions may be different than those in the active RoboCell program, and therefore running this program could result in a potentially dangerous situation and/or collision.*

# **intelitek>>**

## **8. Program Editing**

A SCORBASE program is a set of instructions written by the user to control the robot, peripheral equipment, and to communicate with external I/O devices. This chapter explains how to create and edit a program.

The following tools are used for program editing:

- The Program Window
- The SCORBASE Commands Library

### **8.1. OPENING AND CLOSING A PROGRAM**

Every program is part of a RoboCell project. A project also includes the user-defined positions, project data and, if imported, a virtual cell (.3dc file). Only one project can be opened at a time.

To open a saved program, open the project containing the desired program by performing one of the following:

- Select **File | Open Project.**
- Press **Ctrl + O**.

The *Load Project* window opens, prompting you to select the project that contains the program you want to edit.

The program is displayed in the Program Window.

To create a new project, perform one of the following:

- Select **File | New Project.**
- Press **Ctrl + N**.

By default, RoboCell projects are opened with the Compose Screen layout*.* This layout displays five or six windows:

- SCORBASE Commands Library
- Program window
- Jog Control window
- Teach Panel
- Data Dashboard
- Virtual Cell (if already imported. To add a virtual cell, select **Virtual Cell | Import** and select an existing .3DC file.)

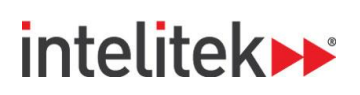

The Program Window, shown below, contains the text of the program currently loaded. Its title bar displays the name of the project. Also shown by default is the programming toolbar. The toolbar contains a drop-down list of all subroutines available, for quick navigation.

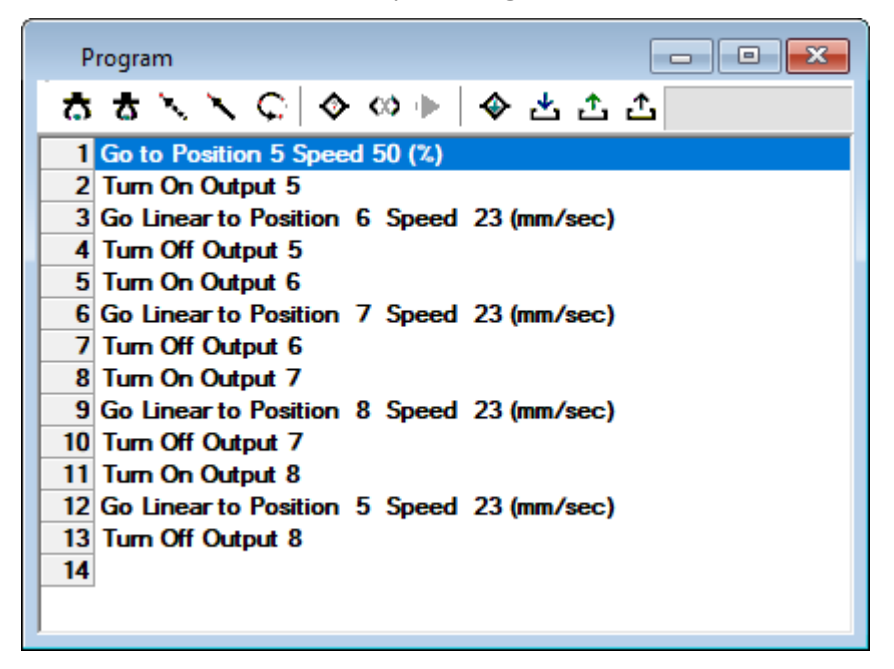

The SCORBASE Commands Library contains two tabs to switch between the project files and the commands. The **Project** tab is shown here:

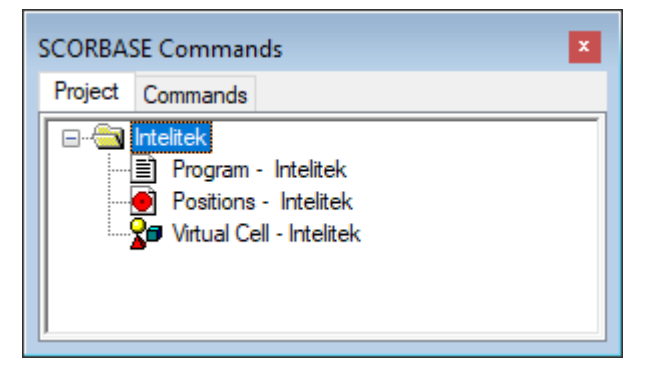

The **Commands** tab displays the Command Tree, which contains all of the available commands.

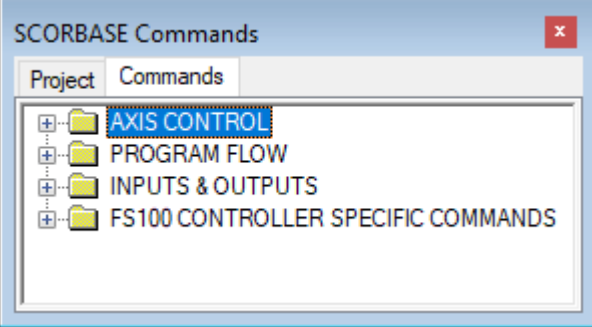

# intelitek>

## **8.2. PROGRAM EDITING TOOLS**

SCORBASE is a text-based programming language in which every command is a single text line. SCORBASE programs are edited using standard Windows text editing options, which can be accessed:

- Via the Edit functions of the Home tab.
- By pressing the designated keyboard shortcut.
- By right-clicking the mouse in the Program Window to open a pop-up menu.

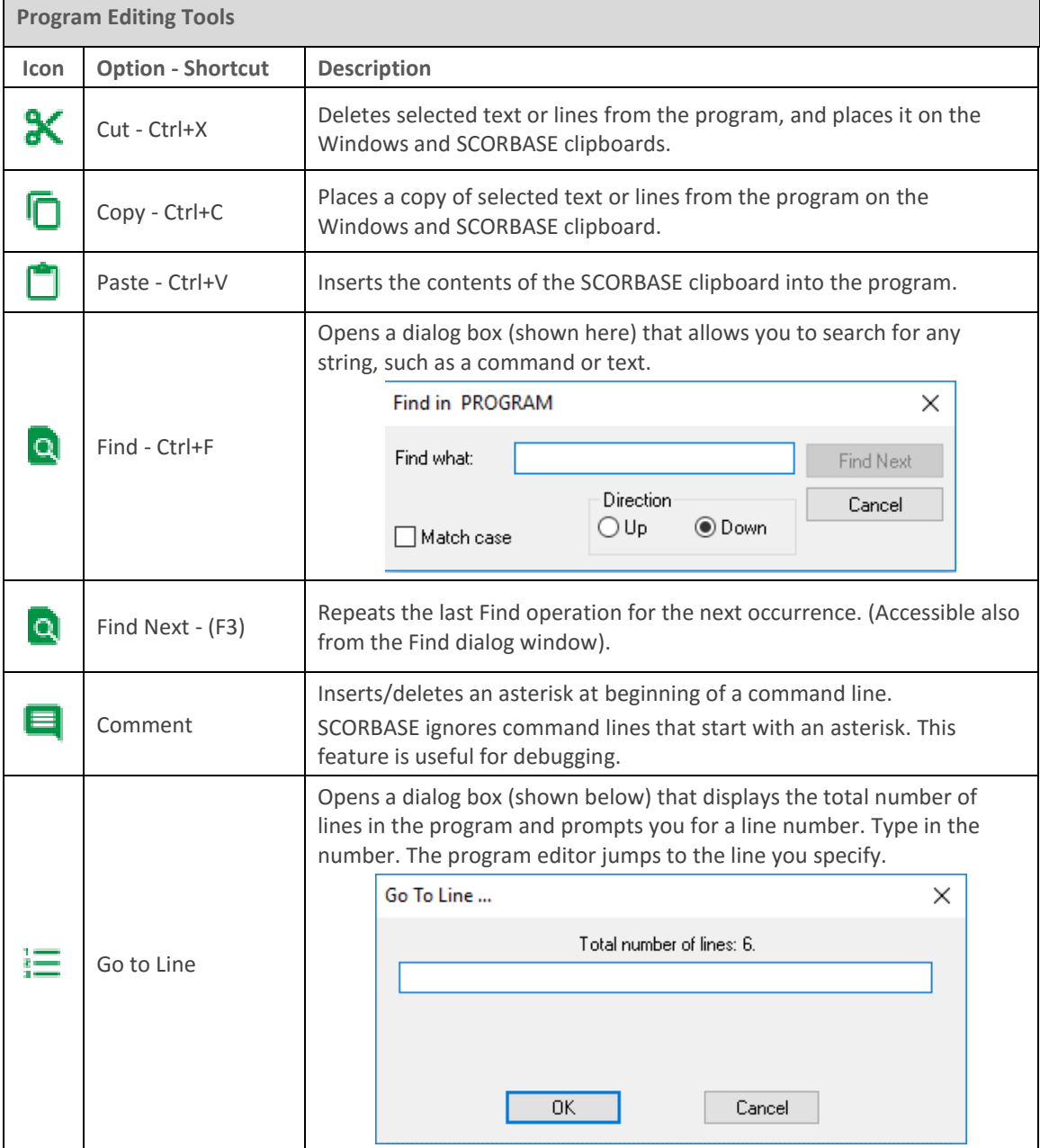

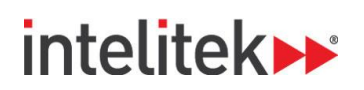

In addition, use the keyboard for the following functions:

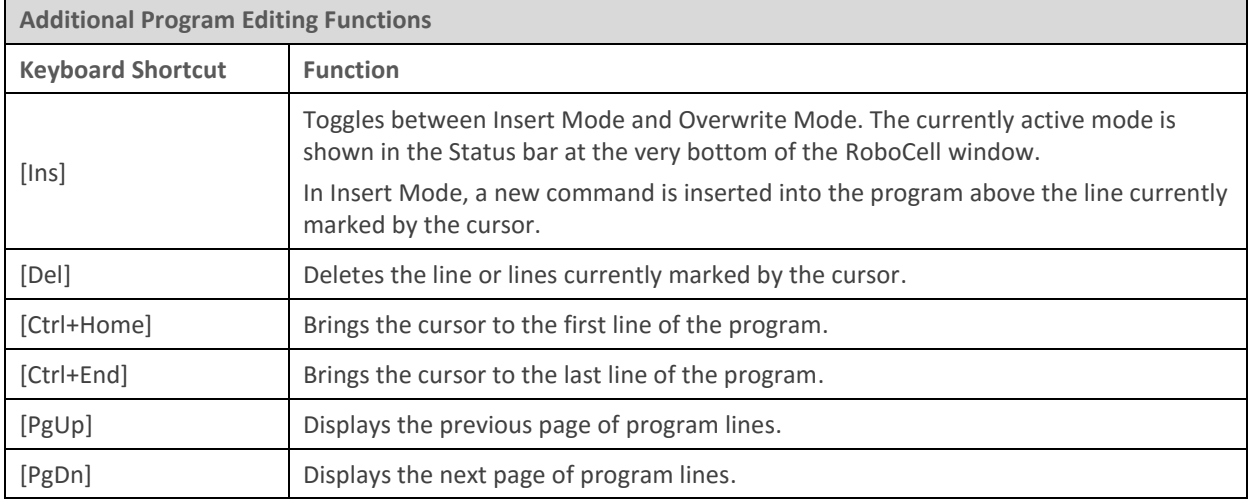

### **8.3. ADDING AND EDITING COMMANDS**

SCORBASE commands are organized in a Command Tree, which is displayed in the Commands Library window. To access the Command Tree, click the Command tab in the window.

SCORBASE commands are grouped into these categories:

- Axis Control
- Program Flow
- Inputs & Outputs
- FS100 Controller Specific Commands

Clicking on a category opens/closes the list of commands.

To add commands to a program, perform one of the following:

- Double-click the desired command in the Command Tree.
- Type the two letters written next to the command.
- Click the command icons in the Program Window (applicable only for selected commands).

If you are working in Insert Mode, the new command line is added above the currently selected (highlighted) line. If you are working in Overwrite Mode, the new command replaces the selected line. Toggle between the two modes using the [Ins] key. Many commands open dialog boxes for completing the command line parameters. Your current mode is shown in the status bar at the bottom of the RoboCell screen.

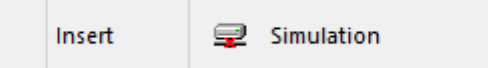

To change a command parameter, click the command to re-open the command dialog box. Change the required parameter and then click OK to close the dialog box.

## intelitek»

## **8.4. AXIS CONTROL COMMANDS**

The Axis Control options, commands, and functions are described in the tables below.

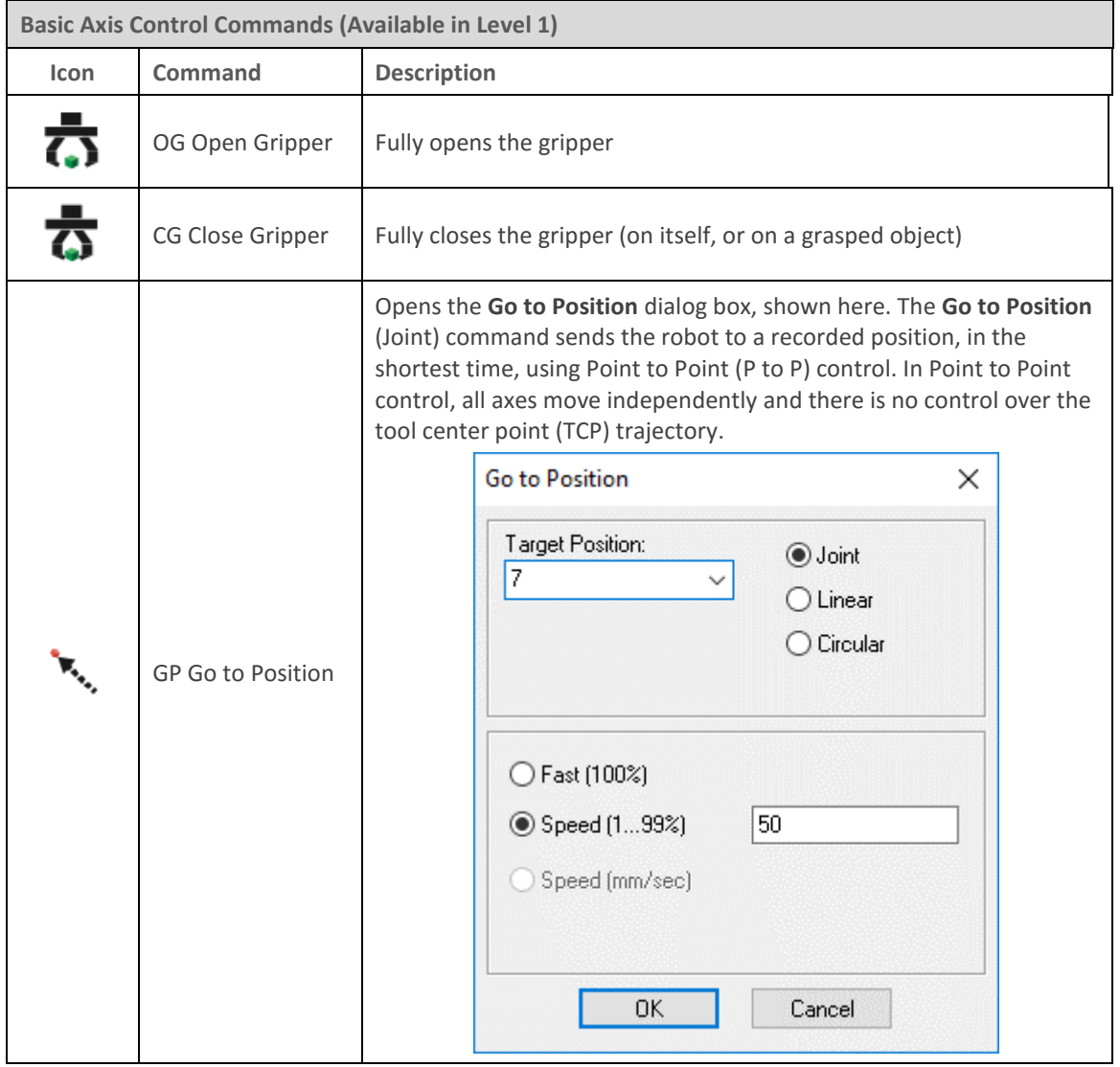

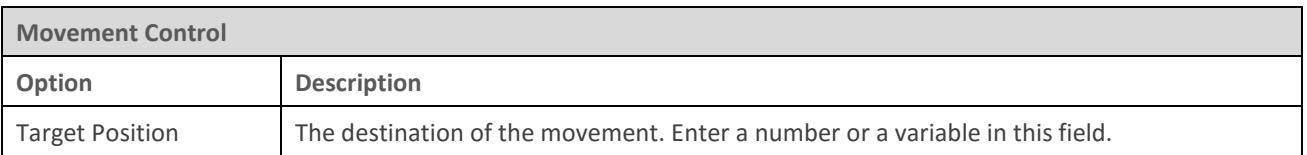

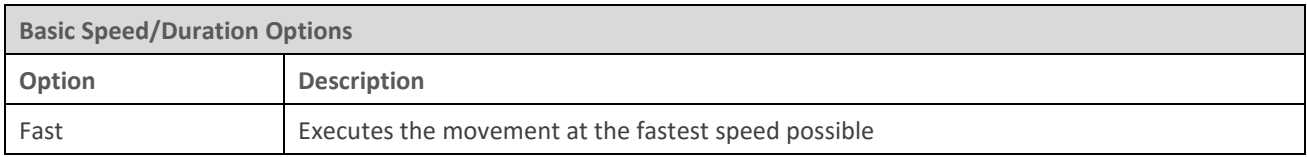

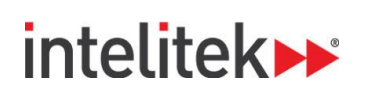

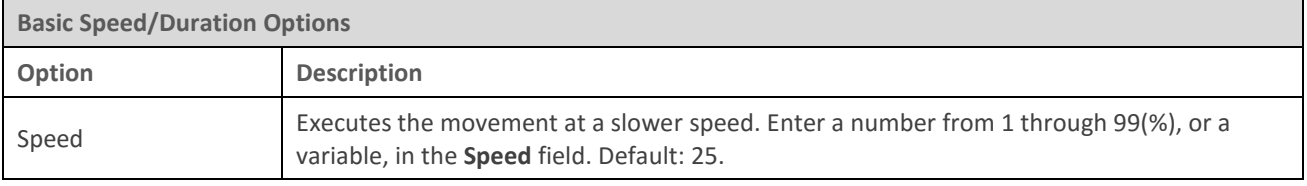

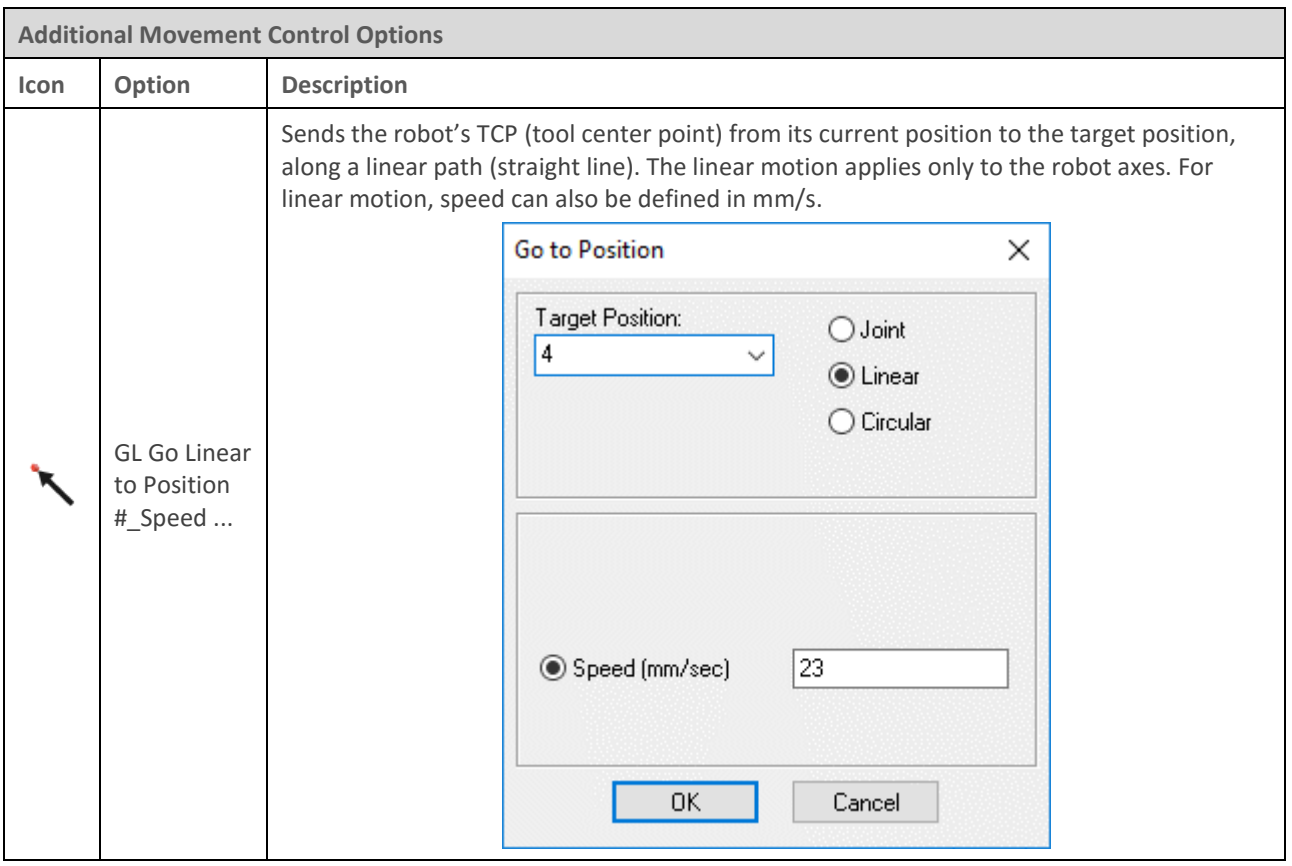

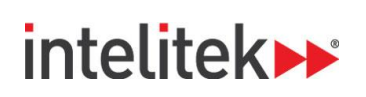

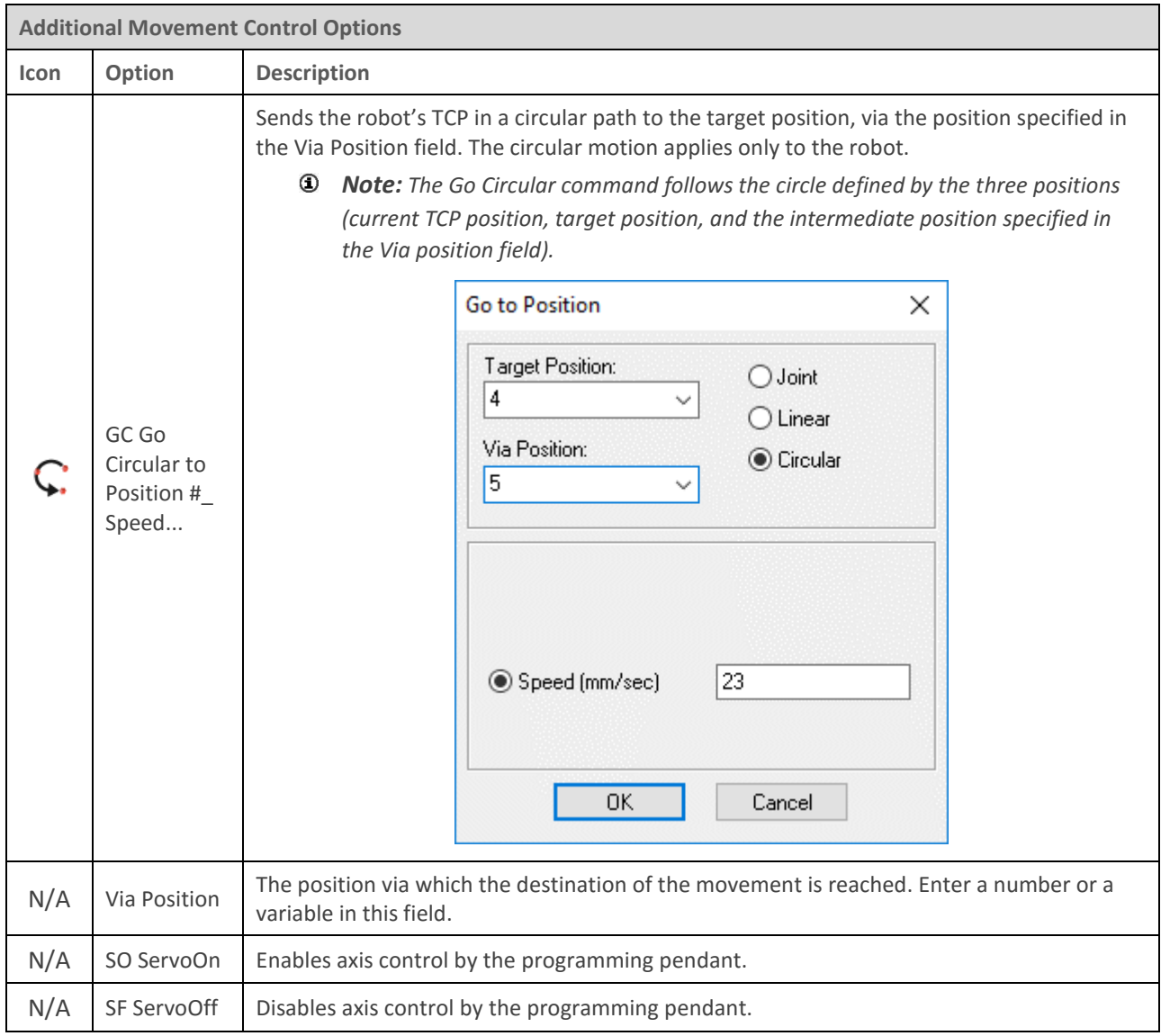

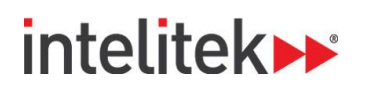

### **8.5. PROGRAM FLOW COMMANDS**

The Program Flow commands are summarized in the tables below.

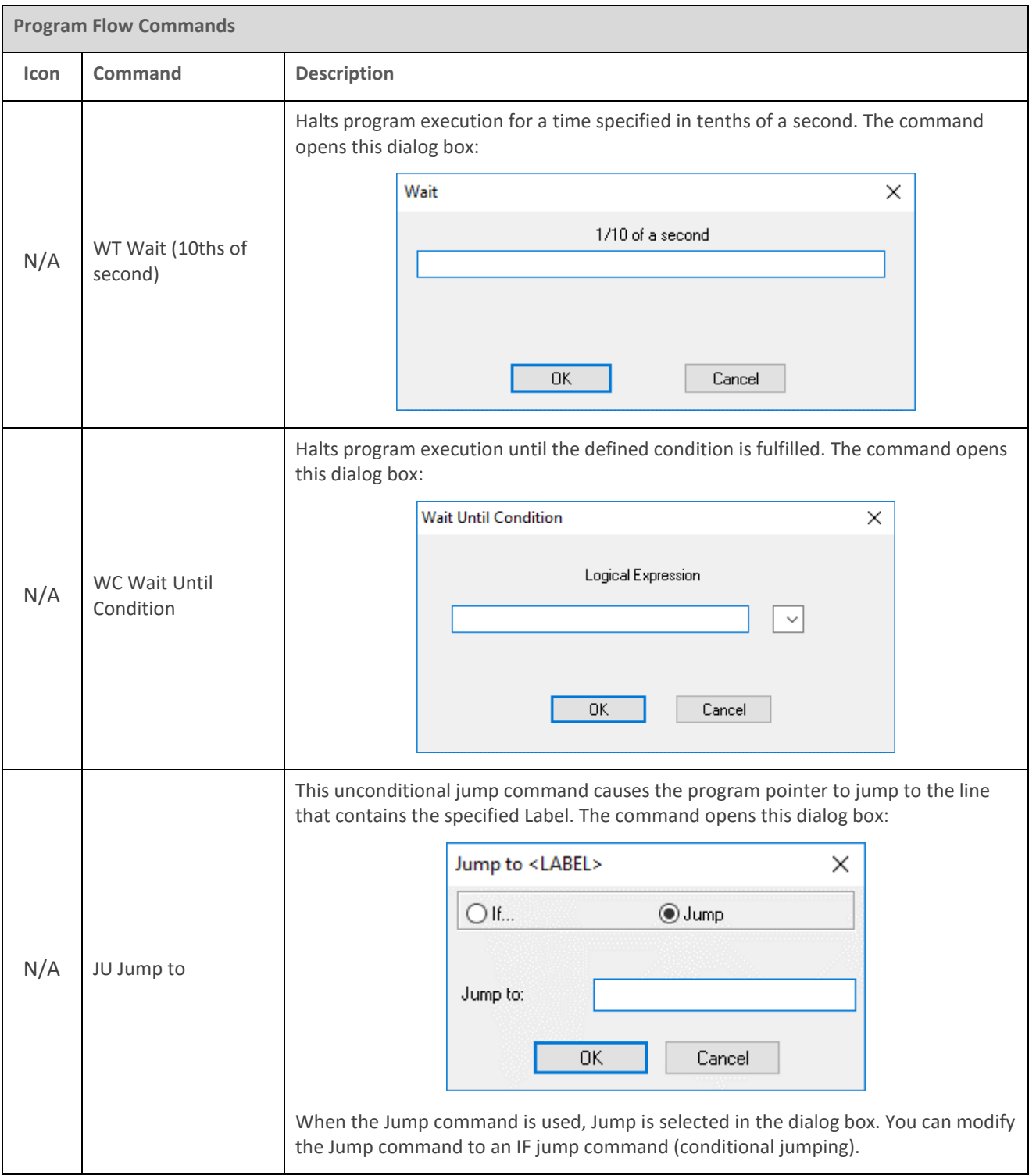

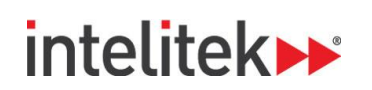

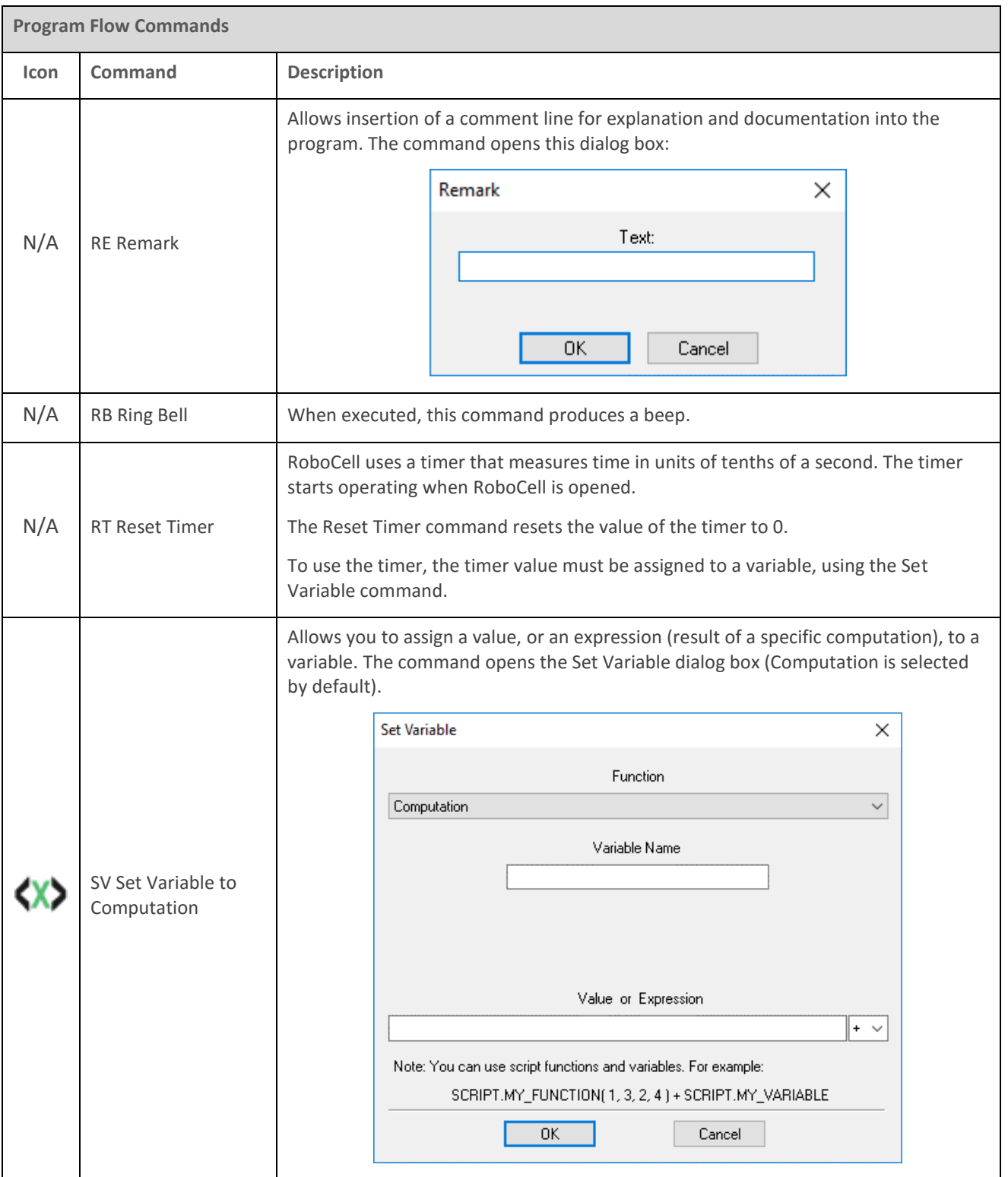

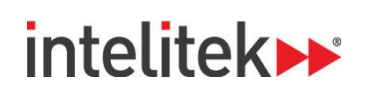

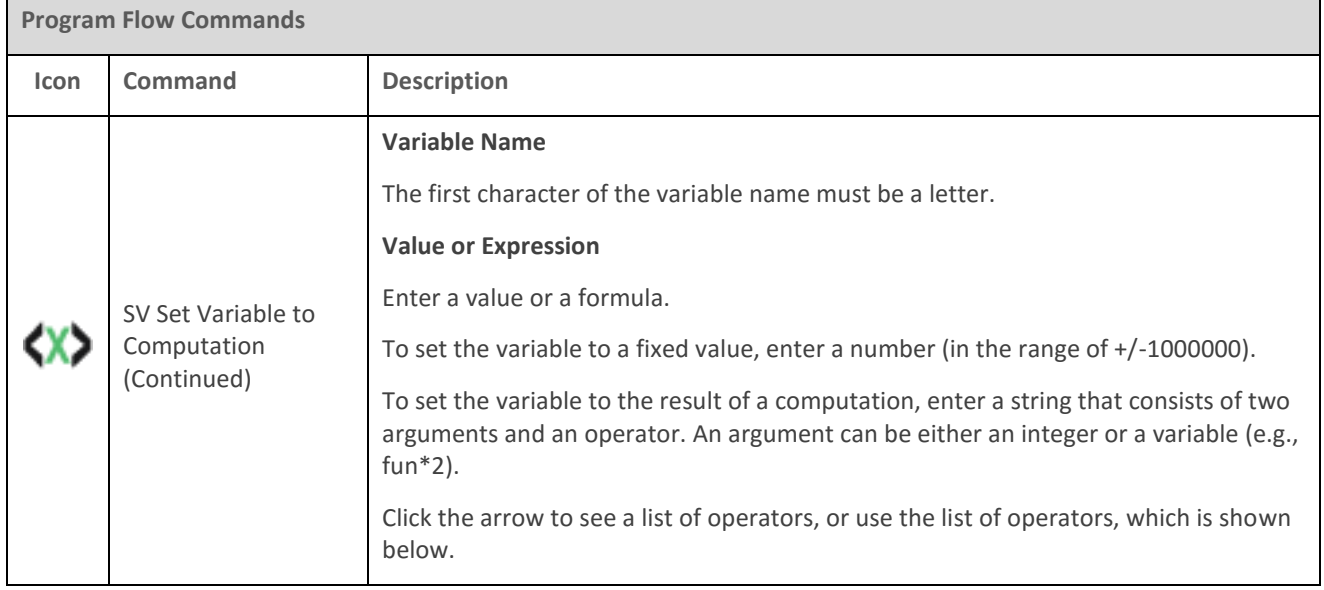

The Operators drop-down List is shown here:

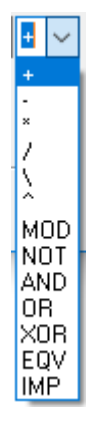

The operators in the list are summarized in this table.

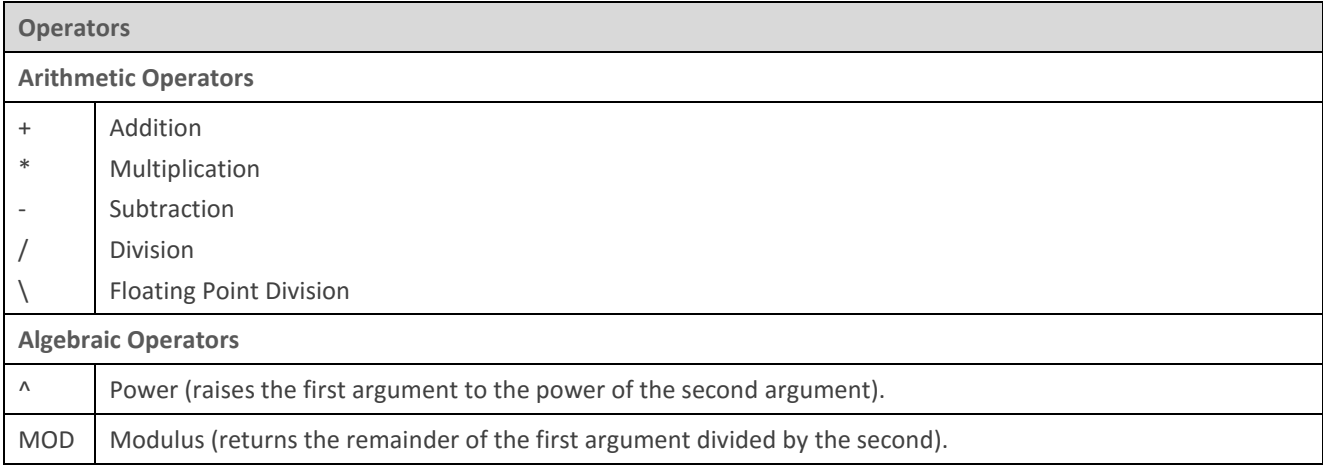

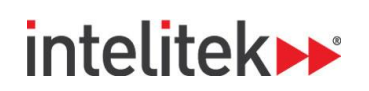

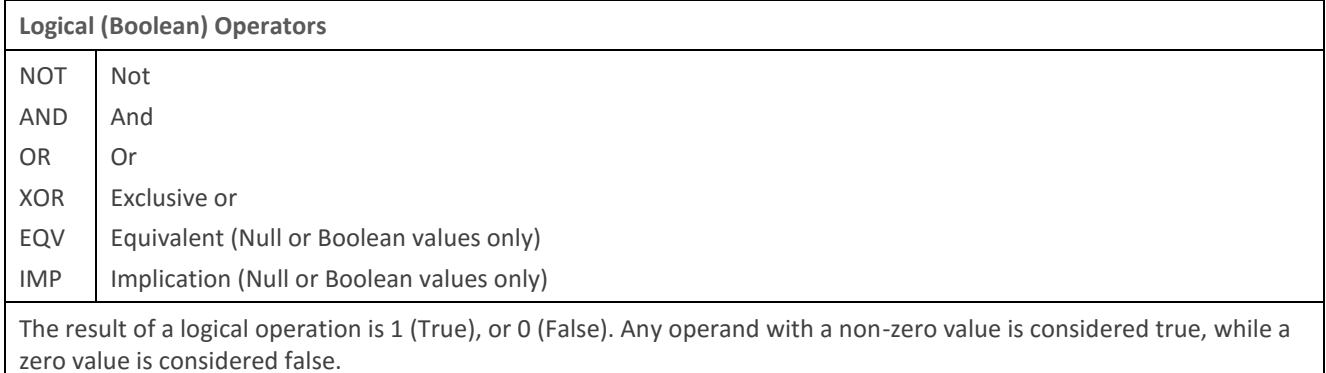

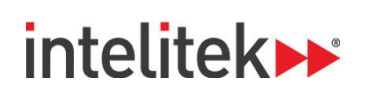

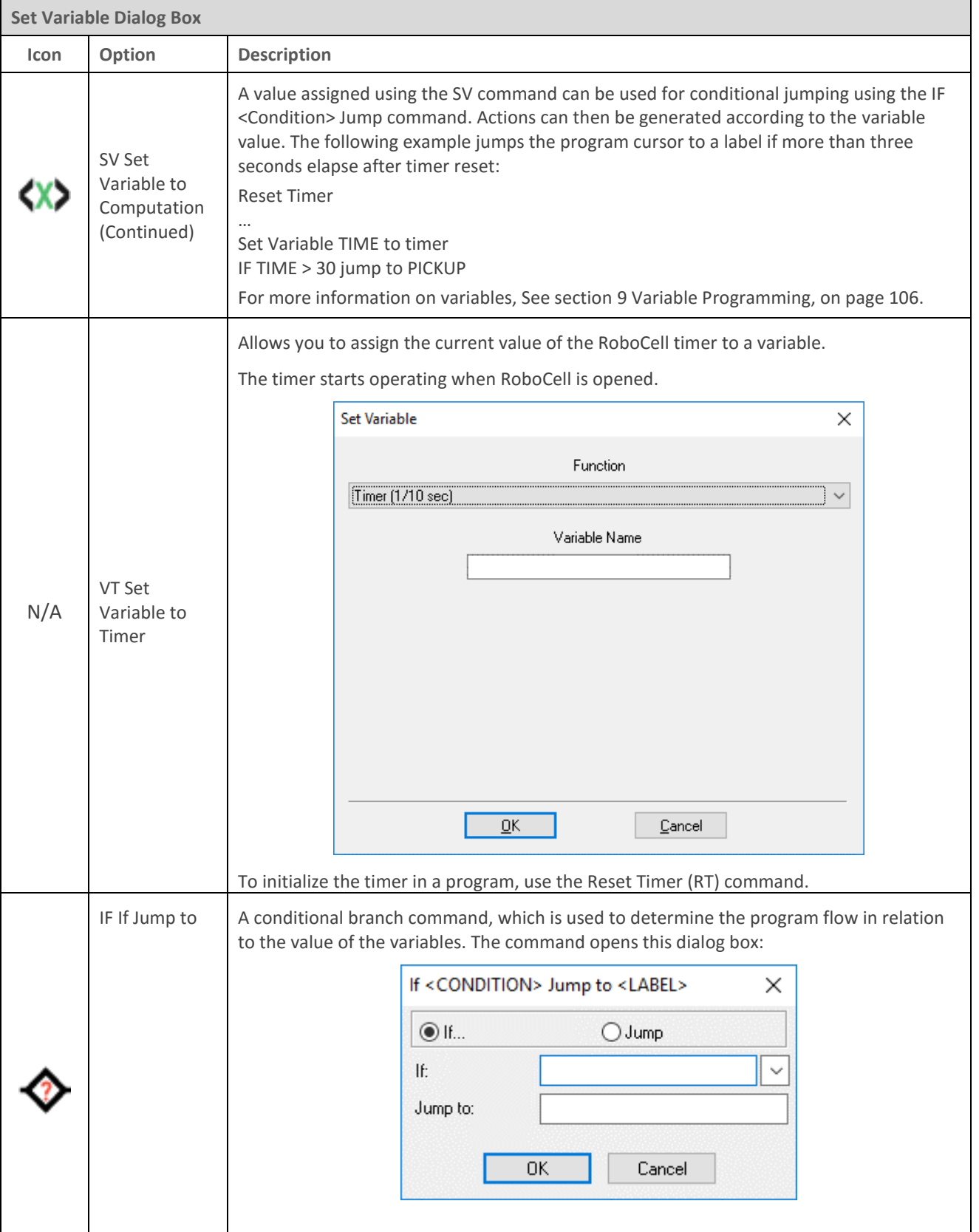

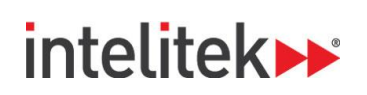

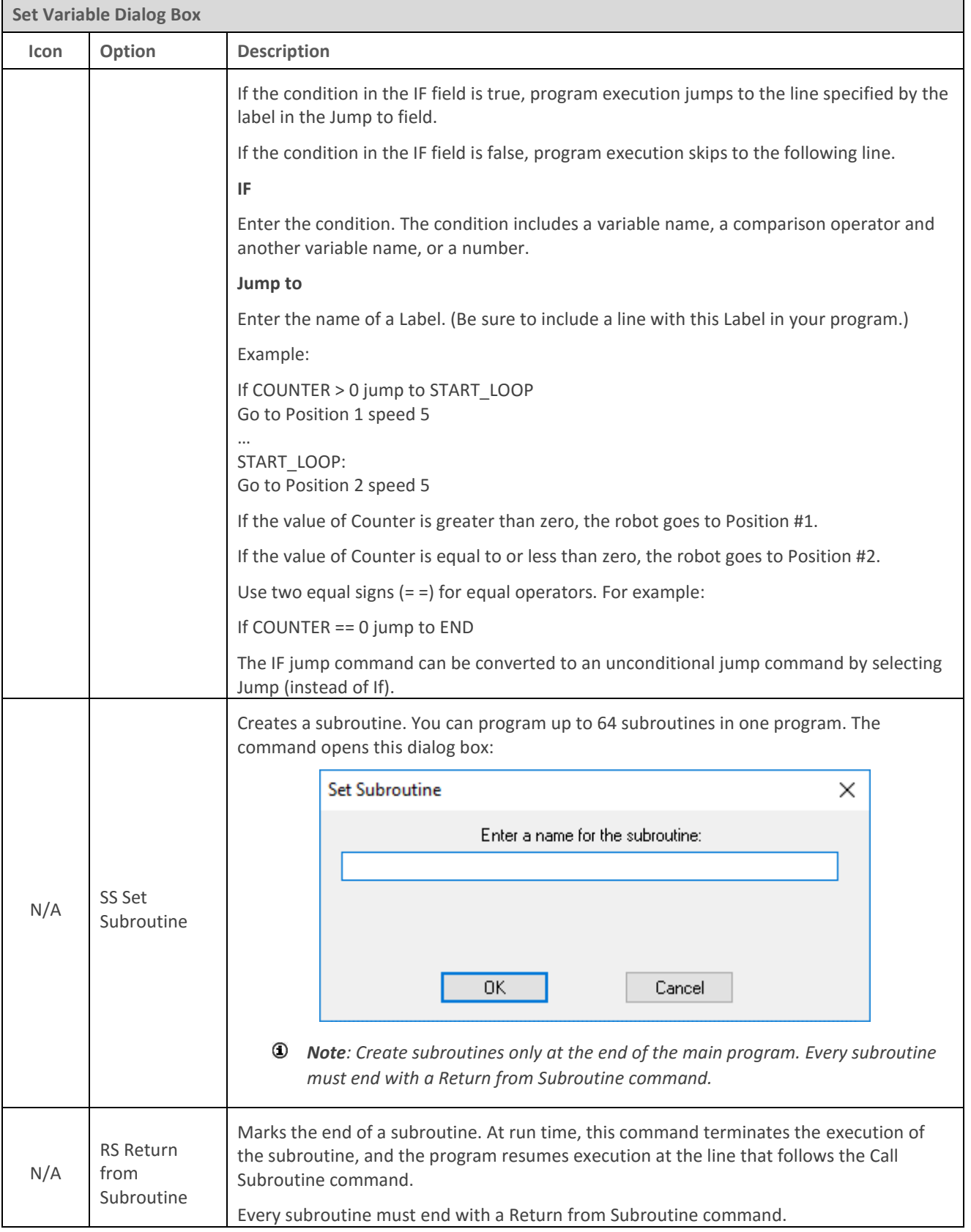

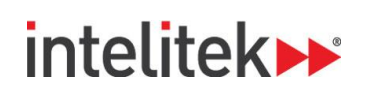

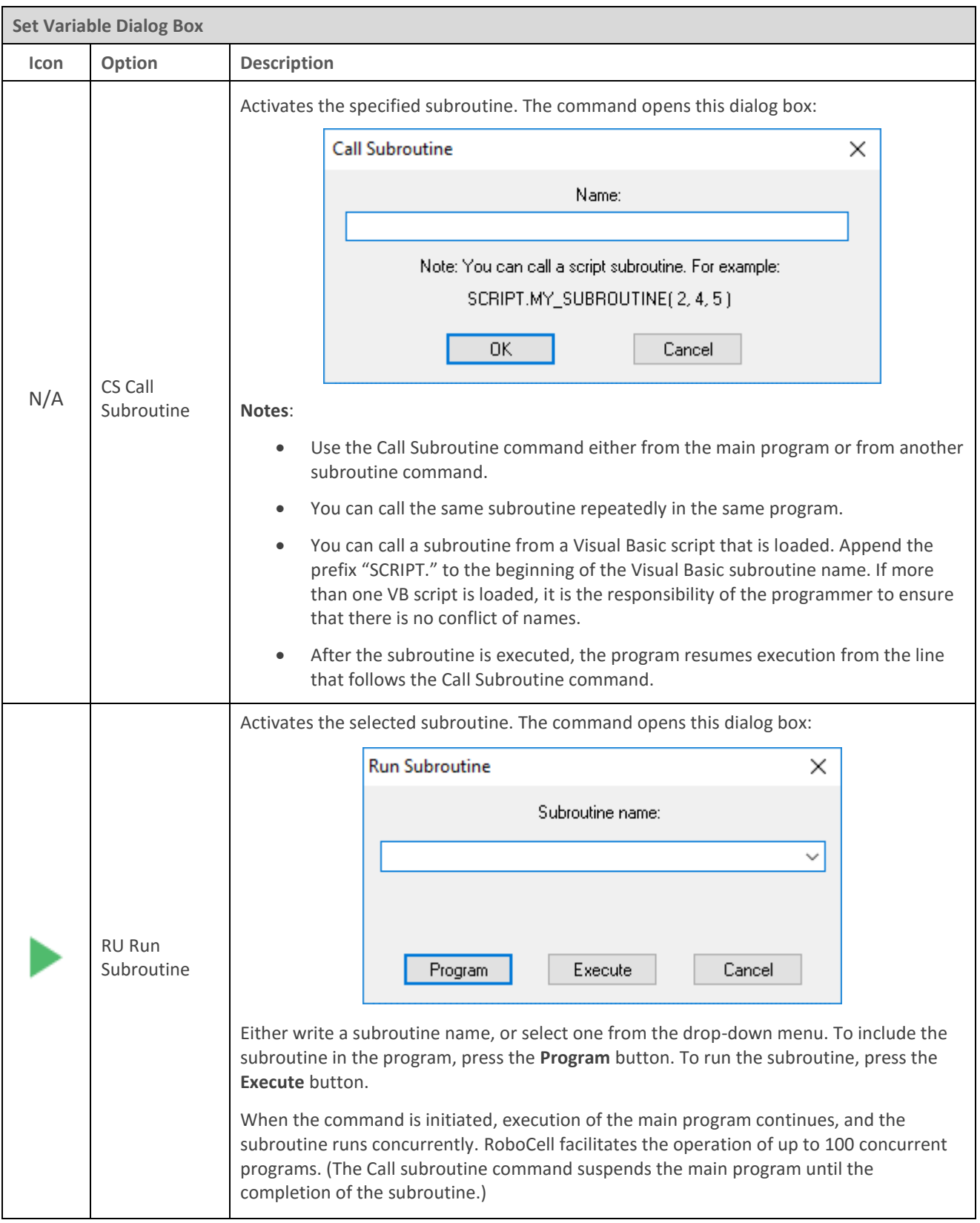

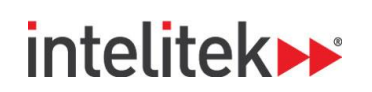

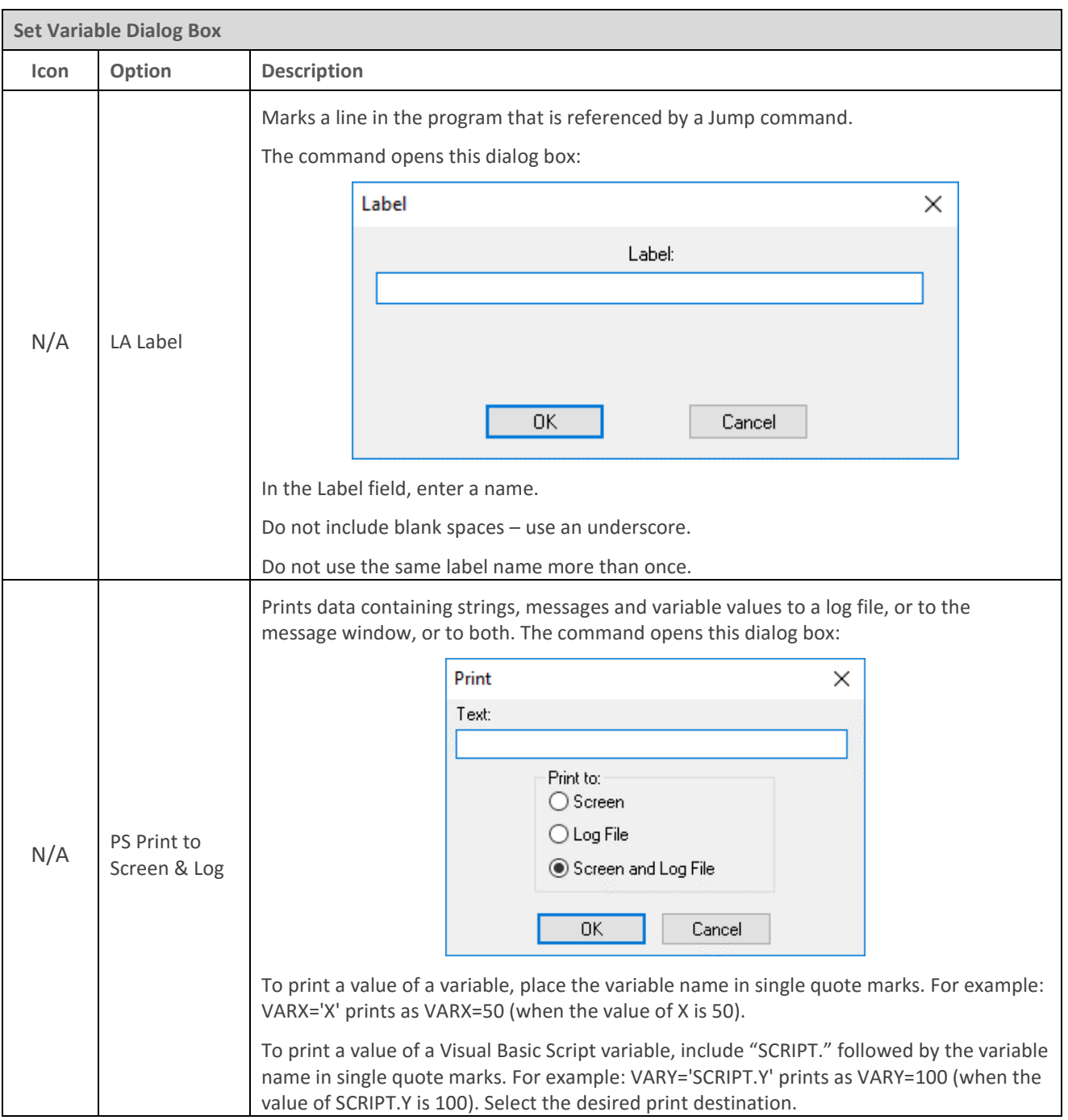

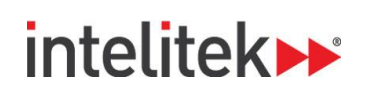

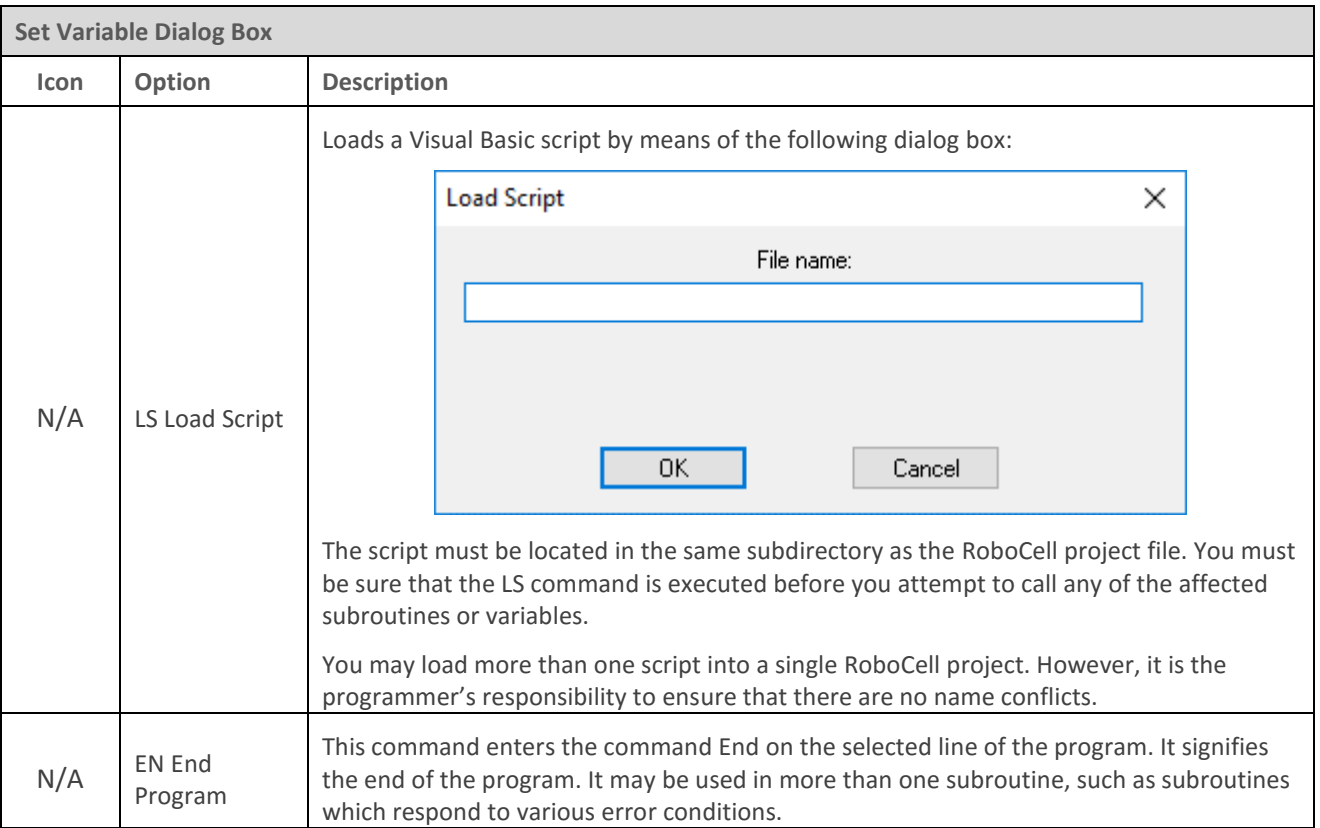

### **8.6. INPUT/OUTPUT COMMANDS**

The input/output options, commands, and functions are described in the following tables.

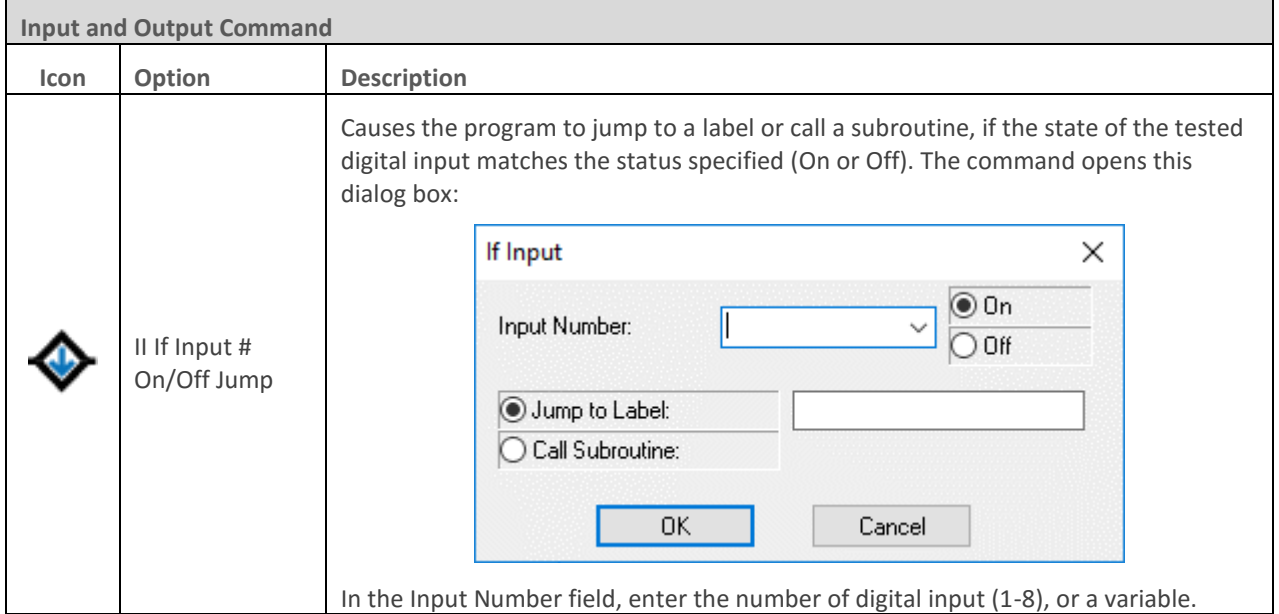

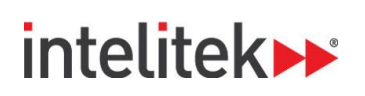

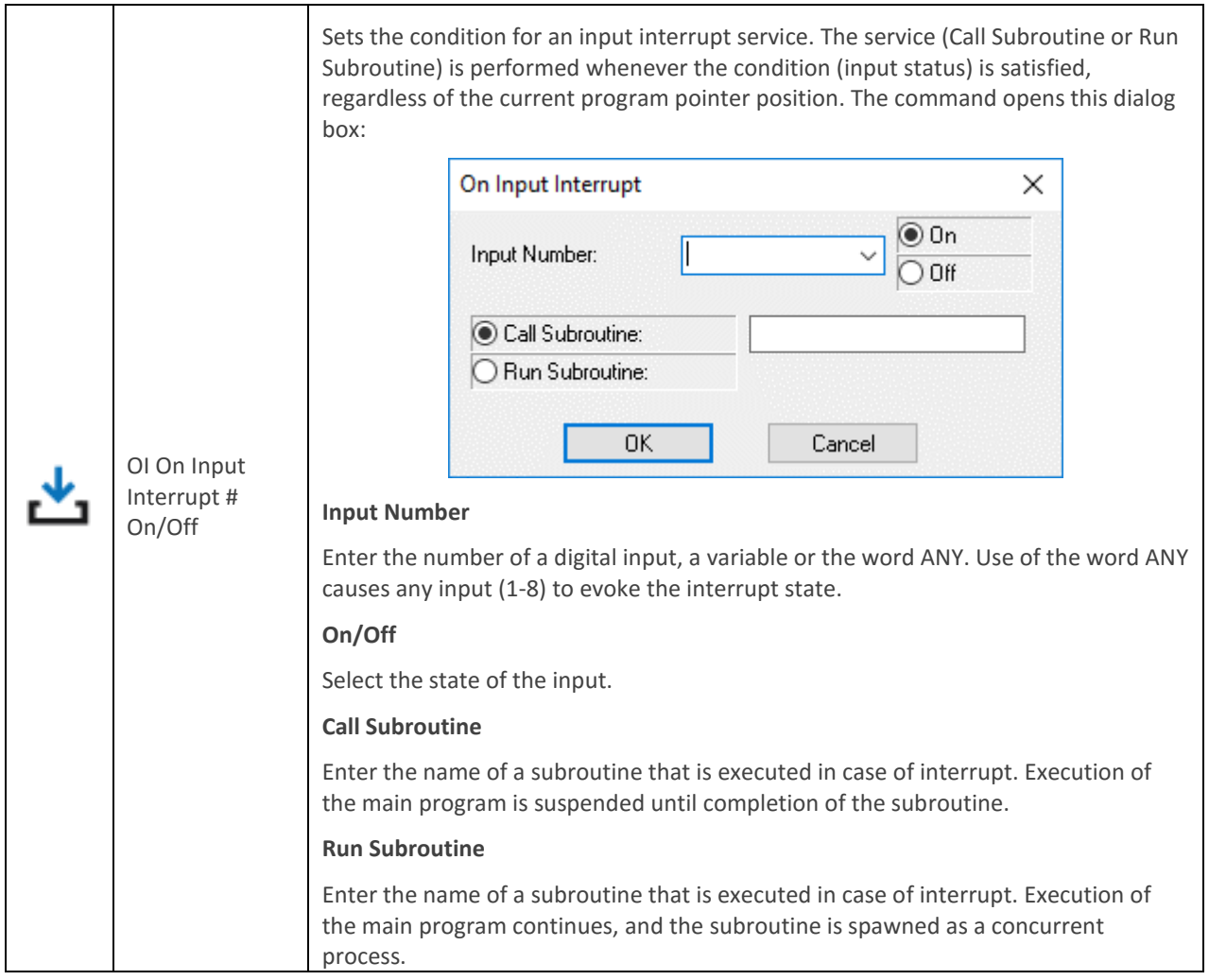

An interrupt command causes the program to halt the command it is currently executing (which can also be a movement or a delay), and to immediately execute the command specified for this interrupt. If the specified command is a Call Subroutine, the program resumes from the point where it was suspended, as soon as the subroutine completes its execution. If the specified command is a Run Subroutine, the main program resumes immediately after the concurrent process is started.

*Note: in RoboCell On-line mode, latency is greater for the Wait Until Digital Input # On and If Input On/Off Jump/Call commands than the On Interrupt # Off/On command. It is therefore recommended to use the On Interrupt # Off/On command instead of the Wait Until Digital Input # On and If Input On/Off Jump/Call commands where possible.* 

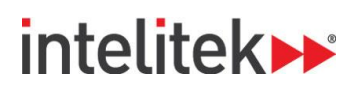

An interrupt command can be disabled and enabled by means of the EI (Enable Interrupt) and DI (Disable Interrupt) commands described below.

For Example:

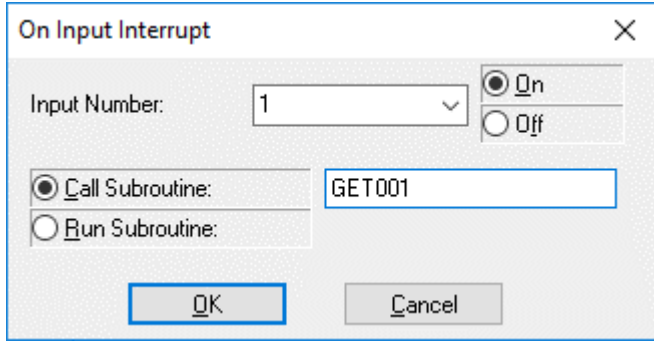

This inserts the following line of code: On input interrupt 1 on call subroutine GET001

When Input 1 is turned on, the program immediately calls subroutine GET001. If any axes are moving when the interrupt occurs, they immediately stop. When the subroutine is completed (Return from Subroutine command is reached), the axes reassume the position and status that were interrupted, and the program continues from that point.

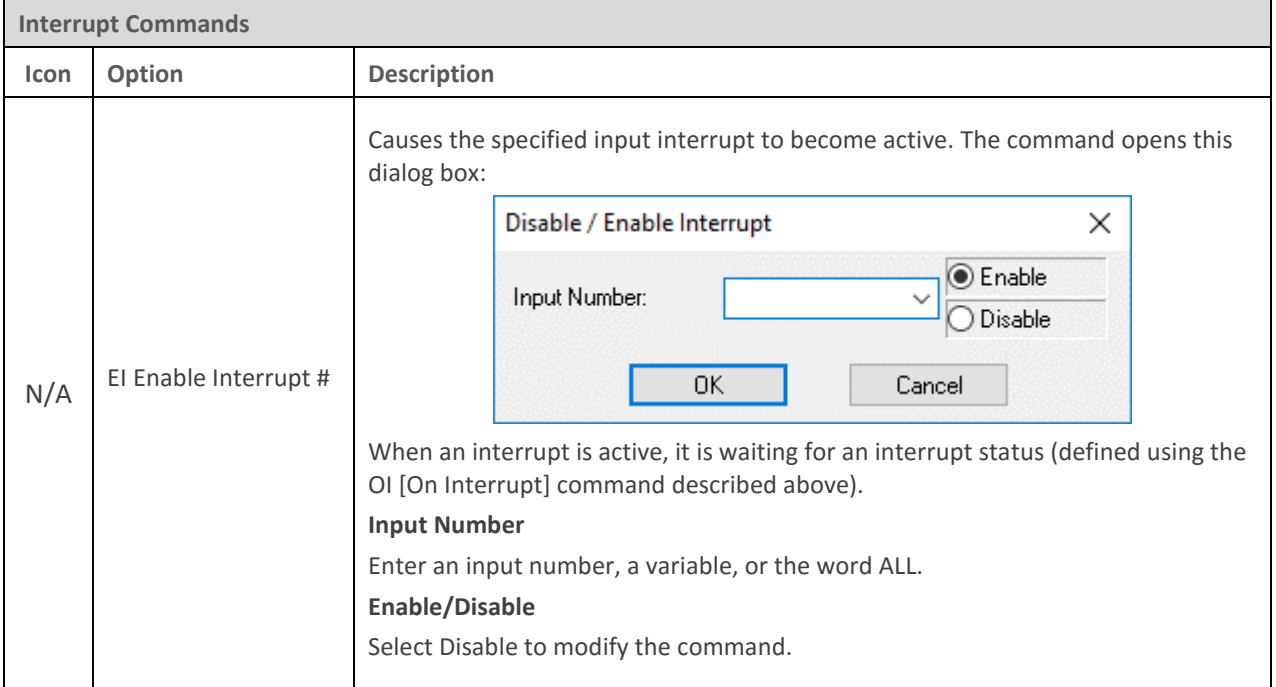

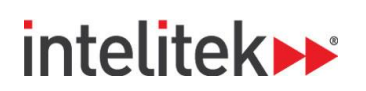

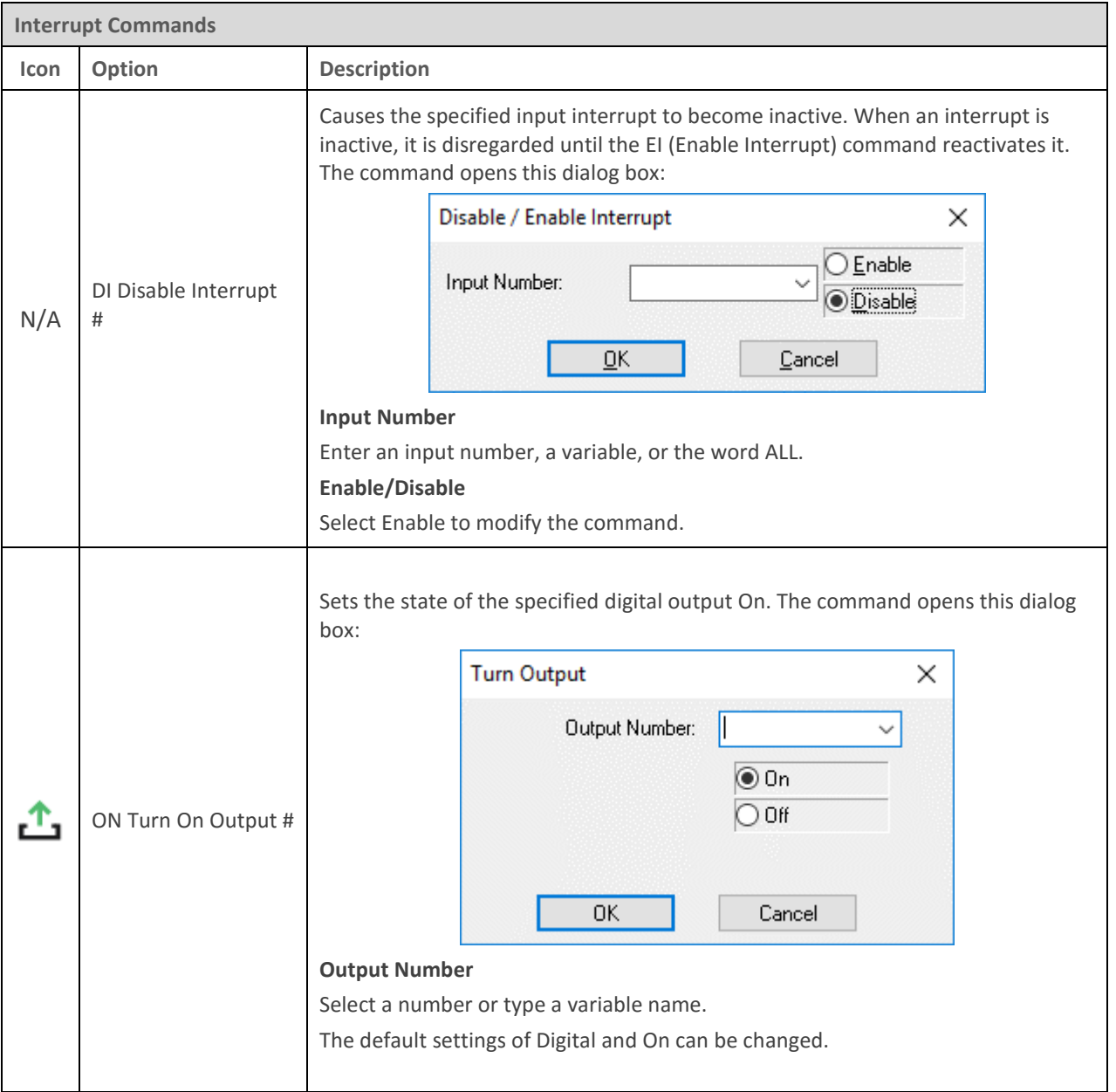

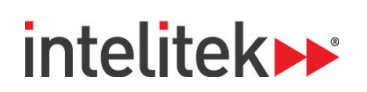

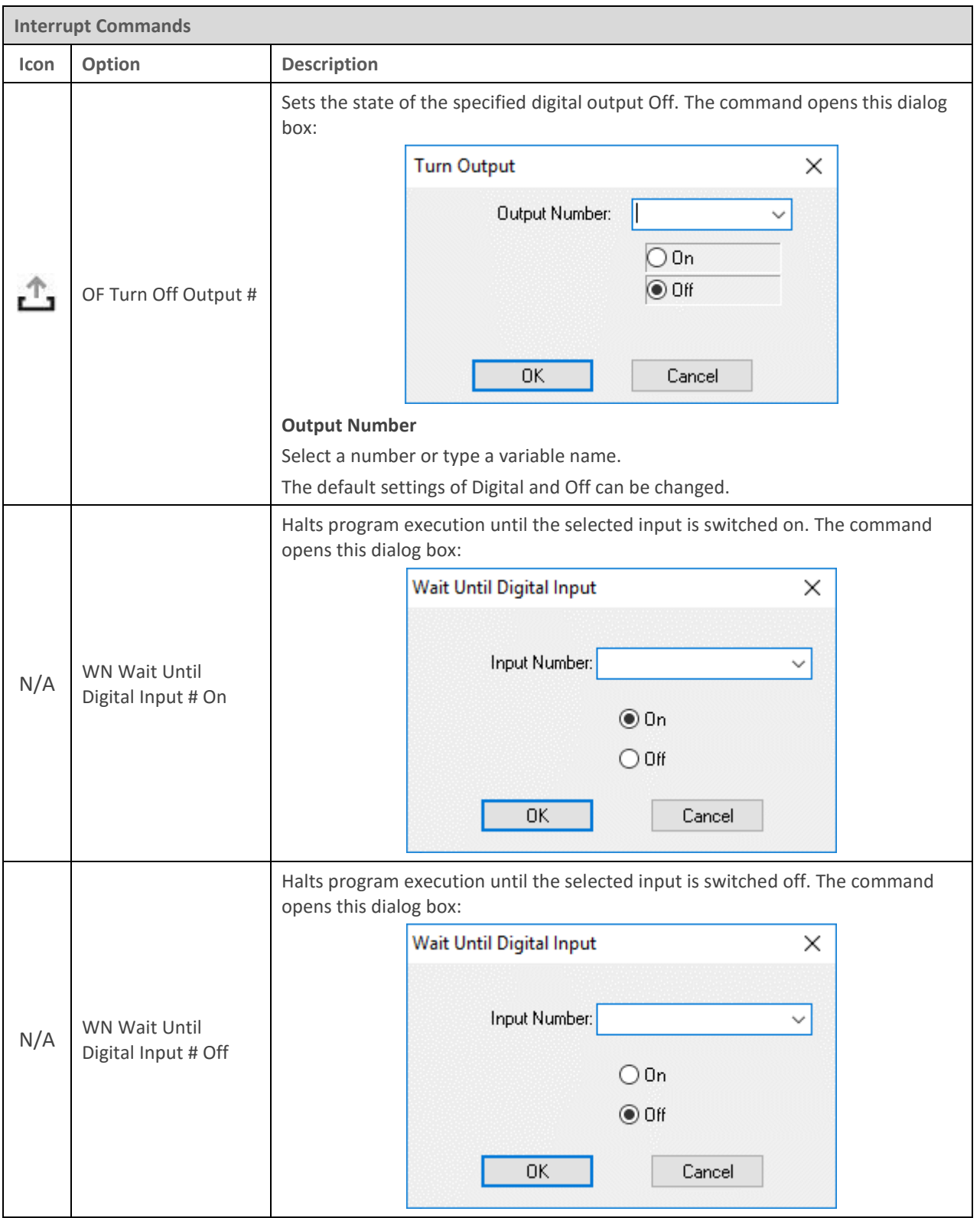

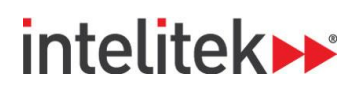

### **8.7. FS100 CONTROLLER-SPECIFIC COMMANDS**

The FS100 controller-specific commands are the final branch of the SCORBASE Commands Library tree. The commands are used to execute instructions that are stored or saved on the MHJF's FS100 controller memory.

The command submenu is shown here. Each command is detailed in the table on the next several pages.

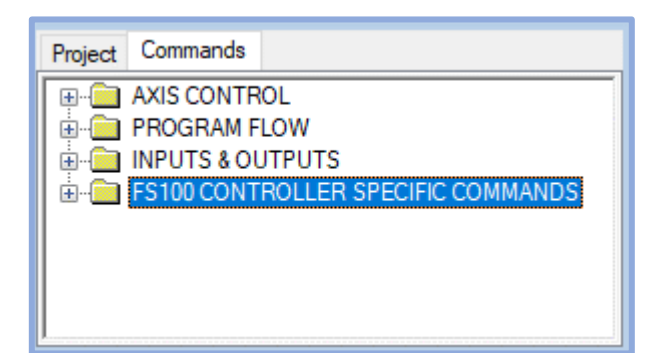

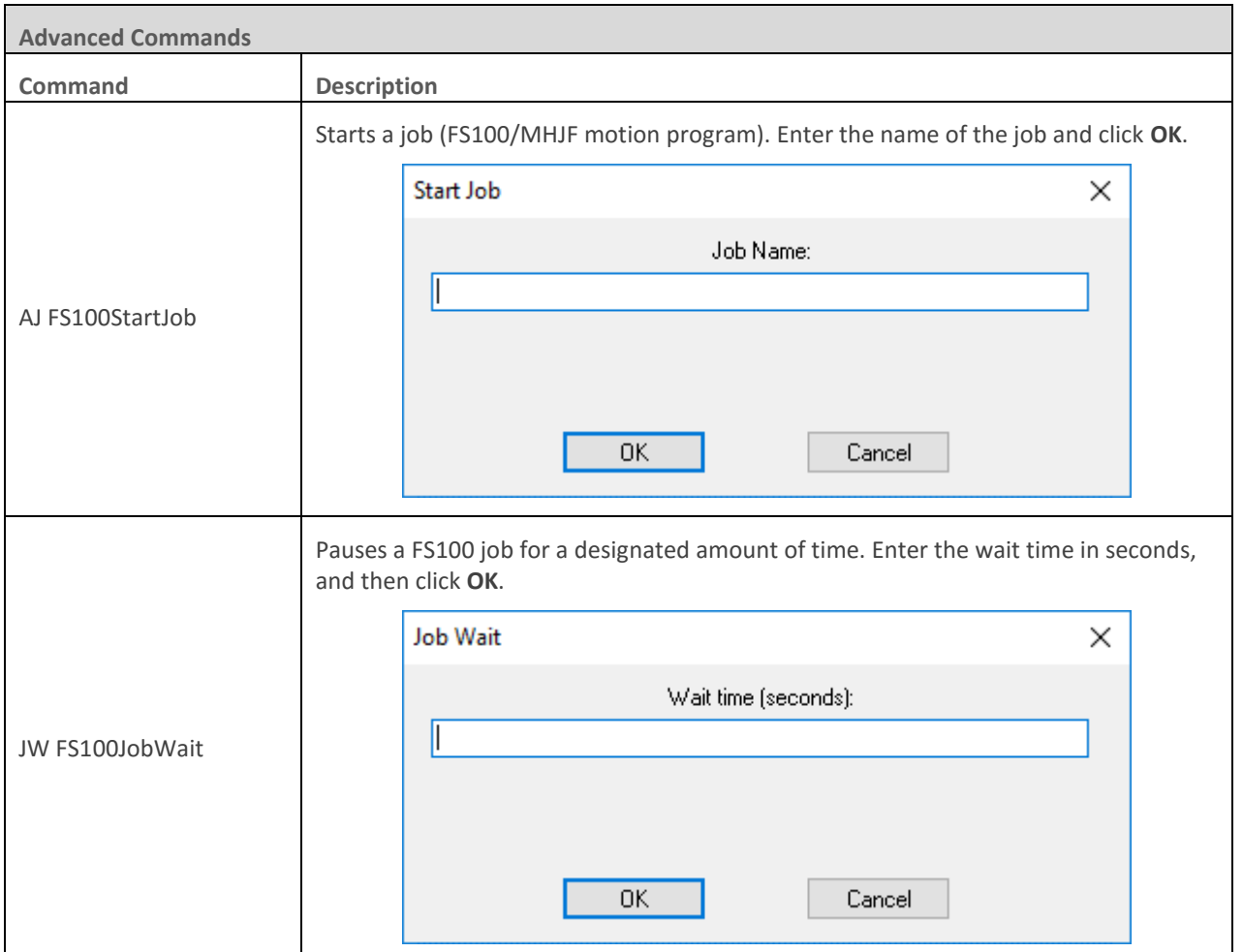
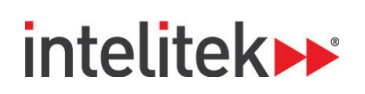

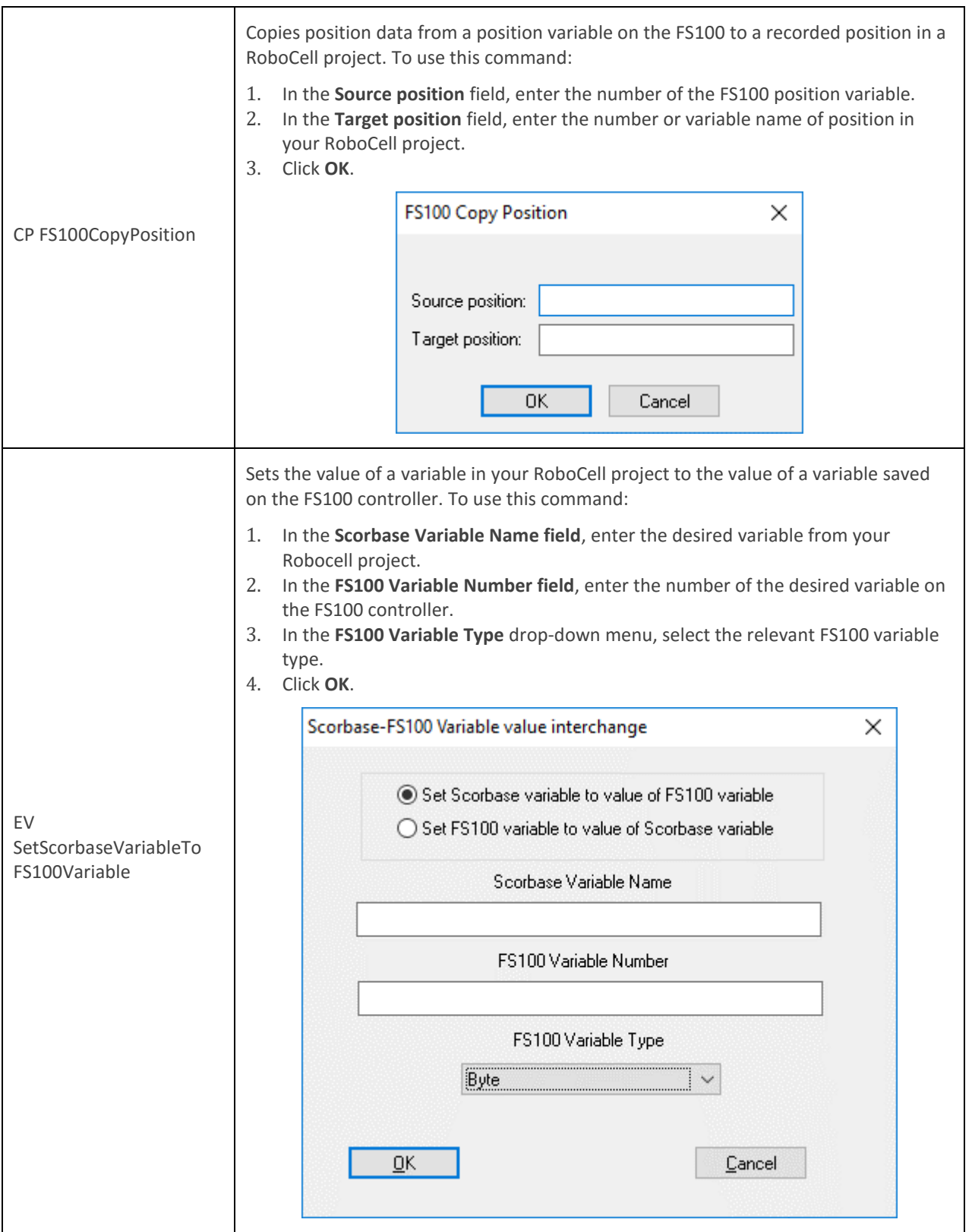

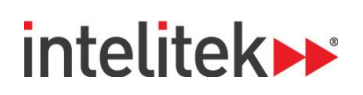

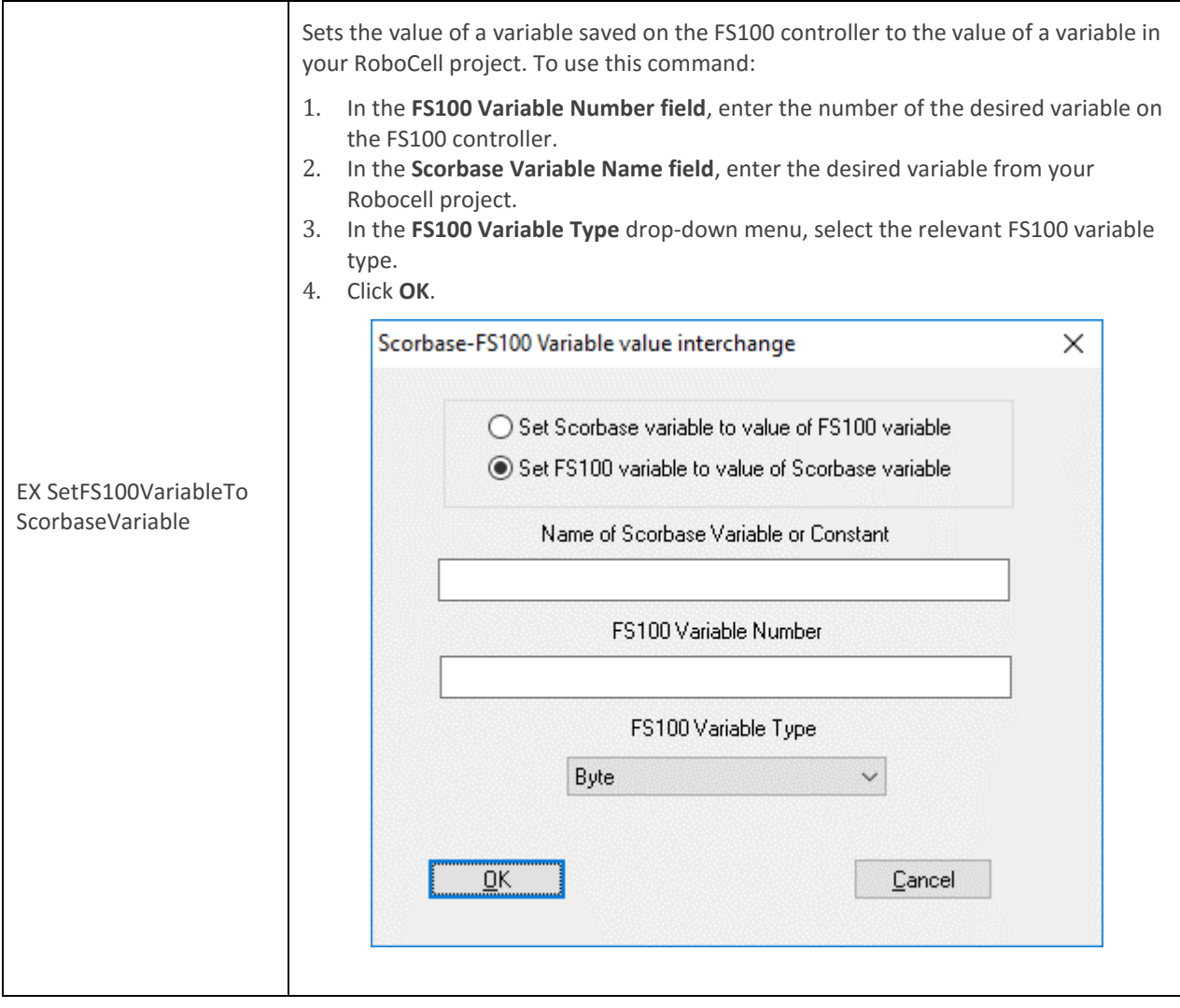

# **intelitek>>**

# **9. Variable Programming**

The SCORBASE language allows variable programming. Variables allow you to write commands that change as the state of the robot or its environment changes during program execution. Therefore, they are useful for creating loops and subroutines in robot programs.

To use a variable, it must first be defined using the **Set Variable to Computation** command. Variable names can be up to 22 characters long. It is recommended, however, that you use meaningful names that are as short as possible. The first character of the name must be alphabetic.

SCORBASE has full access to variables in Visual Basic scripts that are loaded in memory. The variable name must begin with **SCRIPT.**, for example: **SCRIPT.A**. Values can be transferred both to and from variables in external Visual Basic scripts.

In most editing commands, a variable can be specified instead of a numeric value.

A variable cannot be used to specify a Label or a Subroutine.

If at run time the program encounters a variable whose value is not defined or is out of range, an error message is displayed.

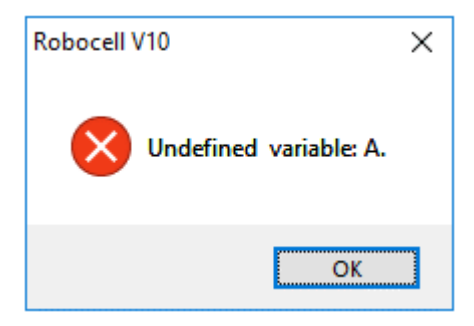

### **9.1. USING A VARIABLE INSTEAD OF A NUMERIC VALUE:**

Example #1

```
Set Variable station1=5
Set Variable lamp=1
Go to Position station1 fast
Turn on output lamp
```
In this example, one of the robot stations named "*station1*" is recorded as position #5 and a lamp is connected to output #1. When the program initiates, the value (5) is assigned to the variable named *station1* and the value (1) is assigned to the variable *lamp*. The following program lines send the robot to position "*station1*" and turn on a "*lamp*". Using a meaningful name for the variable makes the programming, debugging and maintenance easier.

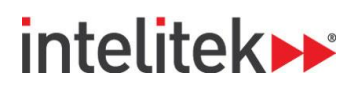

#### Example #2

```
Set variable pos = 0
Start:
Set variable pos = pos +1 
Go to position pos fast
Wait 50 (10ths of seconds)
If pos < 5 jump to start
```
In this example, the robot moves to Positions #1, #2, #3, #4, and #5. At each position, the robot waits 50 seconds. After waiting at position #5, the program terminates.

#### Example #3

```
Start:
Set variable tested = 0
Loop:
Set variable tested = tested +1 
If input tested off call sub off
If input tested on call sub on
If tested < 8 jump to loop
Jump to start
Set Subroutine off
Turn off output tested
Return from subroutine.
Set Subroutine on
Turn on output tested
Return from subroutine
```
In this example, the program sequentially scans digital inputs 1 through 8 in an endless loop.

If the tested input is *On,* the program turns **on** the corresponding output.

If the tested input is *Off,* the program turns the corresponding output **off**.

# **intelitek>>**

## **9.2. MONITORING VARIABLE VALUE**

To monitor a variable value, RoboCell offers the following tools:

- When RoboCell is running and a **Set Variable** command is executed, the current value of the variable is displayed in the status line at the bottom of the screen.
- When the program is *not* running, click the **Set Variable** command in which the value is assigned to the variable, and then execute this line using the Run Single Line command. The variable value is displayed in the status line at the bottom of the screen.
- The **Print to Screen & Log** (**PS**) command can also be used to print the actual value of a variable, by placing the variable name within single quote marks in the text to be printed.

```
For example:
```

```
Set Variable z = 5
Set Variable x = 9
Set Variable y = x - zPrint to screen z='z' x='x' y='y'
```
When the program is running, the following messages are displayed in the status bar:

- When the first line is executed, the message is z=5.
- When the second line is executed, the message is x=9.
- When the third line is executed, the message is  $y=4$ .
- When the fourth line is executed, this window is displayed:

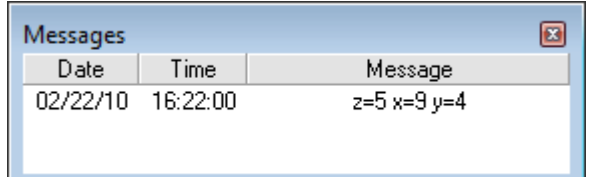

# intelitek»

## **10.Program Execution**

## **10.1. RUNNING A PROGRAM**

RoboCell offers three modes of running a program. To select the running mode, click the appropriate Run icon in the Home tab or the mode's keyboard shortcut.

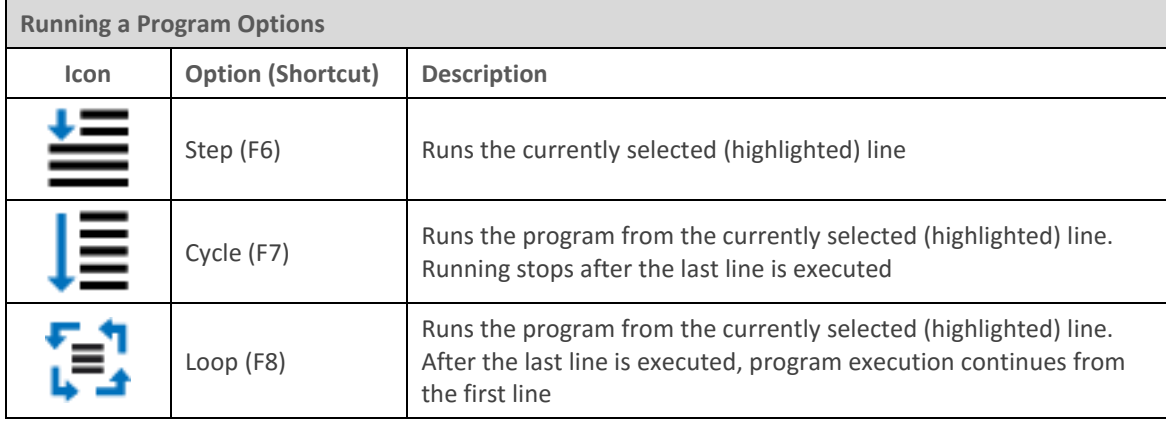

**Notes:**

- The PLAY key on the programming pendant cannot be used to start execution of RoboCell programs.
- Always restart execution of a program from the program's top line after you have changed program data (e.g., recorded new coordinates for a position, edited a program line, etc.).
- The Home tab is locked when a program is running. This occurs in order to keep the Stop and Pause buttons at the front of the screen.

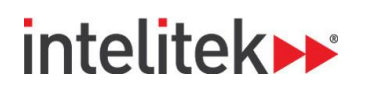

### **10.2. HALTING PROGRAM EXECUTION**

Stop and Pause are the two methods of halting program execution in RoboCell.

To stop or pause programs, perform one of the following:

- Click the appropriate icon in Home tab.
- Press **F9 / F10**. Make sure the RoboCell application is the currently active window before you press **F9** (**STOP**) or **F10** (**PAUSE**).
- In On-Line mode, you can also press the red EMERGENCY STOP key on the Programming Pendant.

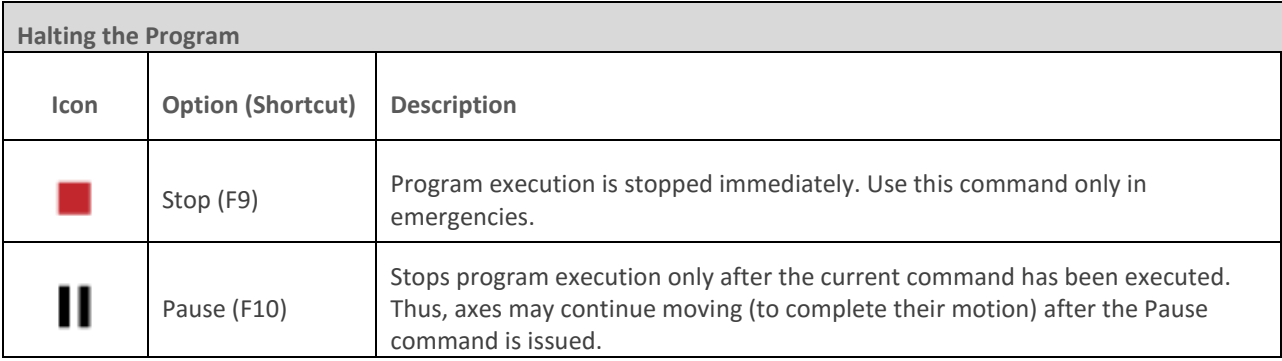

### **10.3. INPUT AND OUTPUT STATUS**

The Data Dashboard shows the status of the controller digital inputs and outputs.

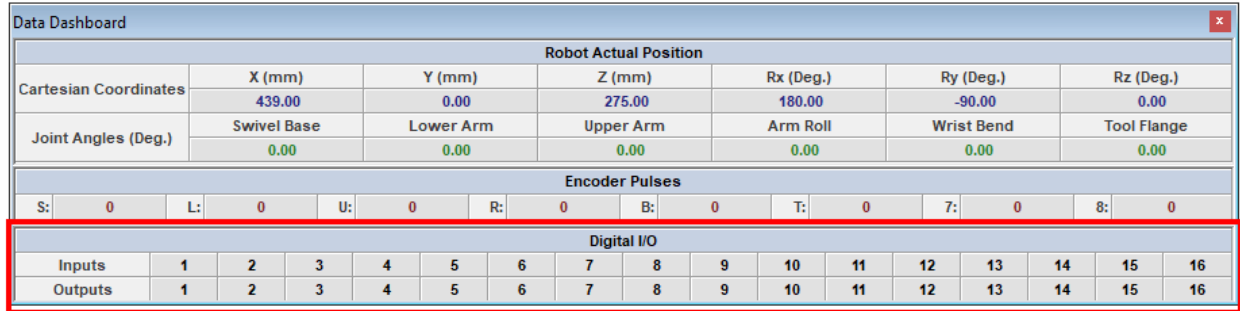

For both inputs and outputs, when the I/O status is *Off* (false), the matching I/O number is off (grey). When the I/O status is *On* (true), the matching I/O number is on (green).

If control is On (Servo On is selected), clicking on an output number toggles the status of the I/O box's digital outputs.

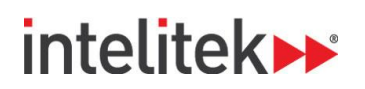

## **10.4. ROBOCELL LOG FILE**

The RoboCell log file records the messages printed using the **PS** (**Print to Screen Log**) command. To print to a message to the log file, click either **Log Fil**e or **Screen and Log File**.

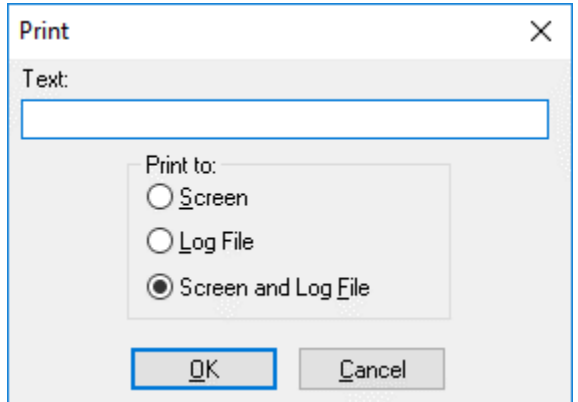

The Log File and Screen and Log File commands write to a **Robocell.log** file which is created in a folder with the following path:

### **C:\Users\<user name>\Documents\Intelitek\Robocell V10.**

The Log file is initialized (cleared) each time RoboCell is loaded.

To view the file content, open the file Robocell.log using a text editor (such as WordPad).

# **intelitek**

## **11.Replicating Real and Simulated Cells**

RoboCell's representation of the MHJF is based on actual dimensions and functions of the actual robot. Thus, programming performed in RoboCell can be used with an actual robotic installation.

### **11.1.1. From Simulation to Practice**

Using CellSetup and Cell Simulation, create a cell, record all positions to be used by the program, write the program, and verify program execution.

Then, to construct an actual robotic installation that duplicates the simulated cell:

- **1.** Using CellSetup as a guide, place all objects and devices in their approximate locations.
- **2.** To print a 3D Image, select **File | Print 3D Image**.
- **3.** If necessary, hide labels and/or change the angle and zoom of the camera, and print several cell maps.
- **4.** Consider your program and determine which of the recorded positions must be precise; for example, the point at which the robot takes an object from a feeder, or the point at which the robot places a part in a machine.
- **5.** In On-Line mode, send the robot to these key positions. Adjust the location and orientation of the actual objects and devices (e.g., feeder, machine) according to the location of the gripper.

If you are unable to relocate the object or device, you can record the position coordinates additional times.

### **11.1.2. From Practice to Simulation**

To create a simulated cell based on an actual installation, you need to know the exact location and orientation of every element in the cell.

If the cell layout is simple, this information can be obtained through a coordinate grid or a ruler. For a more complex cell layout, you may need a technical drawing (e.g., an AutoCAD) dwg file, which shows the center point and orientation of all objects.

All measurements should be made with both the robot and the cell at the same point of origin and with the same orientation.

# **intelitek**

## **12.Sample RoboCell Projects**

Your RoboCell package contains a number of sample projects to help familiarize you with the capabilities of RoboCell. These are accessible by means of the open file command. Navigate to **File | Open** or press **Ctrl + O** on your keyboard. You are then shown a listing of all the \*.WS files in the following default installation subdirectory:

C:\Users\<username>\Documents\Intelitek\Robocell V10\Projects\MHJF

### **12.1. SAMPLE PROJECT DESCRIPTIONS**

This section provides a description of the projects that are installed by default together with RoboCell.

### **AllMovements**

Includes the robot, a table, and two different objects. The program includes a series of movements that run on a permanent loop.

### **BenchTurn 7000 and BenchMill 6000**

Includes the robot, CNC machines, and a storage area. In the program, parts are machined and then placed in storage by the robot.

### **Conveyor Belt Demo**

Includes the MHJF, cubes, a sensor, and a conveyor. In the program, blocks are placed on, and then removed from, the conveyor.

### **Conveyor Belt Experiment Table Empty**

Includes the MHJF, cubes, I/O experiment table, and a conveyor. No program is included.

### **Conveyor Belt Rotary Table Empty**

Includes the MHJF, feeders with blocks, sensors, a rotary table, and a conveyor. No program is included.

### **Demo for Rotary Table**

Includes the MHJF, blocks, two color sensors, a rotary table, and two bins. The blocks are placed in the bins according to color after being sorted on the rotary table.

### **MHJF Cell1**

Includes the robot, a table, and nine different objects in a non-descript room. No program is included.

### **Pick and Place**

Includes the robot, a table, and eight different objects. The program includes two pick and place sequences that are run on a permanent loop.

### **MHJF Cell1**

Includes the robot, a rotary table, a sensor, and two sets of blocks. No program is included.

### **Tower of Hanoi**

Includes the robot, a table, three targets, and three pneumatic feeders. The robot takes parts from the feeders and builds towers of various sizes and shapes.

# intelitek»

## **13.Troubleshooting**

## **13.1. GENERAL TROUBLESHOOTING**

This table covers problems that you may encounter when working in RoboCell.

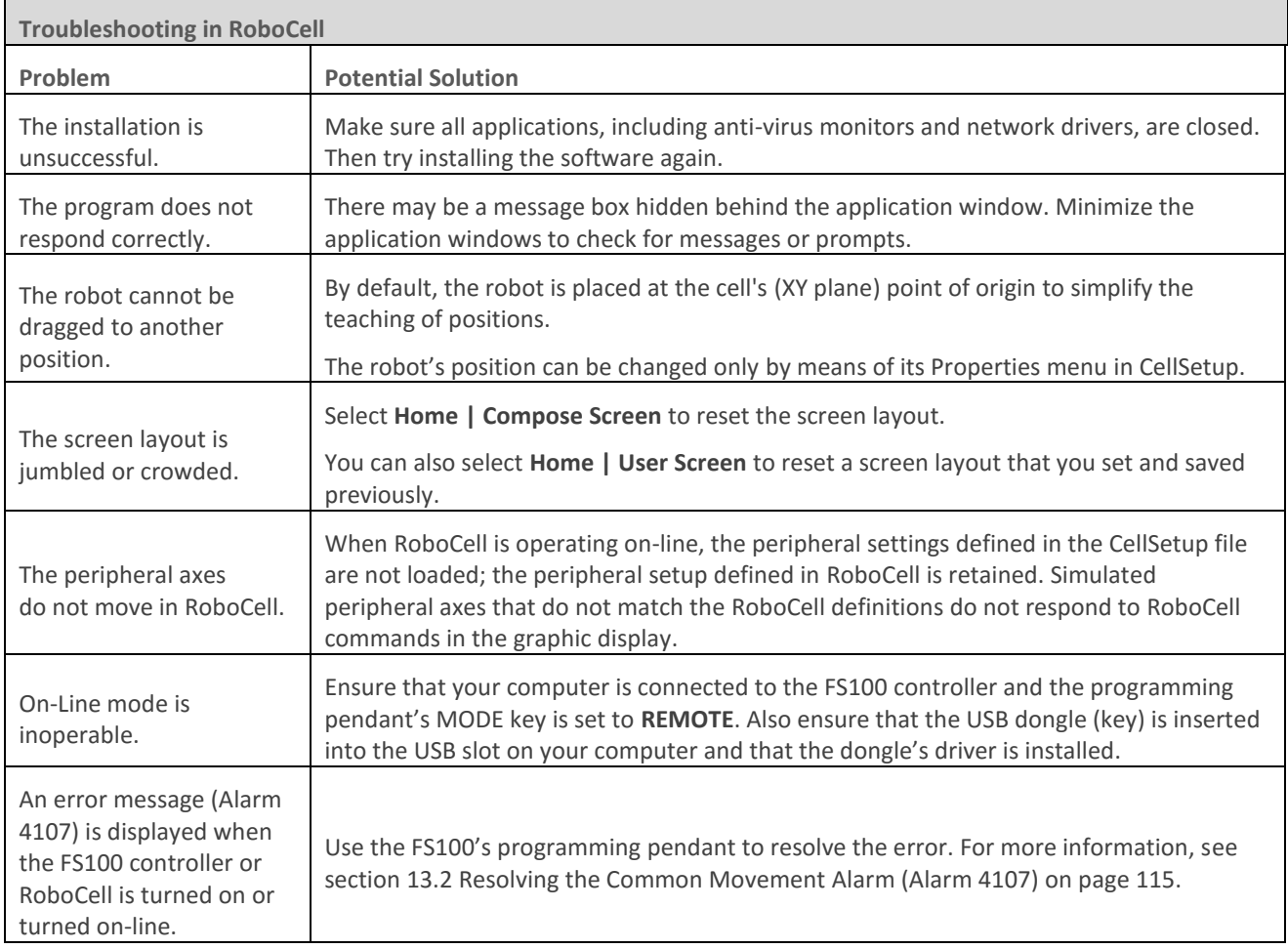

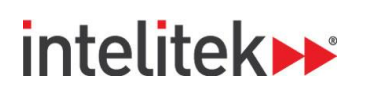

## <span id="page-119-0"></span>**13.2. RESOLVING THE COMMON MOVEMENT ALARM (ALARM 4107)**

The common movement alarm typically occurs when one or more of the robotic arm's axes are moved while the controller is off. Because the weight of the pneumatic gripper may cause the MHJF's T-axis (wrist bend axis) to rotate slightly, the activation of **Alarm 4107** (shown below on the programming pendant screen) may occasionally occur.

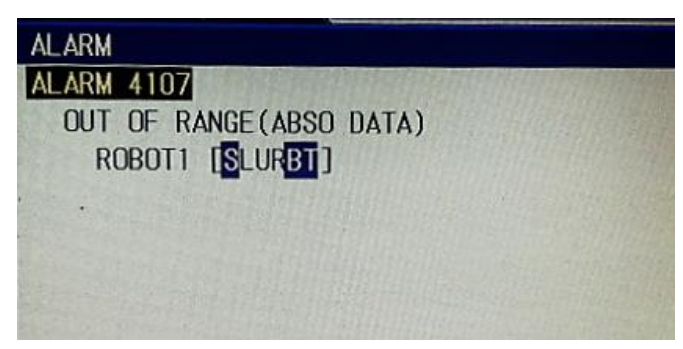

Note that the alarm can be *dismissed* by simply pressing **RESET** on the programming pendant's screen However, before the alarm is resolved, you cannot play, edit, or create any jobs (motion programs). Instead, the controller will return a **Position not checked** error message.

To resolve alarm 4107, perform the following procedure using the programming pendant:

- **1.** Turn the MODE key to **Teach** mode.
- **2.** Press the SERVO ON READY key to initiate servo power.
- **3.** On the programming pendant's screen, press **RESET**.
- **4.** In the main menu, navigate to **ROBOT | SECOND HOME POS**.
- **5.** Lightly grip the enable switch and press FWD. The robot is manipulated to the second home position.
- **6.** Ensure that all values in the **Current** column are equal to their corresponding values in the **Specified** column.
- **7.** In the Menu Area at the top-left corner of the screen, select **DATA | CONFIRM POSITION**. The position of the robot is confirmed. You can once again create, edit, and play jobs.
- *Note: To avoid activating alarm 4107, it is recommended that the controller be switched off with the gripper pointed directly downwards. This way, the weight of the gripper will not cause the arm's B-axis to rotate when the controller is off.*